# GE Measurement & Control

# **Druck DPI 620 Genii Многофункциональный модульный калибратор**

# **KRU0541**

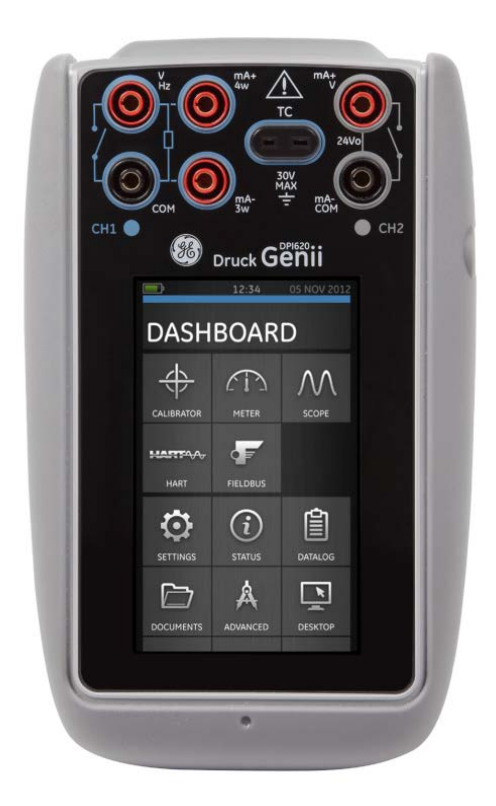

© General Electric Company, 2013. Все права защищены. Характеристики могут изменяться без предварительного уведомления. GE является зарегистрированным товарным знаком General Electric Company. Другие названия компаний или продуктов, упомянутые в настоящем документе, могут являться товарными знаками или зарегистрированными товарными марками соответствующих компаний, которые не являются дочерними компаниями GE.

# Содержание

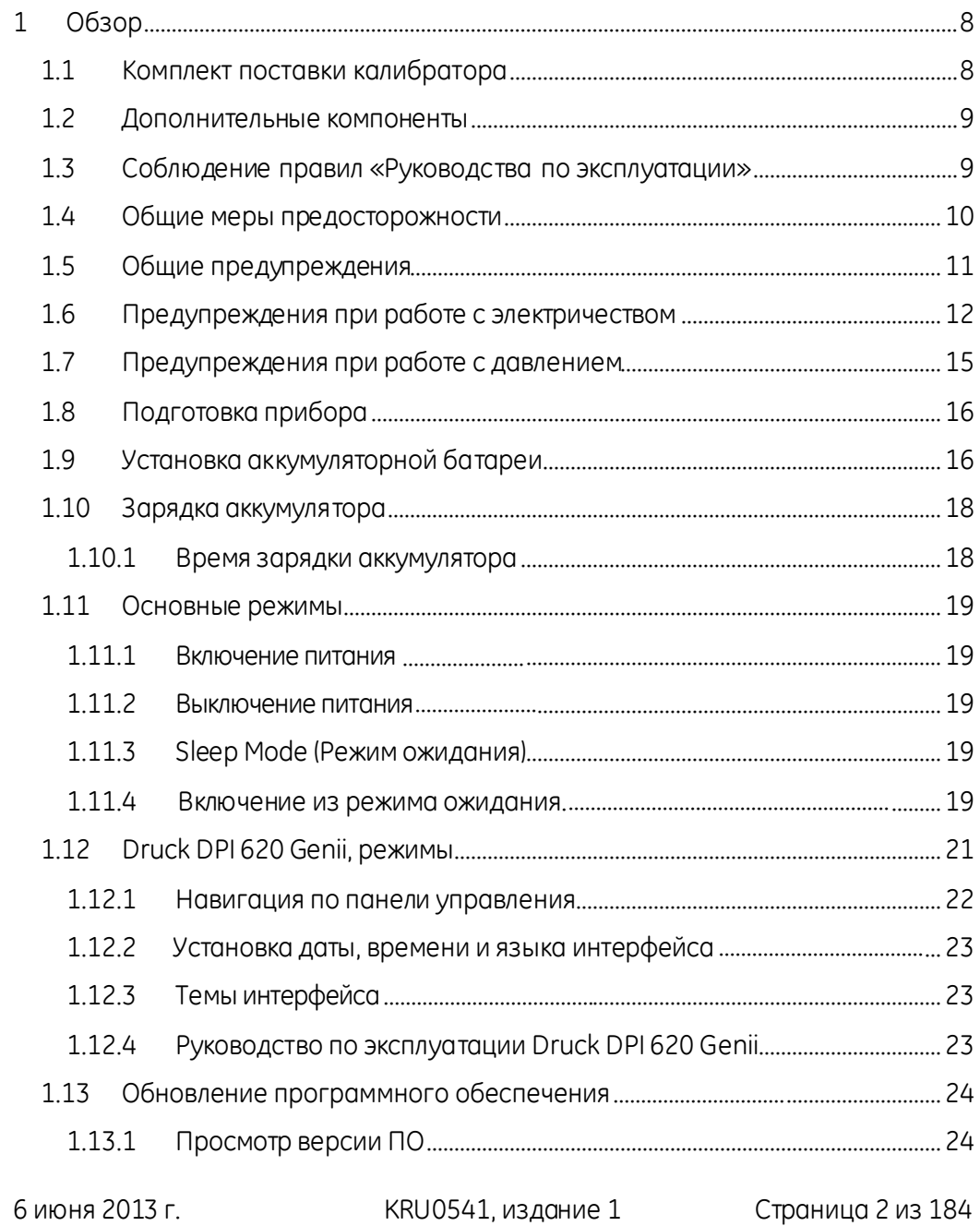

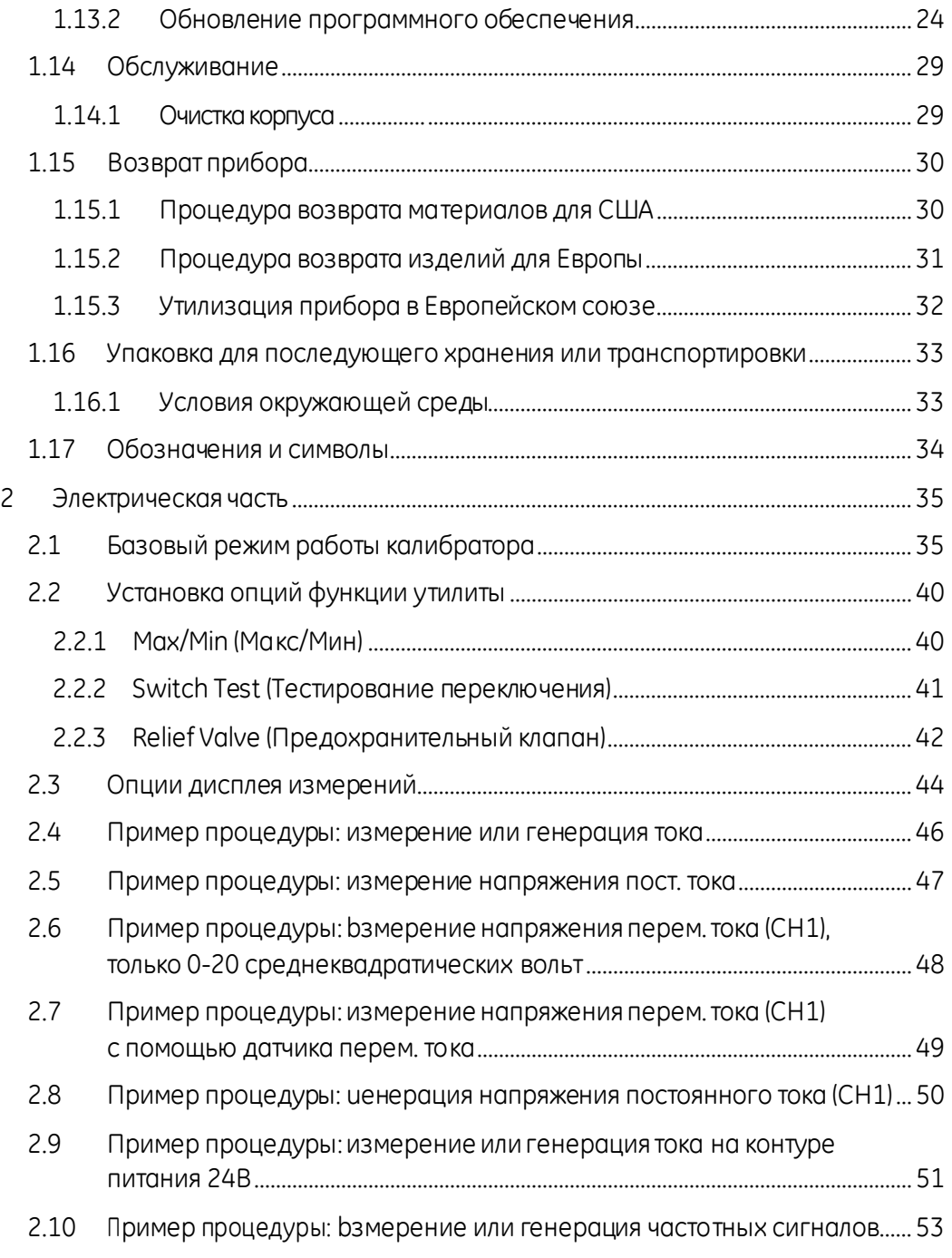

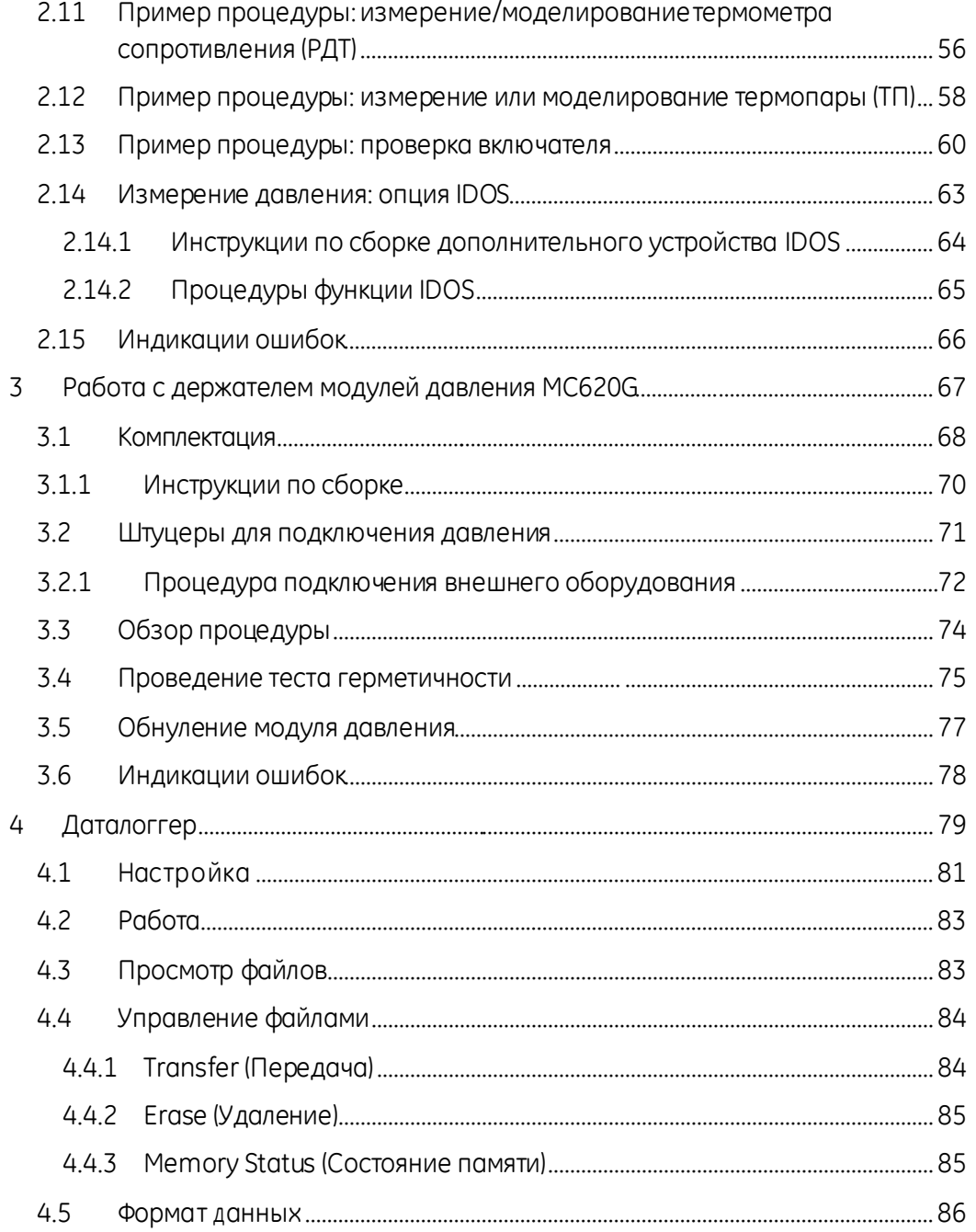

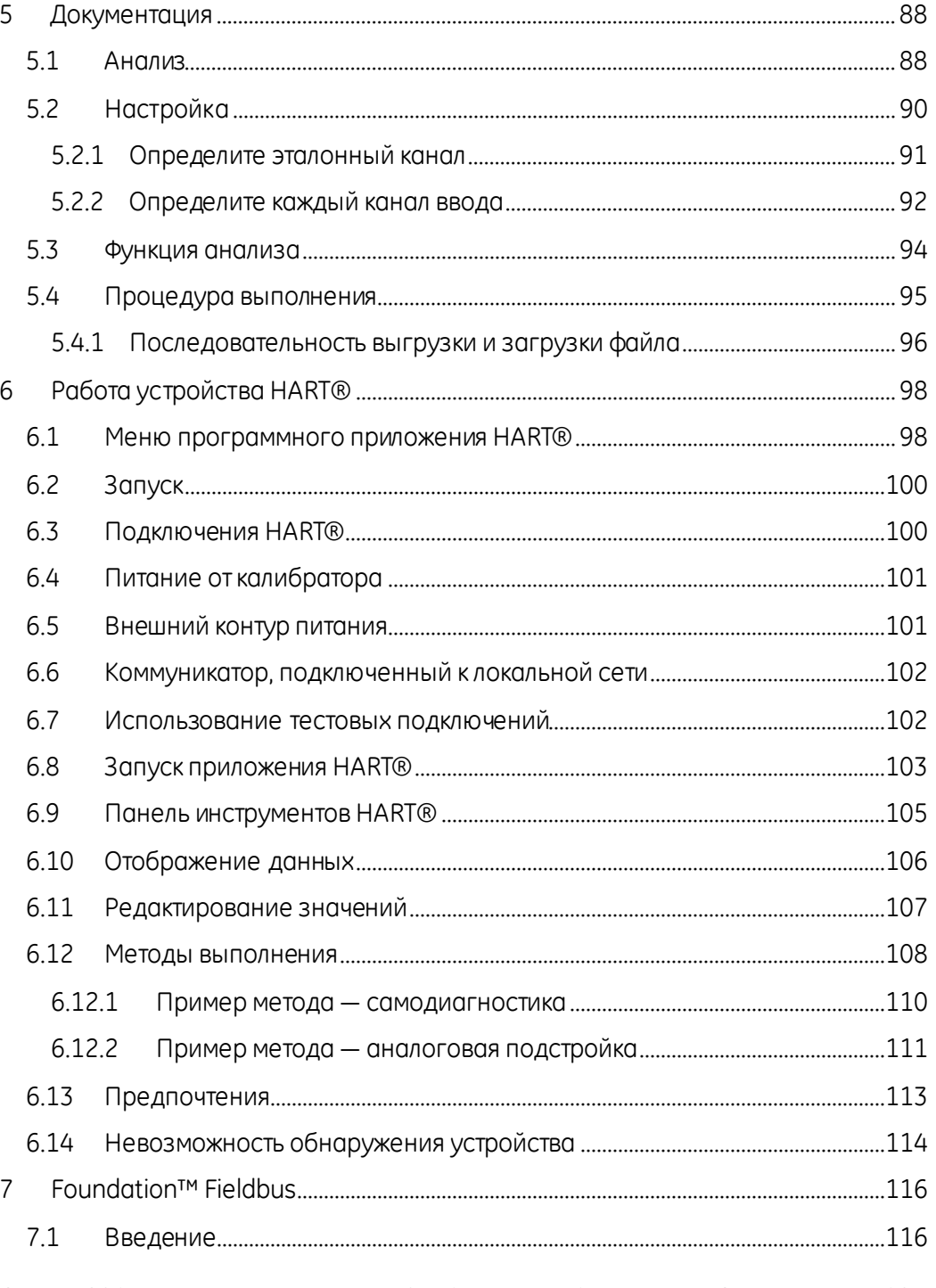

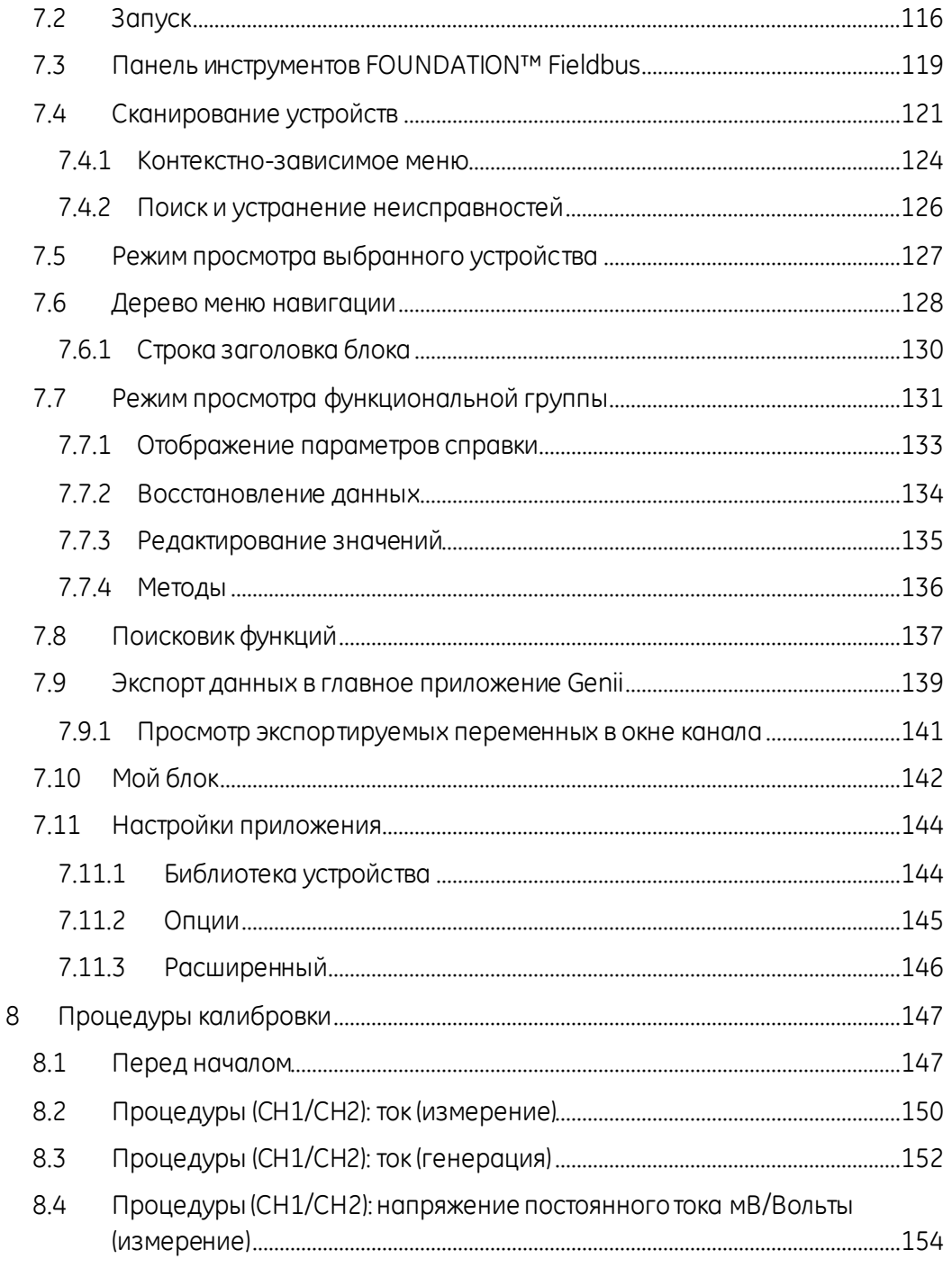

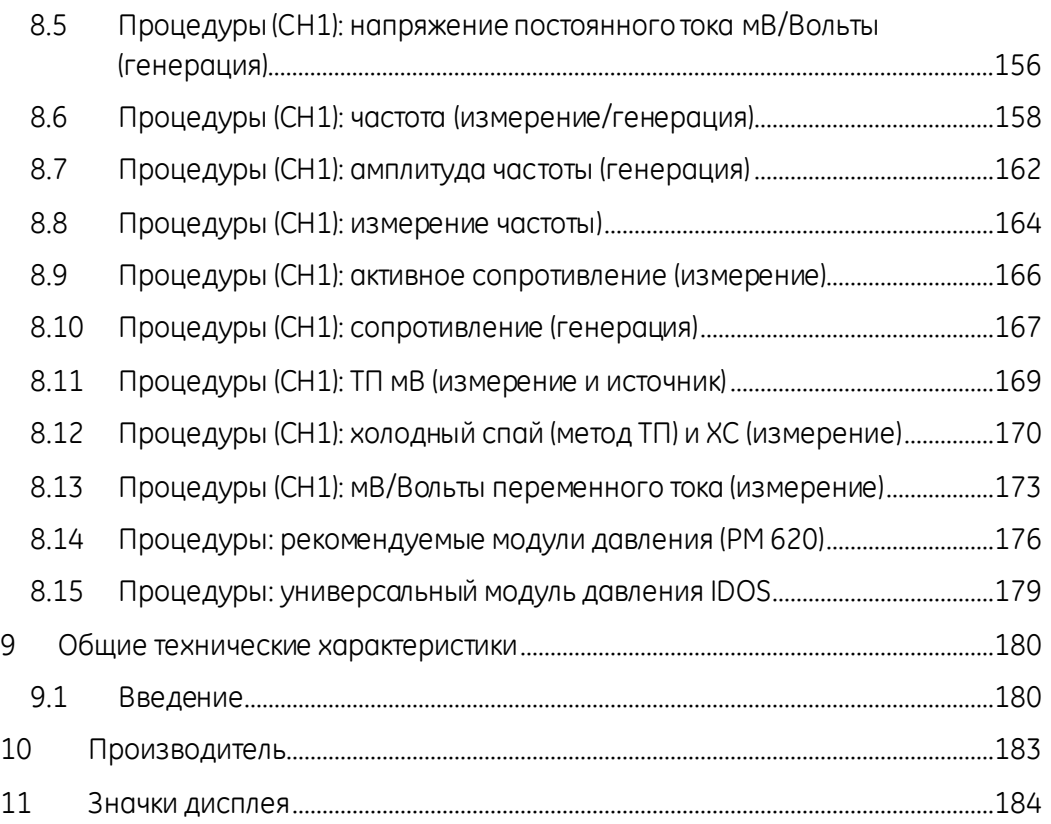

## <span id="page-7-0"></span>**1 Обзор**

Druck DPI620 Genii — калибратор с питанием от батареи, позволяющий измерять и генерировать электрические сигналы и поддерживающий коммуникации по протоколу HART®. Druck DPI620 Genii также обеспечивает питание поверяемого прибора и выбор предустановленых режимов поверки приборов. Сенсорный ЖК-дисплей позволяет отображать до шести различных параметров.

### <span id="page-7-1"></span>**1.1 Комплект поставки калибратора**

В комплект поставки Druck DPI 620 Genii входят следующие компоненты:

- Источник питания постоянного тока.
- Литиево-полимерный аккумулятор.
- Набор из шести проводов для подключения.
- Зонд для измерения напряжения переменного тока.
- Краткое руководство по эксплуатации.
- Стилус.

### <span id="page-8-0"></span>**1.2 Дополнительные компоненты**

С Druck DPI 620 Genii можно использовать следующие дополнительные компоненты:

- **Держатель модулей давления MC 620** подключается непосредственно к Druck DPI620 Genii образуя законченное решение по измерению давления и перепада давления.
- **Модуль давления PM 620** подключается напрямую к держателю модулей давления (МС 620) или станции давления (PV 62X) для расширения функциональных возможностей измерения давления.
- **Если в станцию давления PV 62X** установлен Druck DPI620 Genii, то получается полноценный модульный калибратор давления.

## <span id="page-8-1"></span>**1.3 Соблюдение правил «Руководства по эксплуатации»**

Настоящее Руководство содержит информацию по технике безопасности и установке батареи в калибратор Druck DPI 620 Genii. Клиент несет ответственность за надлежащее обучение и аттестацию всего персонала, который будет эксплуатировать и обслуживать оборудование. Перед началом эксплуатации или использования данного оборудования внимательно прочтите и строго следуйте правилам, содержащимся во всех разделах, включая все ПРЕДОСТЕРЕЖЕНИЯ и ПРЕДУПРЕЖДЕНИЯ, указанные в кратком руководстве.

### <span id="page-9-0"></span>**1.4 Общие меры предосторожности**

Прочтите и соблюдайте все нормативные требования по охране здоровья и безопасности оператора, а так же технику безопасности при работе с прибором. При выполнении процедуры или задания соблюдайте следующее:

- Используйте только утвержденные инструменты, расходные материалы и запасные части для эксплуатации и обслуживания оборудования.
- Читайте и следуйте всем указаниям с ПРЕДУПРЕЖДЕНИЯМИ.
- Убедитесь в следующем:

Все зоны выполнения работ должны быть чистыми и не содержать ненужного инструмента, оборудования и материалов.

Все ненужные расходные материалы должны утилизироваться в соответствии с местными нормативными требованиями по охране труда, безопасности и защите окружающей среды.

# <span id="page-10-0"></span>**1.5 Общие предупреждения**

- Игнорирование указанных пределов для прибора или сопутствующих принадлежностей может быть опасным. Это может привести к травмам.
- Использование оборудования для целей, не указанных производителем, может привести к преждевременному отказу оборудования. .
- Не используйте приборы в местах, где имеется взрывоопасный газ, пары или пыль. Это может привести к взрыву.
- Убедитесь, что все оборудование является исправным.
- Используйте оборудование только для целей, для которых оно предназначено.
- Используйте все необходимые средства индивидуальной защиты.
- Не касайтесь сенсорного экрана острыми предметами.

### <span id="page-11-0"></span>**1.6 Предупреждения при работе с электричеством**

- Во избежание поражения электрическим током или повреждения прибора не подсоединяйте между выводами, а также между выводами и землей источники CAT I с напряжением свыше 30 В.
- Внешние схемы должны иметь соответствующую изоляцию относительно сети.
- Во избежание поражения электрическим током для измерения напряжения переменного тока величиной более 20 В (ср. квадр.) используйте только зонд переменного тока, указанный компанией GE (артикул: IO620-AC). Не подсоединяйте между проводами IO620-AC, а также между проводами и землей источники напряжения выше 300 В CAT II. Подключайте их только к указанному месту подключения.
- В этом приборе используются литиево-полимерные аккумуляторные батареи. Во избежание взрыва или пожара не замыкайте накоротко, не разбирайте и ограждайте оборудование от повреждений.
- Для предотвращения взрыва или пожара используйте только аккумулятор, рекомендованный GE (артикул: 191-356), источник питания (артикул: 191-339) и зарядное устройство (артикул: IO620-CHARGER).
- Во избежание протекания батареи или выделения тепла используйте зарядное устройство и блок питания только в диапазоне температур от 0 °C до 40 °C (от 32 °F до 104 °F).

- Диапазон входного напряжения источника питания составляет от 100 до 240 В переменного тока, от 50 до 60 Гц, 250 мА, категория установки CAT I.
- Расположите источник питания таким образом, чтобы он не препятствовал доступу к устройству для отключения.
- Обратите внимание, что диапазон рабочих температур и температур хранения блока питания электрической сети не совпадает с температурами DPI620. Диапазон рабочих температур блока питания электрической сети составляет от 0 °C до +40 °C, диапазон температуры хранения составляет от -40 °C до +70 °C.
- Номинальное напряжение постоянного тока на входе в DPI620 Genii должно составлять 5 В (+/-5 %). Максимальная сила тока составляет 2 A.
- Чтобы обеспечить правильность отображаемых на экране данных, перед включением питания, а также переключением на другую функцию измерения или генерации отсоедините измерительные провода.
- Перед подключением или отключением датчика убедитесь, что питание ВЫКЛЮЧЕНО.
- Защищайте датчик и провода от любых загрязнений.

Следующий краткий обзор категорий перенапряжения при установке и измерении приводится из IEC61010-1. Категории перегрузок по напряжению указывают на степень скачков перенапряжения.

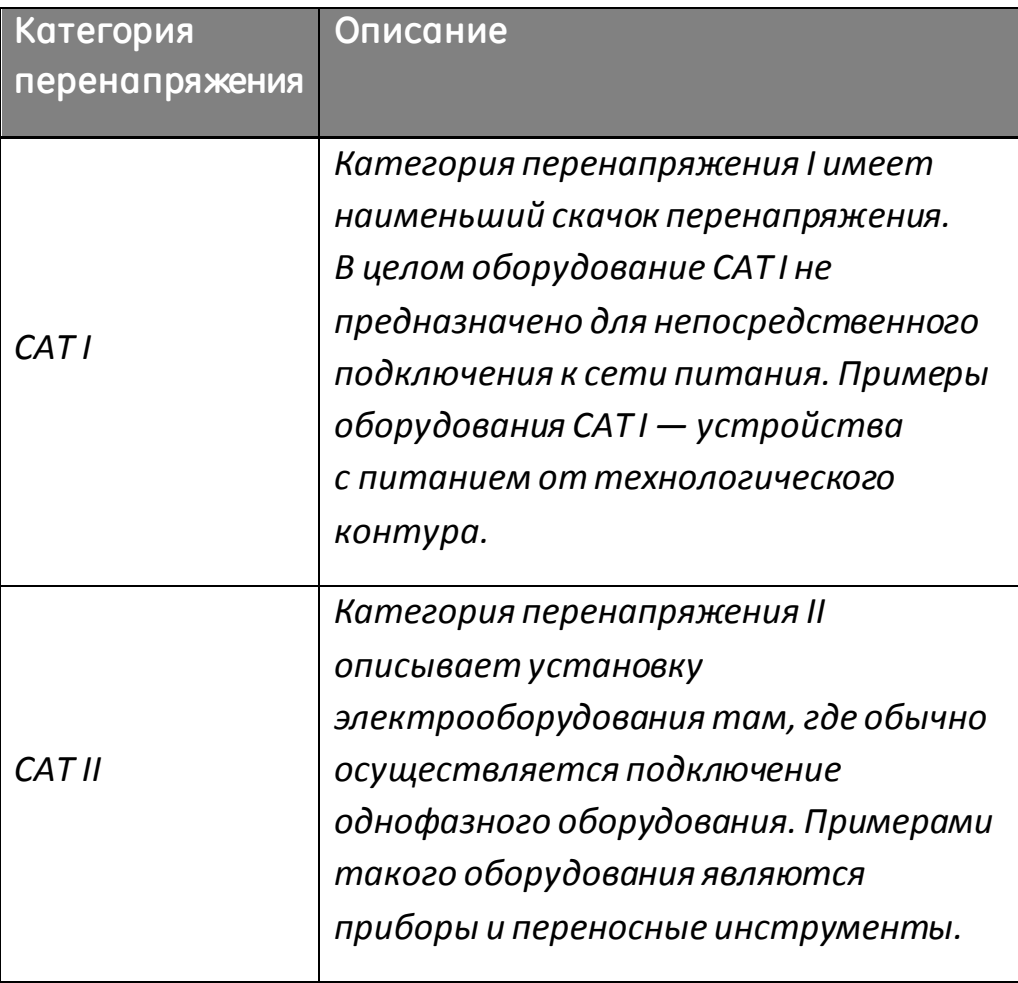

## <span id="page-14-0"></span>**1.7 Предупреждения при работе с давлением**

- Некоторые смеси жидкостей и газов являются опасными. Сюда входят смеси, которые образуются в результате загрязнения. Убедитесь в безопасной работе прибора в необходимой среде.
- Во избежание опасного выброса давления изолируйте и стравите систему перед отсоединением разъема давления.
- Во избежание опасного сброса давления убедитесь, что все шланги, патрубки и оборудование рассчитаны на соответствующее давление, могут безопасно использоваться и правильно подключены.
- Чтобы не повредить модуль Druck DPI620 Genii, не превышайте установленных диапазонов давления.
- Не превышайте максимальные значения давления, указанные в руководстве по эксплуатации проверяемого прибора.
- При сбросе в атмосферу уменьшайте давление с контролируемой скоростью.
- Перед отключением и подключением проверяемого прибора осторожно сбросьте давление из всех трубок до атмосферного давления.
- При использовании прибора соблюдайте чистоту.
- Подключение к прибору загрязненного оборудования может привести к серьезному повреждению.

• Подключайте к прибору только чистое оборудование. Во избежание любого загрязнения рекомендуется использовать внешний фильтр.

### <span id="page-15-0"></span>**1.8 Подготовка прибора**

После получения прибора проверьте содержимое коробки, перечисленное в раздел[е 1.1.](#page-7-1) Рекомендуется сохранять коробку и упаковку для дальнейшего использования.

### <span id="page-15-1"></span>**1.9 Установка аккумуляторной батареи**

- 1. Удалите пять винтов типа Pozidriv (**A**) (см.[: рисунок](#page-16-0) 1-1).
- 2. Снимите крышку батарейного отсека.
- 3. Проверьте полярность установки аккумулятора в соответствии с обозначениями в батарейном отсеке.
- 4. Поместите аккумулятор в батарейный отсек.
- 5. Установите на место крышку батарейного отсека.
- 6. Закрепите крышку с помощью пяти винтов типа Pozidriv.

<span id="page-16-0"></span>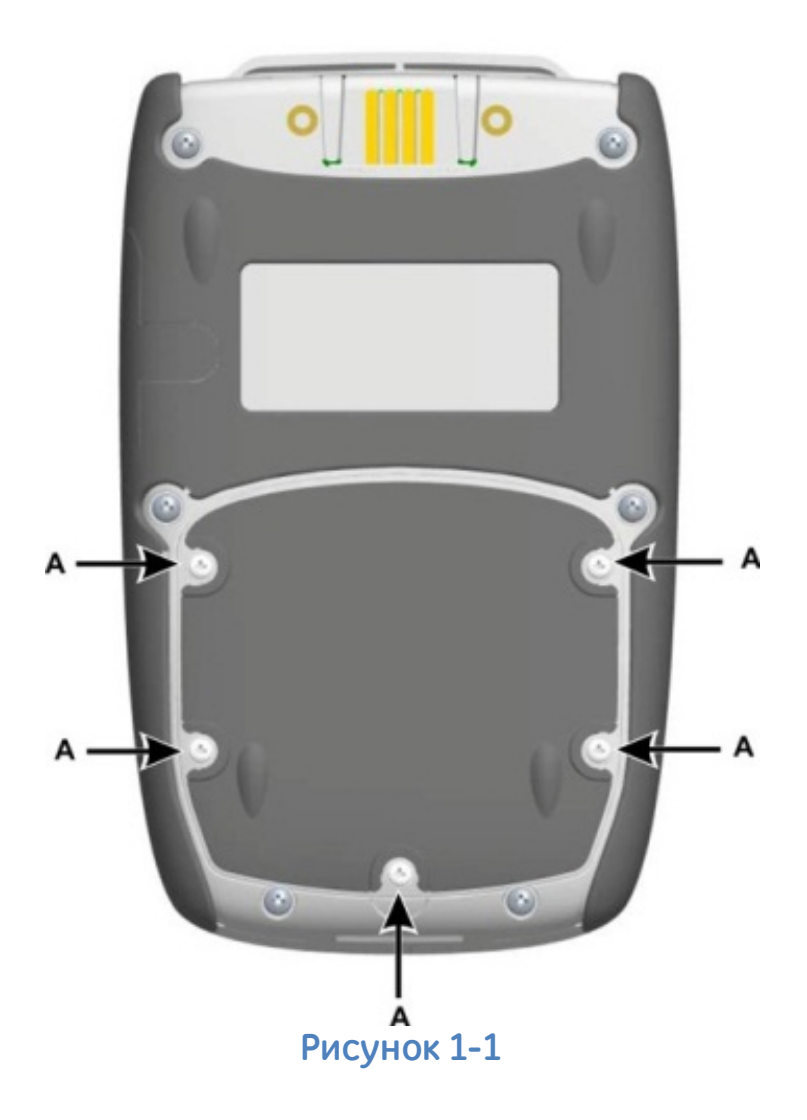

# <span id="page-17-0"></span>**1.10 Зарядка аккумулятора**

- 1. Подсоедините источник питания постоянного тока к разъему +5 В пост. тока на боковой панели устройства (см. [рисунок 1](#page-19-0)-2).
- 2. Аккумулятор также можно зарядить с использованием соединений типа USB (см. [рисунок 1](#page-19-0)-2).
- 3. Во время зарядки устройство может быть как включено, так и выключено. Время зарядки включенного устройства может быть дольше.

## <span id="page-17-1"></span>**1.10.1 Время зарядки аккумулятора**

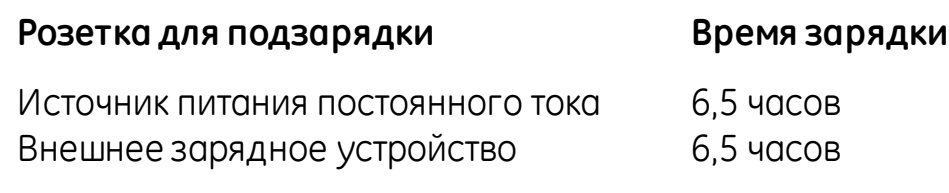

### <span id="page-18-0"></span>**1.11 Основные режимы**

### <span id="page-18-1"></span>**1.11.1 Power On (Питание включено)**

Для включения прибора нажмите кнопку питания до тех пор, пока не загорится дисплей (см. [рисунок 1](#page-19-0)-2).

### <span id="page-18-2"></span>**1.11.2 Power Off (Питание отключено)**

Нажмите и удерживайте кнопку питания до тех пор, пока не погаснет экран.

#### <span id="page-18-3"></span>**1.11.3 Sleep Mode (Режим ожидания)**

Для перехода в режим ожидания нажмите и отпустите кнопку питания.

# <span id="page-18-4"></span>**1.11.4 Power up from Sleep Mode (Включение из режима ожидания)**

При включении из режима ожидания прибор всегда выводит экран, который отображался последним перед переходом в режим ожидания.

<span id="page-19-0"></span>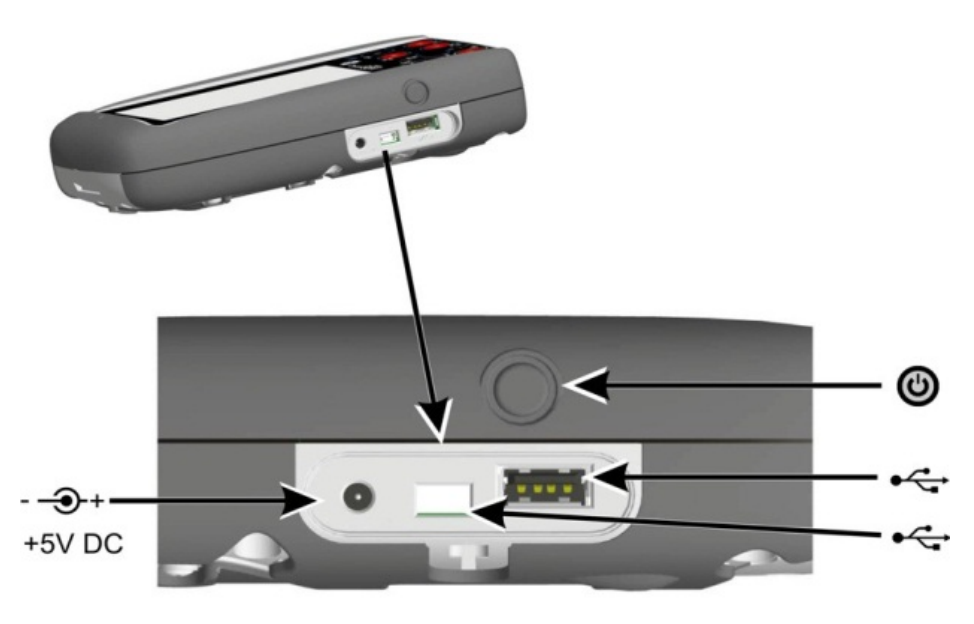

**Рисунок 1-2** 

# <span id="page-20-0"></span>**1.12 Druck DPI 620 Genii, режимы**

Прибор Druck DPI 620 Genii может использоваться следующим образом:

- Калибратор (с независимыми функциями каждого из шести каналов).
	- Функции регистрации данных.
	- Функции документирующего калибратора.
- HART® коммуникатор.
- Коммуникатор шины Foundation Field.

### <span id="page-21-0"></span>**1.12.1 Навигация по панели управления**

Для навигации по панели управления необходимо провести по экрану пальцем сверху вниз, не отрывая его от экрана. Для навигации по экранам функций необходимо провести по экрану пальцем справа налево, не отрывая его от экрана.

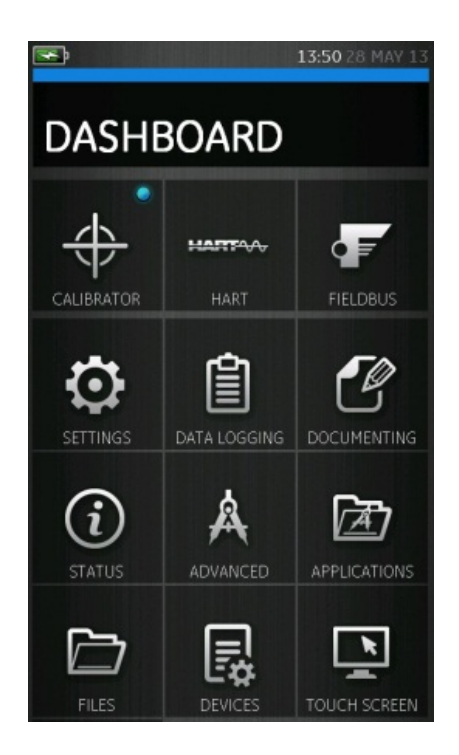

**Рисунок 1-3. Панель**

**Примечание.** *Шина Fieldbus доступна не для всех устройств, т.к. является дополнительной опцией*

## <span id="page-22-0"></span>**1.12.2 Установка даты, времени и языка интерфейса**

Для перехода в меню даты, времени и языка выберите:

DASHBOARD (ГЛАВНОЕ МЕНЮ) >> SETTINGS (НАСТРОЙКИ) >> DATE (ДАТА) >> TIME (ВРЕМЯ) >> LANGUAGE (ЯЗЫК ИНТЕРФЕЙСА)

## <span id="page-22-1"></span>**1.12.3 Темы интерфейса**

Доступны две темы: темная и светлая, выберите тему, соответствующую уровню освещения. Выберите:

DASHBOARD (ГЛАВНОЕ МЕНЮ) >>  $\bullet$  SETTINGS (НАСТРОЙКИ) >> THEME (ТЕМЫ ИНТЕРФЕЙСА)

# <span id="page-22-2"></span>**1.12.4 Руководство по эксплуатации DruckDPI 620 Genii**

Выберите значок Help (Помощь) на панели управления для открытия руководства. Вся информация, необходимая для работы с Druck DPI 620 Genii, находится в разделе Help (Помощь), попасть в который можно следующим образом:

DASHBOARD (ГЛАВНОЕ МЕНЮ) >> (?) HELP (ПОМОЩЬ)

# <span id="page-23-0"></span>**1.13 Обновление программного и аппаратного обеспечения**

## <span id="page-23-1"></span>**1.13.1 Просмотр версии ПО**

Версию ПО, установленного на DPI620 Genii, можно просмотреть следующим образом:

# DASHBOARD (ПАНЕЛЬ) >>  $(i)$  STATUS (СОСТОЯНИЕ) >> SOFTWARE BUILD (СБОРКА ПРОГРАММНОГО ОБЕСПЕЧЕНИЯ)

Примечание. Если номер версии программного обеспечения подсвечен красным, то доступно ее обновление.

# <span id="page-23-2"></span>**1.13.2 Обновление программного обеспечения**

Следуйте инструкциям на веб-сайте для загрузки файлов на USB-накопитель.

### **[www.ge-mcs.com](http://www.ge-mcs.com/)**

1. Выберите:

# DASHBOARD (ПАНЕЛЬ) >>  $\hat{A}$  ADVANCED (РАСШИРЕННЫЕОПЦИИ)

- 2. Введите PIN-код для калибровки: 5487.
- 3. Выберите кнопку  $\mathcal{I}$ .
- 4. Выберите:

## ОБНОВИТЬ

5. Затем выполните одно из следующих действий:

6 июня 2013 г. KRU0541, издание 1 Страница 24 из 184

- **Обновление прикладного ПО и приложения SDC625.** 
	- 1. Скопируйте папку приложения 'AMC' в корень (корневой каталог) USВ-накопителя.
	- 2. Вставьте USB-накопитель в разъем USB типа A.
	- 3. Выберите:

## ПРИЛОЖЕНИЕ

4. Следуйте инструкциям на экране.

Примечание. Обновление приложения SDC625 HART® можно осуществлять только как часть обновления прикладного программного обеспечения.

- **Обновление ПО загрузчика операционной системы**
	- 1. Создайте папку с названием OS в корне (корневом каталоге) USВ-устройства флеш-памяти.
	- 2. Скопируйте файлы DK418.nb0 и DK419.nb0 в папку OS.
	- 3. Вставьте USB-накопитель в разъем USB типа A.
	- 4. Выберите:

ОПЕРАЦИОННАЯ СИСТЕМА

5. Следуйте инструкциям на экране.

- Примечание. Обновление загрузчика операционной системы можно осуществлять только как часть обновления операционной системы.
- **Обновление приложения процессора HART и загрузчика операционной системы.**
	- 1. Создайте папку с названием HART в корне (корневом каталоге) USВ-устройства флеш-памяти.
	- 2. Скопируйте файлы DK416.s19 и DK417.s19 в папку HART.
	- 3. Вставьте USB-накопитель в разъем USB типа A.
	- 4. Выберите:

ПРИЛОЖЕНИЕ HART

5. Следуйте инструкциям на экране.

Примечание. Обновление загрузчика HART можно осуществлять только как часть обновления приложения HART.

# • **Обновление CH1 FPGA**

- 1. Создайте папку с названием FPGA в корне (корневом каталоге) USВ-устройства флешпамяти.
- 2. Скопируйте файл DK413.bin в папку FPGA.
- 3. Вставьте USB-накопитель в разъем USB типа A.

4. Выберите:

CH1 FPGA

5. Следуйте инструкциям на экране.

Примечание. Удаленное обновление CH2 невозможно.

• **Обновление библиотеки HART устройств.** -

По умолчанию библиотека HART- устройств сохраняется на карте памяти micro SD.

1. Установите порт USB клиента DPI620 Genii в режим устройства хранения данных, выбрав следующее:

DASHBOARD (ПАНЕЛЬ) >> 2. DEVICES (УСТРОЙСТВА) >> USB CLIENT PORT (ПОРТ USB КЛИЕНТА)

- 2. Установите на ПК самораспаковывающийся файл DPI620\_DD\_library\_20\*\*\_\*.exe.
- 3. Подключите порт USB клиента DPI620 Genii к USB-порту ПК. Устройство подключится к ПК как съемный диск.
- 4. Запустите файл DPI620\_DD\_library\_20\*\*\_\*.exe и извлеките файлы на съемный диск (из-за большого размера файла это займет несколько минут).

\*\* \* отображает версию библиотеки DD (наименование устройств) от HART foundation.

Необходимая структура каталога на карте памяти микро-SD показана на рисунке 1-4[. Структура](#page-27-0) [каталога](#page-27-0) Hart DD.

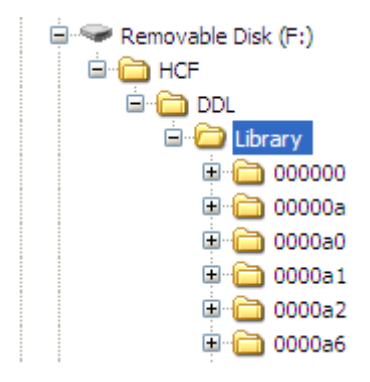

## <span id="page-27-0"></span>**Рисунок 1-4. Структура каталога Hart DD**

### *Примечания*

- *В случае возникновения ошибки при обновлении и отсутствия файлов для выгрузки следуйте инструкциям на экране и завершите процедуру.*
- *После нормального завершения обновления первоначальная работа сенсорного экрана может быть медленнее (приблизительно в течение 30 секунд).*
- *Для того чтобы удостовериться в правильности выполнения обновления, используйте меню Status (Состояние).*

### <span id="page-28-0"></span>**1.14 Обслуживание**

Устройство DPI620 Genii не содержит деталей, обслуживаемых пользователем, поэтому для проведения ремонта его необходимо доставлять в сервисный центр компании GE.

### <span id="page-28-1"></span>**1.14.1 Очистка корпуса**

### **ВНИМАНИЕ**

Не используйте растворители или абразивные материалы.

Чистите корпус и экран влажной, не оставляющей ворса тканью, смоченной в растворе мягкого моющего средства.

## <span id="page-29-0"></span>**1.15 Возврат прибора**

### <span id="page-29-1"></span>**1.15.1 Процедура возврата материалов для США**

Если прибор не пригоден для обслуживания и требует ремонта, верните его в сервисный центр GE или уполномоченному агенту по обслуживанию.

### Веб-сайт: **[www.ge-mcs.com](http://www.ge-mcs.com/)**

Свяжитесь с сервисным центром GE по телефону, факсу или электронной почте для получения разрешения на возврат материалов (RМA), предоставив следующую информацию:

Изделие (т. е. Druck DPI 620 Genii).

Серийный номер.

Описание неисправности/необходимых работ.

Условия эксплуатации.

#### **Меры предосторожности**

Предоставьте информацию о том, был ли прибор в контакте с какими-либо опасными или токсичными веществами, соответствующие паспорта безопасности материалов, а также рекомендации и меры предосторожности, которые следует предпринять при обращении с прибором.

### **Важное замечание**

Не прибегайте к услугам неуполномоченных источников для обслуживания данного оборудования, так как это может повлиять на гарантию и не может гарантировать надежную работу в будущем.

## <span id="page-30-0"></span>**1.15.2 Процедура возврата изделий для Европы**

Если прибор не пригоден для обслуживания и требует ремонта, верните его в сервисный центр GE или уполномоченному агенту по обслуживанию.

### Веб-сайт: **[www.ge-mcs.com](http://www.ge-mcs.com/)**

Свяжитесь с сервисным центром GE по телефону, факсу или электронной почте для получения разрешения на возврат материалов (RМA), предоставив следующую информацию:

Изделие (т. е. Druck DPI 620 Genii).

Серийный номер.

Описание неисправности/необходимых работ.

Условия эксплуатации.

### **Меры предосторожности**

Предоставьте информацию о том, был ли прибор в контакте с какими-либо опасными или токсичными веществами, соответствующие паспорта по контролю за веществами, опасными для здоровья, а также рекомендации и меры предосторожности, которые следует предпринять при обращении с прибором.

### **Важное замечание**

Не прибегайте к услугам неуполномоченных источников для обслуживания данного оборудования, так как это может повлиять на гарантию и не может гарантировать надежную работу в будущем. При утилизации использованного оборудования и батарей соблюдайте все местные нормы по охране здоровья и безопасности.

# <span id="page-31-0"></span>**1.15.3 Утилизация прибора в Европейском союзе**

Утилизация данного изделия или его батареи как бытовых отходов запрещена.

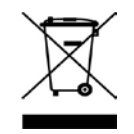

Воспользуйтесь услугами уполномоченной организации, которая собирает и/или перерабатывает соответствующие компоненты.

# **За дополнительной информацией обращайтесь:**

- в отдел обслуживания клиентов GE Sensing: (www.ge-[mcs.com\)](http://(www.ge-mcs.com)/);
- местный государственный орган.

# <span id="page-32-0"></span>**1.16 Упаковка для последующего хранения или транспортировки**

Для хранения прибора или при его возврате для калибровки или ремонта выполните следующие процедуры:

- 1. Упакуйте прибор.
- 2. Для возврата калибратора или проведения ремонта выполните процедуру по возврату изделий (см. [1.1](#page-29-0)5).
- 3. Для выполнения любого вида ремонта верните прибор изготовителю или утвержденному агенту по обслуживанию.

## <span id="page-32-1"></span>**1.16.1 Условия окружающей среды**

Транспортировка и хранение осуществляются при следующих условиях окружающей среды:

Диапазон температур от -20 до +70 °C (от -40 до +158 °F).

Высота над уровнем моря до 15 000 футов (4570 метров).

# <span id="page-33-0"></span>**1.17 Обозначения и символы**

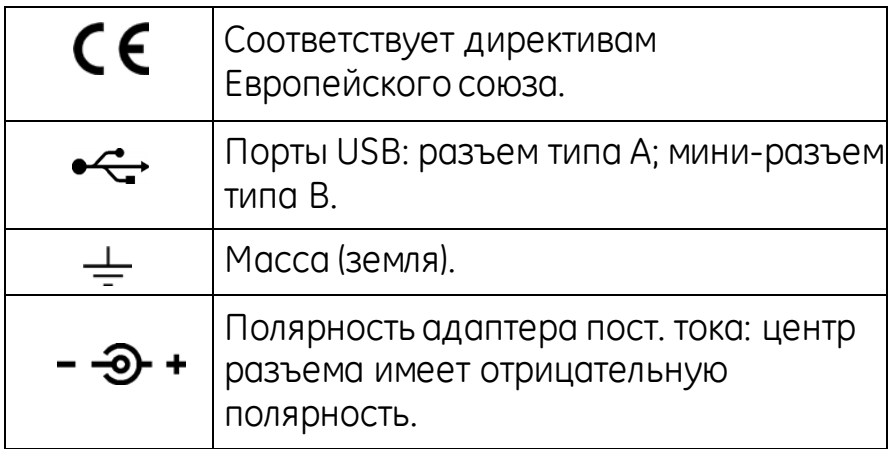

### <span id="page-34-0"></span>**2 Электрическаячасть**

## <span id="page-34-1"></span>**2.1 Базовый режим работы калибратора**

1. Выберите:

DASHBOARD (ПАНЕЛЬ)  $\Rightarrow$  >> CALIBRATOR (КАЛИБРАТОР)

### 2. Выберите канал, выполняя следующие действия:

• Перейдите в TASK MENU (МЕНЮ ЗАДАЧ), проведя по экрану пальцем справа налево.

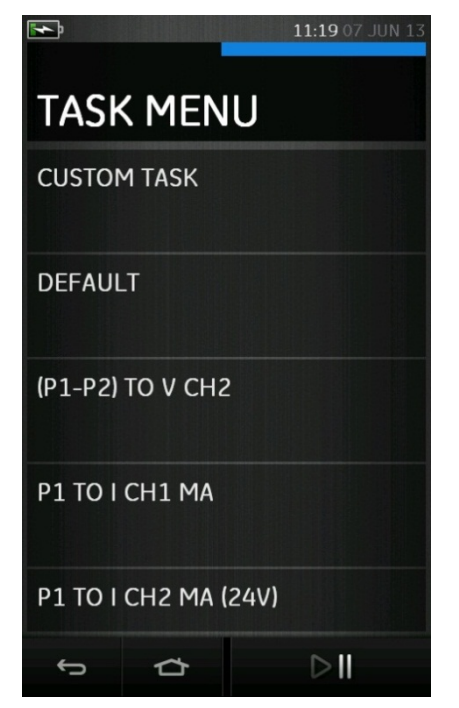

**Рисунок 2-1. Task Menu (Меню задач)**

• Выберите опцию **CUSTOM TASK** (НАСТРАИВАЕМАЯ ЗАДАЧА).

Это позволит пользователю установить каналы 1 и 2 в дополнение к каналам давления, USB (IDOS) и связь (HART или Foundation Fieldbus).

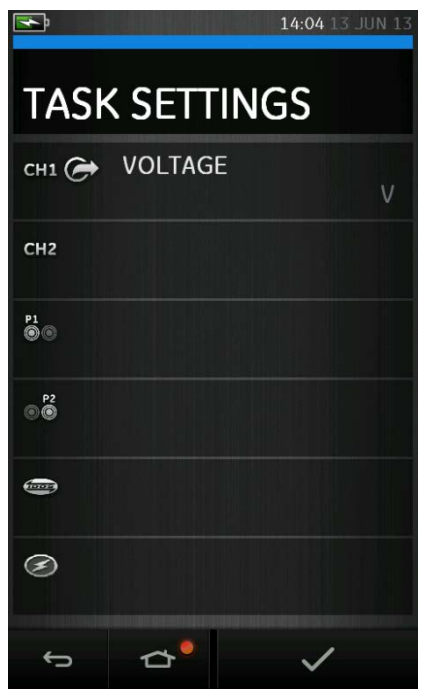

**Рисунок 2-2. Меню Task Settings (Настройка задач)**
• Выберите CH1 или CH2 для входа в меню CHANNEL SETTINGS (НАСТРОЙКИ КАНАЛА).

**•• P1 и**  $\circledcirc$  Р2 используются для измерения давления (см. раздел [3\)](#page-66-0).

**IDOS используется для внешних датчиков** IDOS (см. раздел [2.14\)](#page-62-0).

используется для Hart® и FOUNDATION™ Fieldbus (см. разделы [6](#page-97-0) и [7\)](#page-115-0).

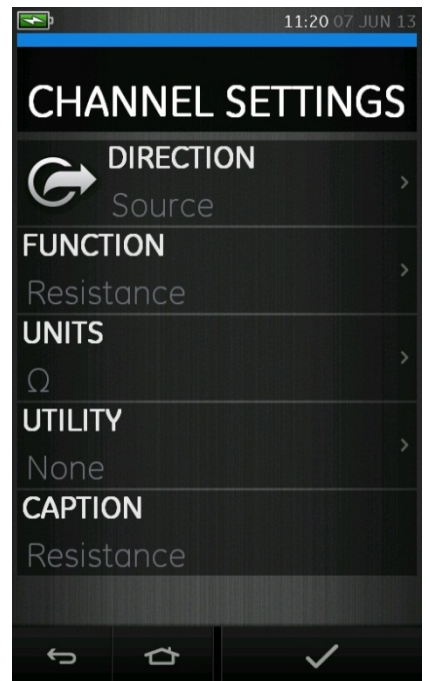

# **Рисунок 2-3. Меню Channel Settings (Настройки каналов)**

- 3. Настройте канал для проведения измерений.
	- DIRECTION (НАПРАВЛЕНИЕ) выбирает генерацию или Визмерение для выбранной функции
	- FUNCTION(ФУНКЦИЯ) выбирает необходимую функцию (например, сила тока или напряжение). Для получения большего количества опций прокрутите меню, проведя пальцем по экрану снизу вверх.
	- UNITS (ЕДИНИЦА ИЗМЕРЕНИЯ) выбирает тип необходимой единицы измерения (например, Гц, кГц). Обратите внимание, что в определенных функциях может быть доступен лишь один тип единицы измерения.
	- UTILITY (ПРИМЕНЕНИЕ) выбирает необходимое применение (для получения более подробной информации см. раздел [2.2\)](#page-39-0).
	- **САРТІОН (ПОДПИСЬ)** позволяет пользователю при необходимости изменять подпись.
- 4. После выбора всех настроек нажмите кнопку в нижней части экрана для возврата к экрану TASK SETTINGS (ПАРАМЕТРЫ ЗАДАЧ).

**Обратите внимание, что** для установки заданных настроек пользователь должен также нажать кнопку в меню TASK SETTINGS (ПАРАМЕТРЫ ЗАДАЧ).

5. При необходимости настройки другого канала повторите вышеуказанные действия.

6 июня 2013 г. KRU0541, издание 1 Страница 38 из 184

#### **Другие доступные опции меню задач**

• DEFAULT (ПО УМОЛЧАНИЮ) — возвращает настройки к настройкам, установленным по умолчанию.

Для выполнения стандартных задач также включены дополнительные опции.

Например:

• Преобразователь с термопарой — Ch1 генерация ТП (термопара) Ch2 мA измерение

• Датчик давления —

P1 давление Ch1 генерация В Ch2 измерение В

• мА преобразователь/повторитель и контур питания —

> Ch1 мА генерация Ch2 мA (24В) измерение

## <span id="page-39-0"></span>**2.2 Установка опций функции утилиты**

Для каждой функции только одна утилита может быть активной. Не все функции генерации и измерения имеют соответствующие утилиты.

Для всех опций кнопка  $\Box$  сбрасывает дополнительные показания.

## **2.2.1 Max/Min (Макс/мин)**

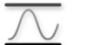

Эта утилита доступна только с функциями измерения.

Отображаемые дополнительные значения показывают минимальное, максимальное или среднее значение входного сигнала.

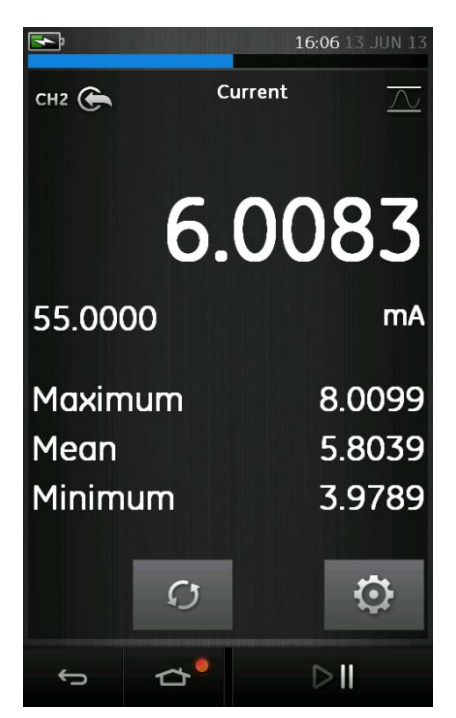

# **Рисунок 2-4. Пример Макс/мин**

6 июня 2013 г. KRU0541, издание 1 Страница 40 из 184

## **2.2.2 Switch Test (Тестирование переключения)**

Эта утилита доступна только с функциями измерения или генерации.

Отображаемые дополнительные значения показывают значения сигнала (измерение или источник), когда прибор определяет размыкание или замыкание выключателя. Разница между двумя значениями отображается в виде значения гистерезиса для выключателя. Эта утилита может использоваться с генерацией смещения, когда увеличивающийся сигнал заставляет выключатель менять состояние, а уменьшающийся сигнал возвращает выключатель в первоначальное состояние.

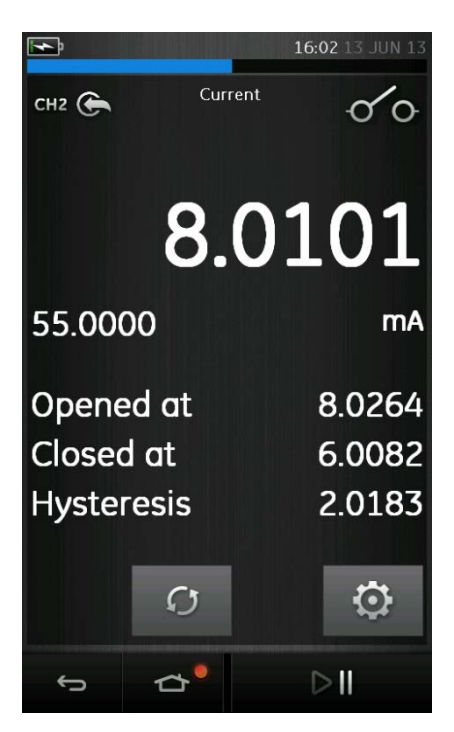

## **Рисунок 2-5. Пример проверки выключателя**

6 июня 2013 г. KRU0541, издание 1 Страница 41 из 184

# **2.2.3 Relief Valve (Предохранительный клапан)**

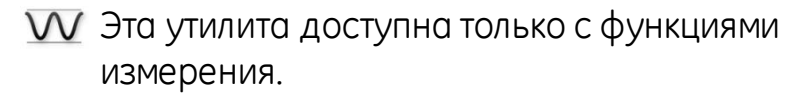

Эта утилита проверяет цепи или механизмы, которые срабатывают на отключение по достижении входом установленного порогового значения. Утилита позволяет пользователю выбрать режим работы, который может быть увеличивающимся или уменьшающимся. Утилита показывает на дисплее дополнительные значения, которые представляют собой максимальные и минимальные значения, достигаемые входным сигналом.

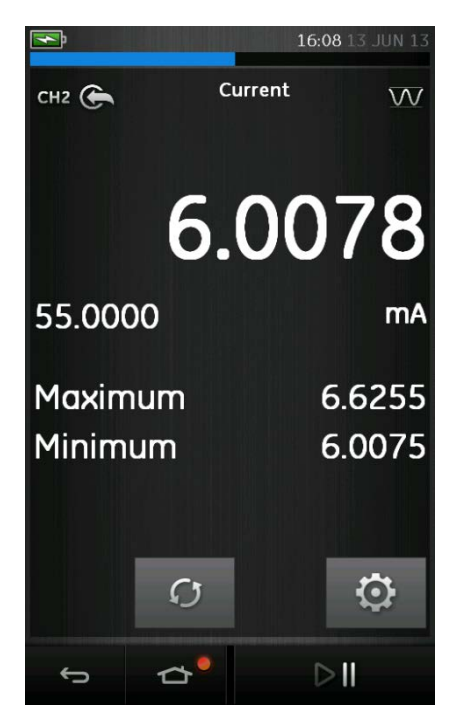

**Рисунок 2-6. Пример значений предохранительного клапана**

6 июня 2013 г. KRU0541, издание 1 Страница 42 из 184

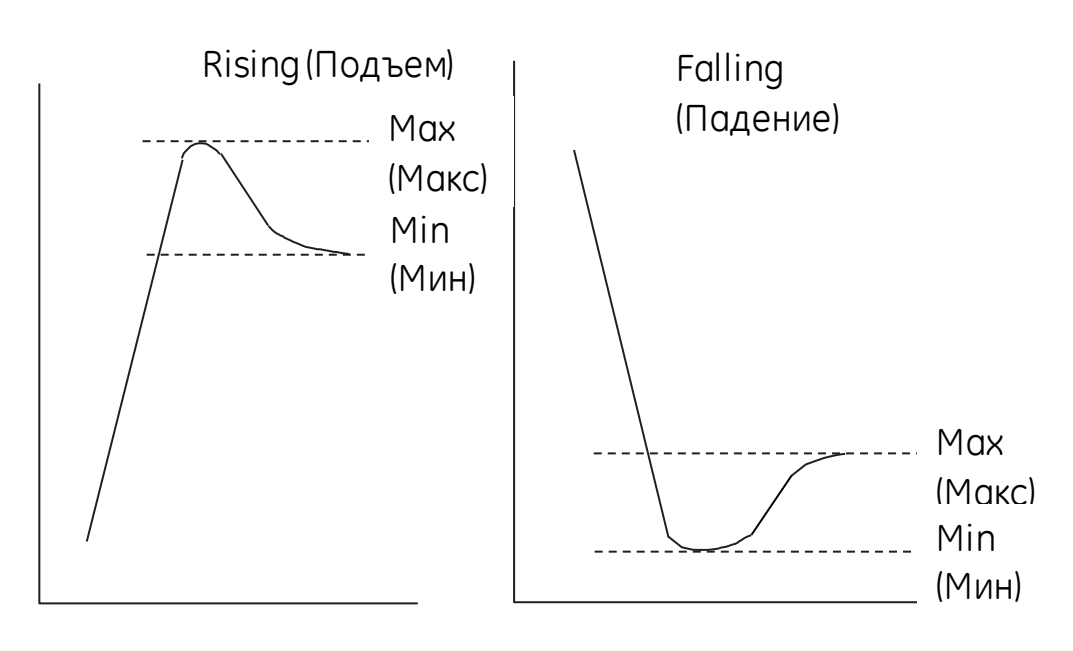

Рисунок 2-7. Утилита значений предохранительного клапана

## **2.3 Опции дисплея измерений**

Существует два вида просмотра информации на экране CALIBRATOR (КАЛИБРАТОР) при использовании нескольких каналов.

• [Рисунок](#page-43-0) 2-8 отображение всех выбранных каналов в уменьшенном виде.

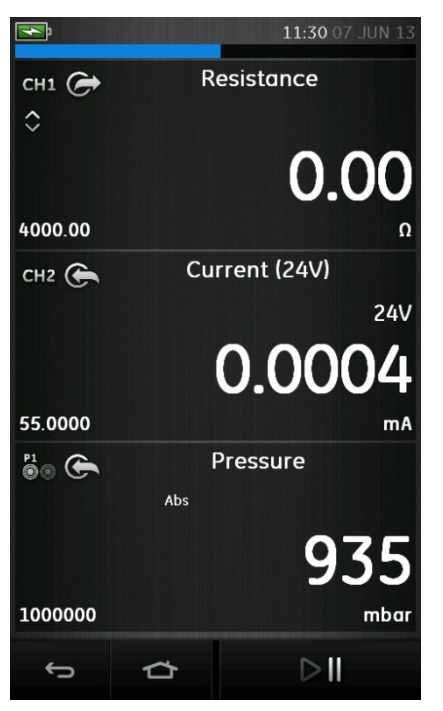

<span id="page-43-0"></span>**Рисунок 2-8. Окно калибратора (уменьшенный вид)**

• [Рисунок](#page-44-0) 2-9 отображает выбранный канал в расширенном виде и минимизирует оставшиеся каналы.

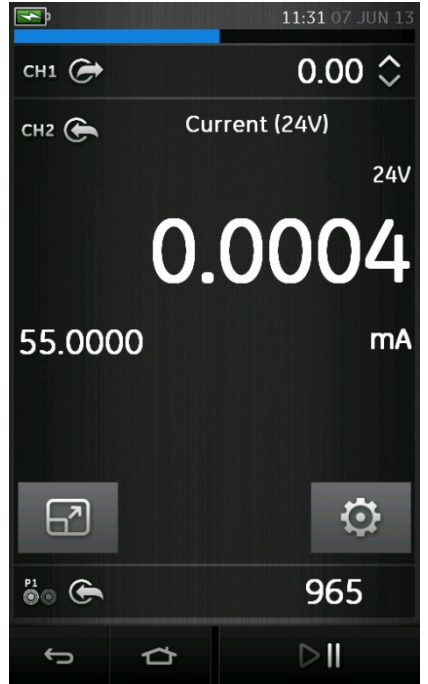

<span id="page-44-0"></span>**Рисунок 2-9. Окно калибратора (расширенный)**

Можно изменить опции экрана, нажав на канал, который пользователь хочет отобразить в увеличенном виде.

Выбор  $\Box$  отображает все каналы в уменьшенном виде.

#### **2.4 Пример процедуры: измерение или генерация тока**

[Рисунок](#page-45-0) 2-10 показывает настройку CH1 для измерения или генерации тока с внешним контуром питания.

**Примечание.** *Используя разъемы CH2, настройте CH 2 для измерения или генерации в этих диапазонах с внутренним или внешним контуром питания. Установите соответствующую функцию, выбрав мА или мА +24В. Цепь питания имеет три возможных варианта настройки:*

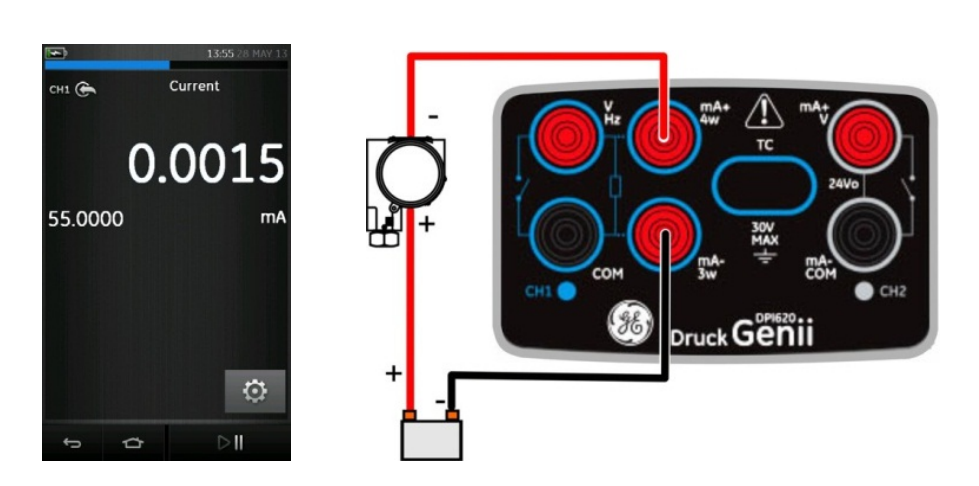

*1) Off (выкл.) 2) 24 В 3) 28 В*

<span id="page-45-0"></span>**Рисунок 2-10. Измерение тока на CH1. Диапазон ±55 мА**

- 1. Задайте применимые параметры программного обеспечения.
- 2. Выполните электрические подключения и продолжите работу в режиме измерения или генерации.

- 3. Только генерация (Automation). Установите соответствующее выходное значение.
- **2.5 Пример процедуры: измерение напряжения пост. тока**

[Рисунок](#page-46-0) 2-11 показывает настройки СН1 для измерения напряжения пост. тока (0—30 В) или мВ пост. тока (0—2000мВ)

*Примечание. При использовании разъемов CH2 настройте CH2 для измерения в этих диапазонах.*

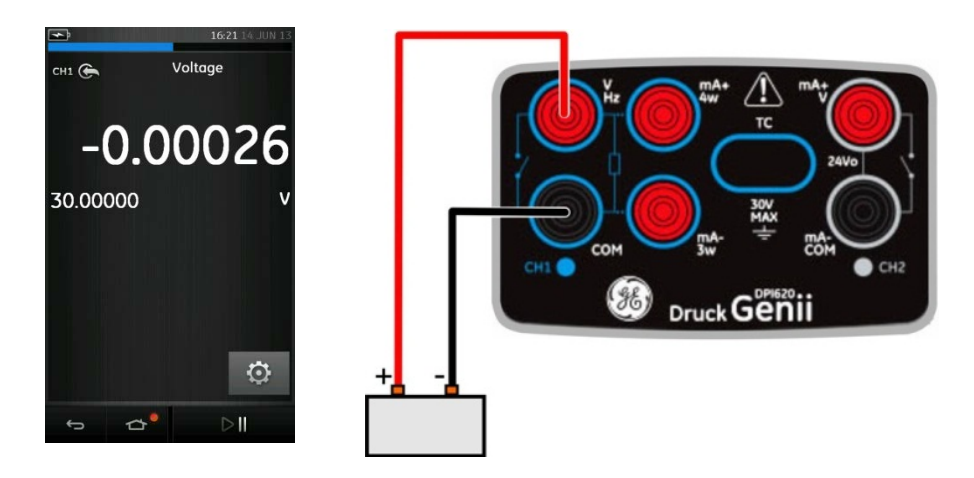

<span id="page-46-0"></span>**Рисунок 2-11. Измерение напряжения пост. тока или мВ пост. тока на CH1. Диапазон ±30 В**

- 1. Задайте применимые параметры программного обеспечения.
- 2. Завершите выполнение электрических подключений и продолжите работу в режиме измерения.

# **2.6 Пример процедуры: измерение напряжения перем. тока (CH1), только 0—20 среднеквадратических вольт**

#### **ПРЕДУПРЕЖДЕНИЕ**

**Во избежание поражения электрическим током для измерения напряжения переменного тока величиной более 20 В (ср. квадр.) используйте только зонд переменного тока, указанный компанией GE (артикул: IO620-AC). Максимум: 300 среднеквадратических вольт. См. раздел [2.7.](#page-48-0)**

[Рисунок](#page-47-0) 2-12 показывает настройки СН1 для измерения напряжения перем. тока (0—20 среднеквадратических вольт) или мВ перем. тока (0—2000 мВ среднеквадратических).

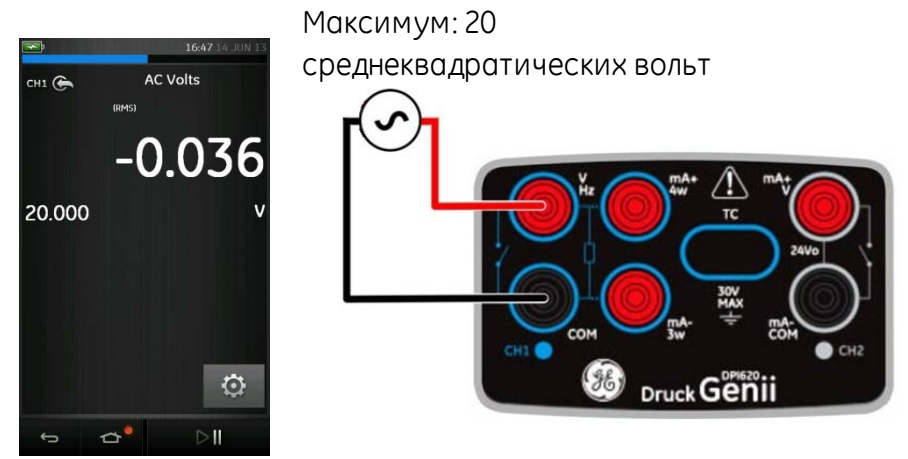

<span id="page-47-0"></span>**Рисунок 2-12. Измерение напряжения перем. тока или мВ перем. тока на CH1. Диапазон ±20 среднеквадратических вольт**

- 1. Задайте применимые параметры программного обеспечения.
- 2. Завершите выполнение электрических подключений и продолжайте работу в режиме измерения.

6 июня 2013 г. KRU0541, издание 1 Страница 48 из 184

## <span id="page-48-0"></span>**2.7 Пример процедуры: измерение напряжения перем. тока (CH1) с помощью зонда переменного тока**

## **ПРЕДУПРЕЖДЕНИЕ**

**Во избежание поражения электрическим током для измерения напряжения переменного тока величиной более 20 В (ср. квадр.) используйте только зонд переменного тока, указанный компанией GE (артикул: IO620-AC). Максимум: 300 среднеквадратических вольт. Подключайте их только к указанному месту подключения.**

[Рисунок](#page-48-1) 2-13 показывает настройку CH1 для измерения напряжения переменного тока датчиком переменного тока (максимум 300 среднеквадратических вольт).

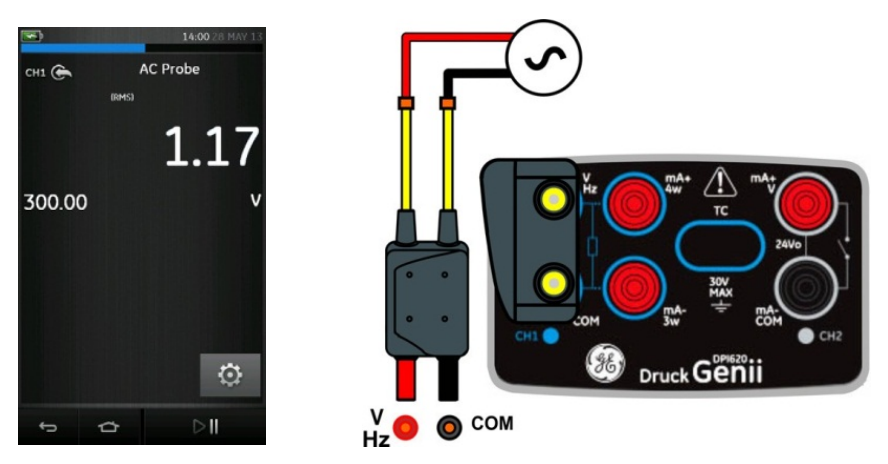

<span id="page-48-1"></span>**Рисунок 2-13. Измерение напряжения перем. тока зондом переменного тока. Диапазон 300 В.**

1. Задайте применимые параметры программного обеспечения для датчика перем. тока.

2. Завершите выполнение электрических подключений. Красный — разъем В/Гц, черный разъем COM. Затем продолжайте работу в режиме измерений.

# **2.8 Пример процедуры: генерация напряжения постоянного тока (CH1)**

[Рисунок](#page-49-0) 2-14 показывает настройку СН1 для генерации напряжения пост. тока на СН1 (0—20 В).

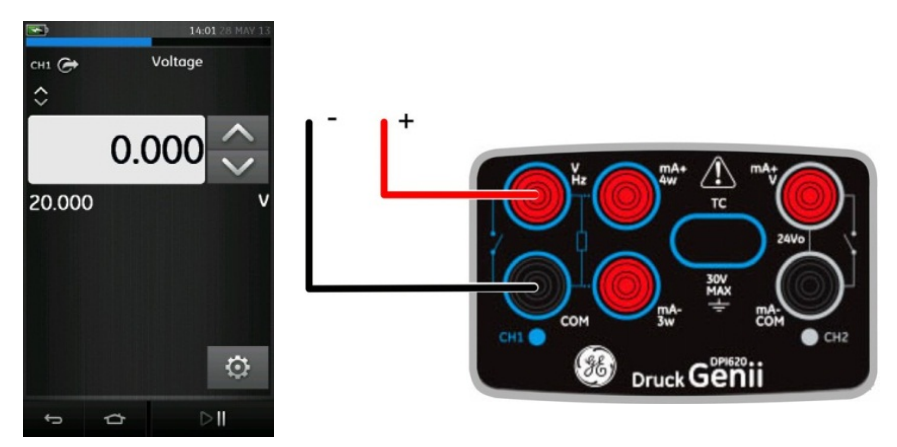

**Рисунок 2-14. Напряжение генерации на CH1**

- 1. Задайте применимые параметры программного обеспечения.
- 2. Выполните электрические подключения.
- 3. Для продолжения установите соответствующее выходное значение.

<span id="page-49-0"></span>.

## **2.9 Пример процедуры: измерение или генерация тока на контуре питания 24 В**

Н[а Рисунок](#page-50-0) 2-15 и [Рисунок](#page-50-1) 2-16 изображена настройка CH2 для измерения (±55 мA) или генерации (0—24 мA) тока на внутреннем контуре питания (выбирается 24 В или 28 В).

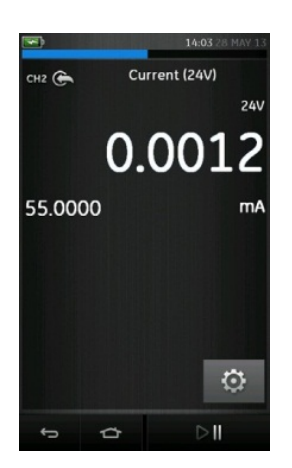

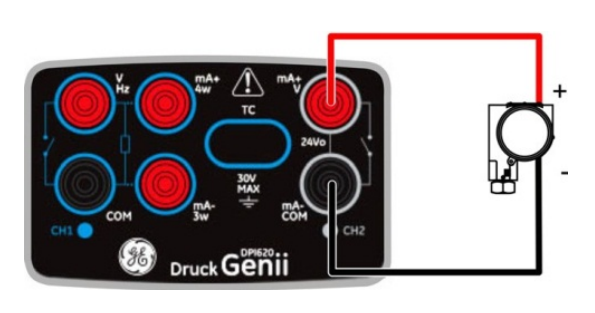

<span id="page-50-1"></span>**Рисунок 2-16. Измерение тока на CH2 на внутреннем контуре питания (диапазон: ±55 мA)**

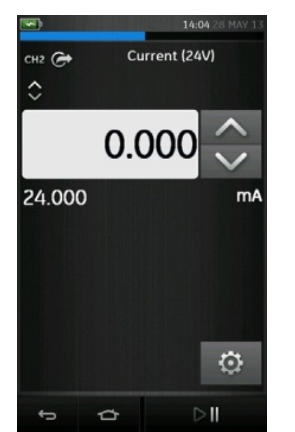

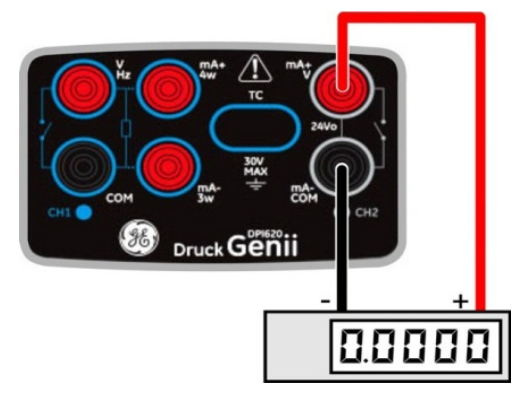

<span id="page-50-0"></span>**Рисунок 2-15. Генерация тока на CH2 на внутреннем контуре питания (диапазон: 0—24 мА)**

6 июня 2013 г. KRU0541, издание 1 Страница 51 из 184

Задайте применимые параметры программного обеспечения.

- 1. Выполните электрические подключения и продолжите работу в режиме измерения или генерации.
- 2. Только генерация (Automation). Установите соответствующее выходное значение.

Примечание. Порог по току в контуре питания составляет 30 мA.

## **2.10 Пример процедуры: измерение или генерация частотных сигналов**

[Рисунок](#page-52-0) 2-17 и [рисунок](#page-52-1) 2-18 показывают настройку CH1 для измерения или генерации частоты. Единицами измерения могут быть Гц, кГц или импульсы (имп/мин или имп/час).

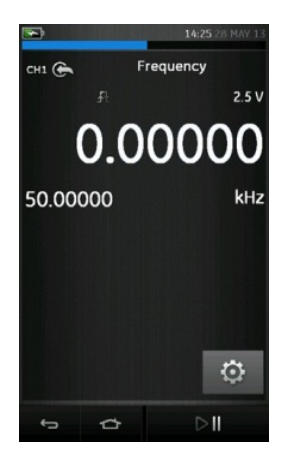

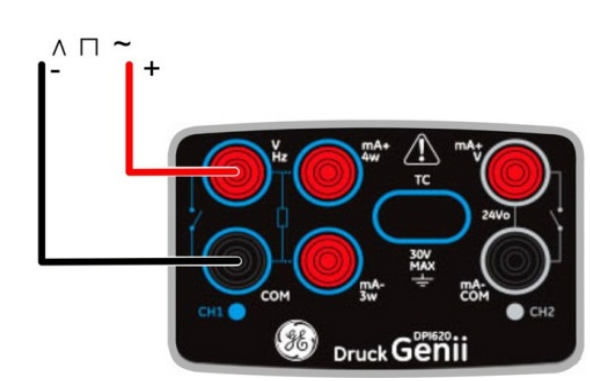

<span id="page-52-0"></span>**Рисунок 2-17. Пример A, измерение частоты на CH1 (диапазон 0—50 кГц)**

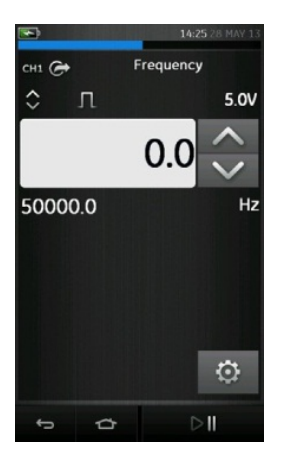

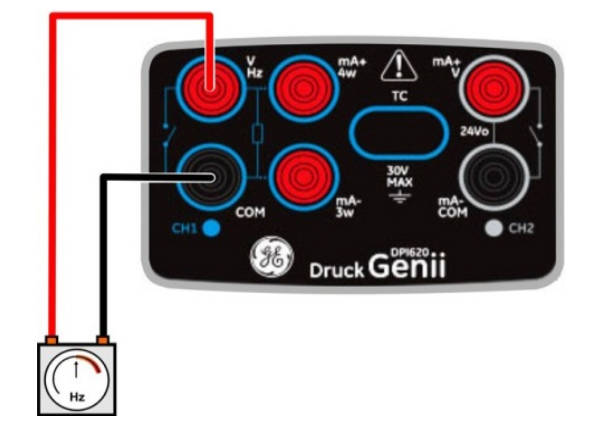

<span id="page-52-1"></span>**Рисунок 2-18. Пример B, частота генерации CH1 (диапазон 0—50 кГц)**

6 июня 2013 г. KRU0541, издание 1 Страница 53 из 184

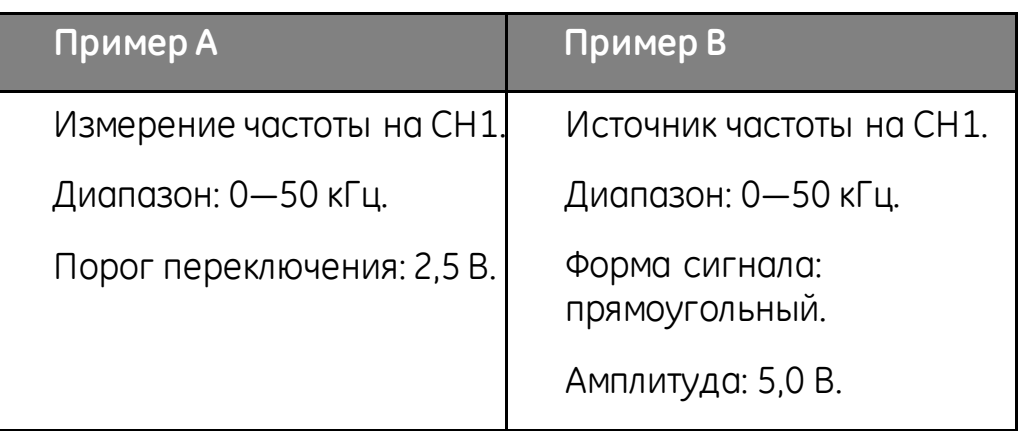

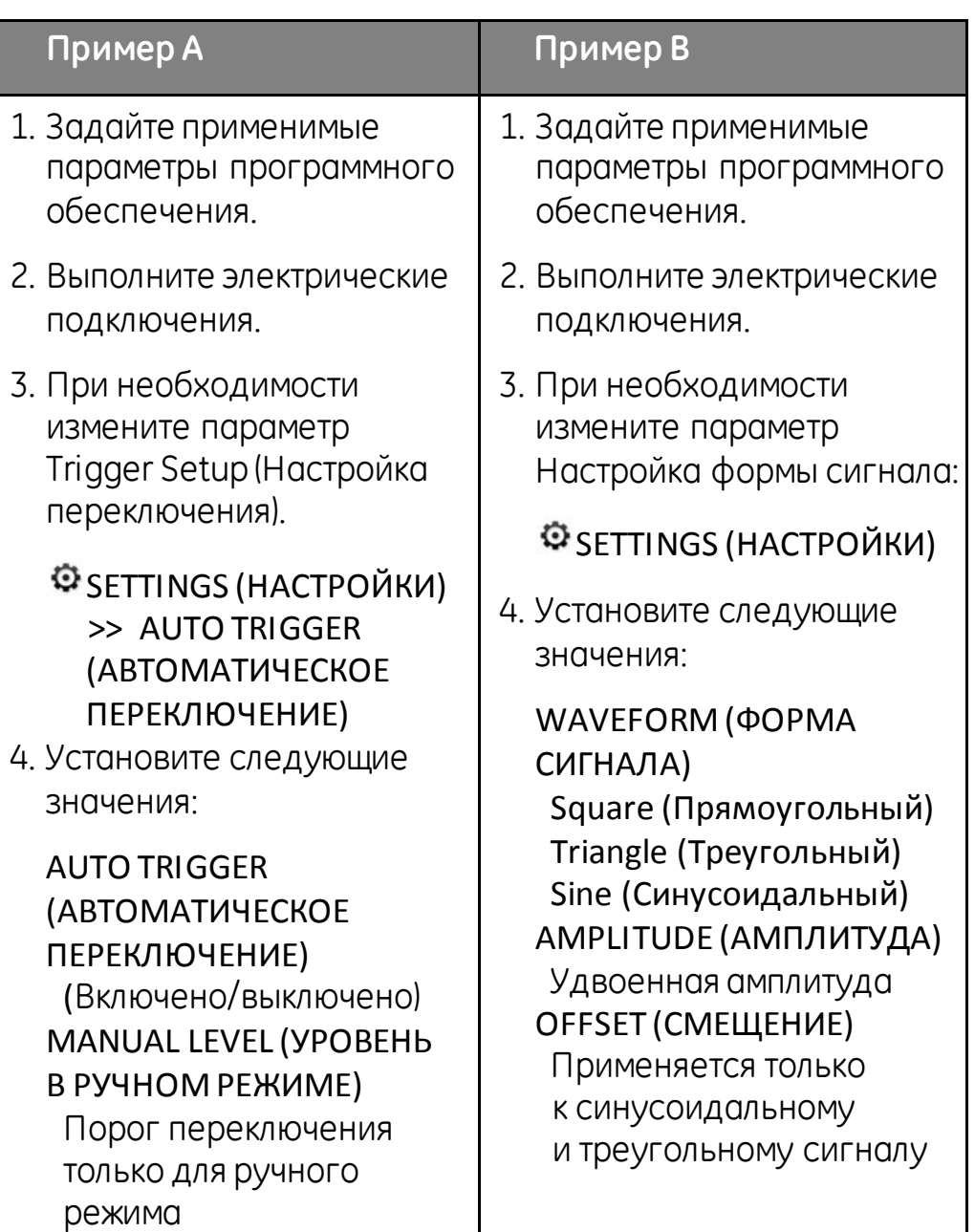

## **2.11 Пример процедуры: измерение/моделирование термометра сопротивления (РДТ)**

[Рисунок](#page-55-0) 2-19 и [рисунок](#page-55-1) 2-20 показывают настройку CH1 для измерения или моделирования РДТ. 4-проводная конфигурация обеспечивает наибольшую точность; 2-проводная конфигурация имеет наименьшую точность (показан 4-проводной РДТ).

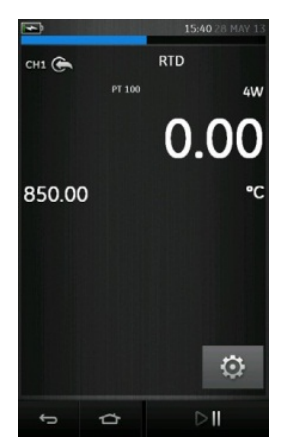

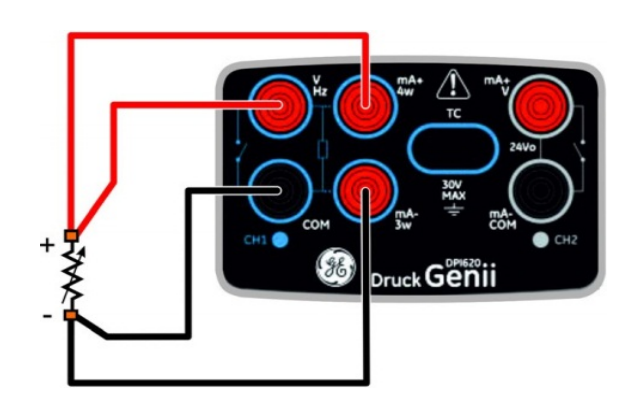

<span id="page-55-0"></span>**Рисунок 2-19. PT100 РДТ, измерение CH1 4-проводным РДТ (диапазон от -200 до 850 °C)**

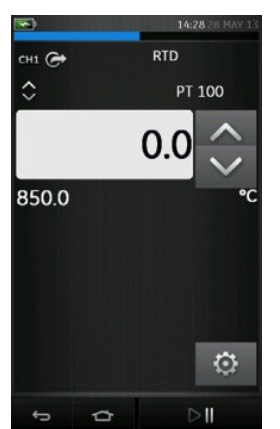

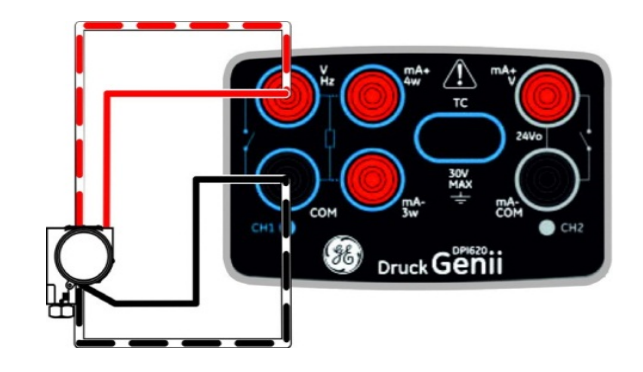

<span id="page-55-1"></span>**Рисунок 2-20. PT100 РДТ, генерация СН1 4-проводным РДТ (диапазон от -200 до 850 °C)**

6 июня 2013 г. KRU0541, издание 1 Страница 56 из 184

*Примечание. Для измерения или моделирования сопротивления Ω выберите функцию Сопротивление (диапазон от 0 до 4000 Ом).*

- 1. Задайте применимые параметры программного обеспечения.
- 2. Выполните электрические подключения.
- 3. При необходимости измените тип ТС.

НАСТРОЙКИ >> ТИП ТС

## **2.12 Пример процедуры: измерение или моделирование термопары (ТП)**

[Рисунок](#page-57-0) 2-21 и [рисунок](#page-57-1) 2-22 показывают настройку CH1 на измерение или моделирование температуры ТП.

*Для измерения или моделирования термопары (в милливольтах) задайте функцию милливольт термопары (TC mV).*

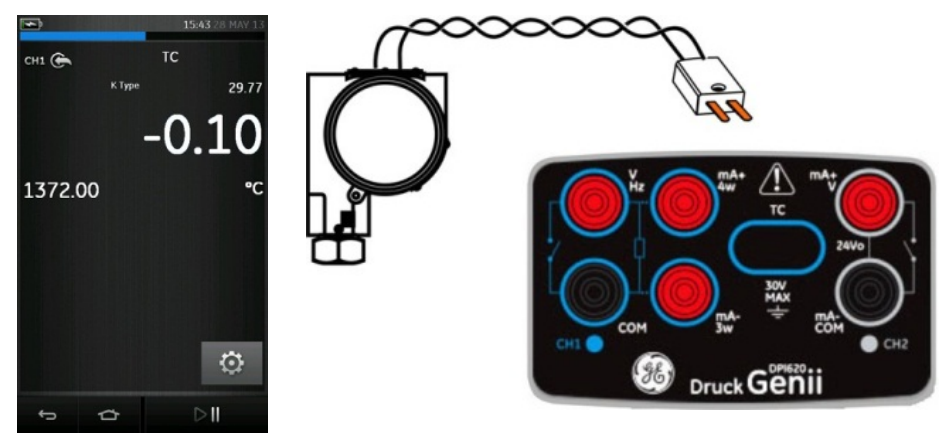

<span id="page-57-0"></span>**Рисунок 2-21. Измерение температуры термопары К-типа на СН1 (диапазон от -270 до 1372 °C)**

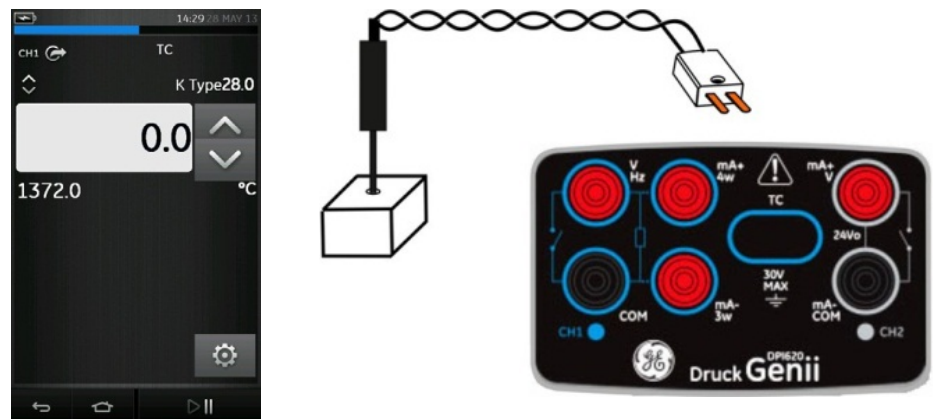

<span id="page-57-1"></span>**Рисунок 2-22. Измерение температуры термопары 21Kтипа на СН1 (диапазон от -270 до 1372 °C)**

6 июня 2013 г. KRU0541, издание 1 Страница 58 из 184

*Примечание. Для измерения или моделирования термопары (в милливольтах) задайте функцию милливольт термопары (TC mV).*

- 1. Задайте применимые параметры программного обеспечения.
- 2. Выполните электрические подключения.
- 3. При необходимости измените тип термопары.

SETTINGS (НАСТРОЙКИ) >> TC TYPE (ТИП ТЕРМОПАРЫ)

4. Установите режим CJ Compensation (Компенсация холодного спая (ХС).

> $\bullet$  SETTINGS (НАСТРОЙКИ ) >> MANUAL CJ COMPENSATION(КОМПЕНСАЦИЯ ХС ВРУЧНУЮ)

Если компенсация ХС вручную не выбрана, то используется внутренняя компенсация холодного спая для расчета значения термопары.

При использовании внешней компенсации холодного спая установите флажок на MANUAL CJ COMPENSATION(КОМПЕНСАЦИЯ ХС ВРУЧНУЮ) и введите значение для температуры ХС.

#### **2.13 Пример процедуры: проверка включателя**

Функции CH1, P1, P2 и IDOS используют подключения выключателя CH2. Функции CH2 используют подключения выключателя CH1.

#### **Операция включения**

При настройке утилиты Switch Test(Проверка выключателя) на одном канале программное обеспечение автоматически делает другой канал доступным для соединений выключателя.

*Примечание. При наличии функции измерения или генерации на канале подключения выключателя она будет автоматически отключена. На экране дисплея появится сообщение:*

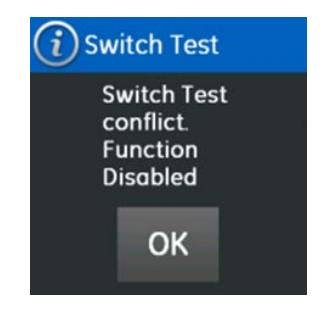

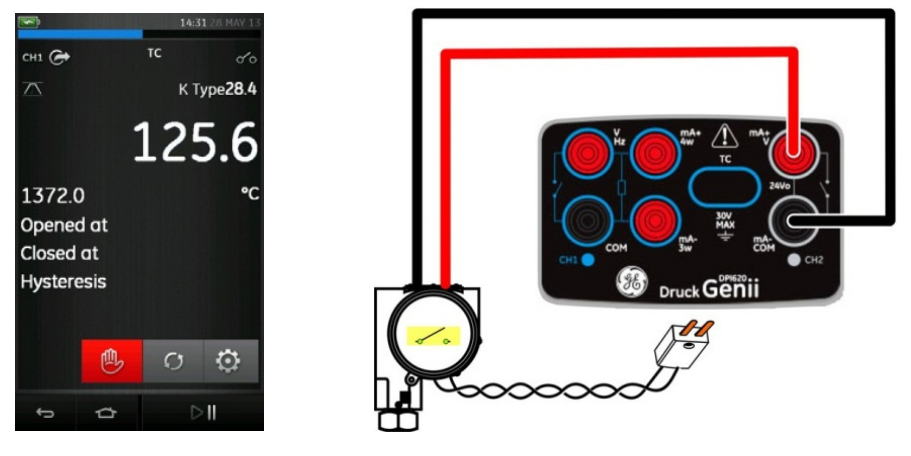

## <span id="page-60-0"></span>**Рисунок 2-23. Генерация сигналов термопарой на CH1 Проверка выключателя CH2**

[Рисунок](#page-60-0) 2-23 показывает проверку выключателя термопары.

- 1. Задайте применимые параметры программного обеспечения:
	- ТП установлена на обнаружение температуры.
	- UTILITY (УТИЛИТА) установлена в положение SWITCH TEST (ПРОВЕРКА ВЫКЛЮЧАТЕЛЯ). Функция AUTOMATION установлена в RAMP (СМЕЩЕНИЕ).
- 2. Выполните электрические подключения.
- 3. Это функция CH1, подключения выключателя должны быть на CH2.
- 4. Для процесса смещения установите START (НАЧАЛЬНЫЕ) и STOP (КОНЕЧНЫЕ) значения, применимые к значению выключателя.
- 5. Для получения точного значения выключателя установите длительный период TRAVEL (ПЕРЕХОД).
- 6. Используйте **для запуска цикла Ramp (Смещение).**
- 7. Используйте  $\frac{100}{20}$  для останова цикла Ramp (Смещение).
- 8. При необходимости вводите выходные значения в противоположном направлении, пока переключатель снова не сменит свое состояние.
- 9. На экране дисплея появится следующее сообщение:
	- Значения для точек открытия и закрытия выключателя.
	- Значение гистерезиса.

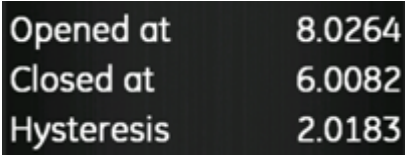

10. Чтобы повторить проверку, нажмите кнопку  $\mathcal{C}$ ј.

### <span id="page-62-0"></span>**2.14 Измерение давления: опция IDOS**

Дополнительный компонент. В универсальных модулях измерения давления IDOS используется интеллектуальный датчик с цифровым выходом (IDOS) для измерения приложенного давления и передачи данных на прибор IDOS. Перед использованием модуля IDOS (см. «Руководство пользователя: K0378, Druck IDOS UPM»).

*Примечание. Для подключения модуля IDOS к устройству для калибровки Druck DPI 620 Genii используйте адаптер IO620-IDOS-USB.* 

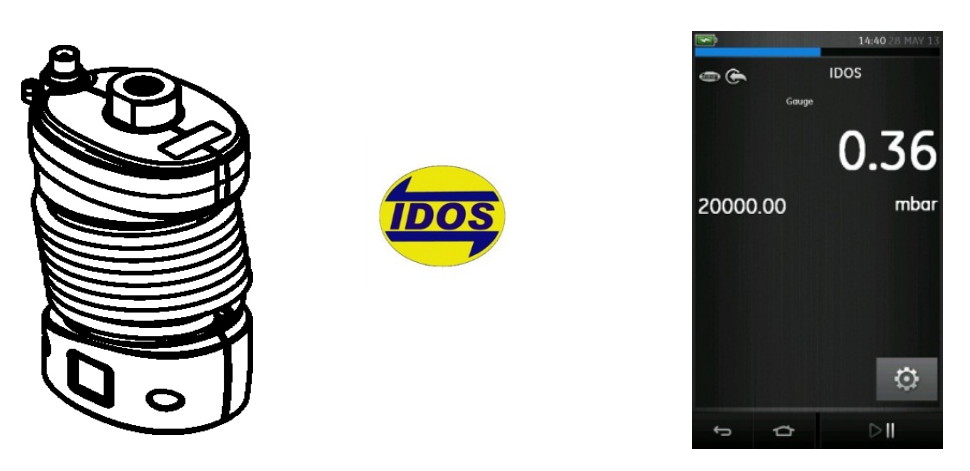

# **2.14.1 Инструкции по сборке дополнительного устройства IDOS**

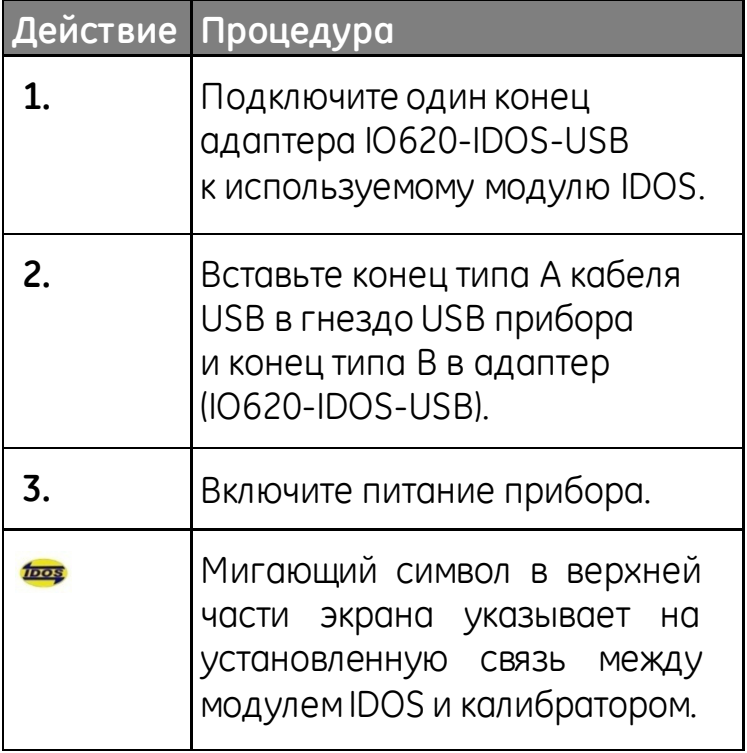

# **2.14.2 Процедуры функции IDOS**

Задайте функции калибратора для вывода на экран.

К ним относятся:

- Функция IDOS (для измерения давления).
- При необходимости измените единицы измерения для данной функции (Units).
- При необходимости укажите значение Utility (Применение) для данной функции:
	- i Max/Min/Avg (Макс/мин/средн).
	- ii Switch Test(Тестирование переключения).
	- iii Leak Test (Проверка утечки). Данная процедура является одинаковой для модуля IDOS или для узла MC 620/PM 620.
- При необходимости измените настройки для функции IDOS.
- Process (Процесс) (Tare (Тарировка), Alarm(Сигнализация), Filter(Фильтр), Flow (Расход), Scale(Шкала).
	- i Leak Test (Проверка утечки) (только при установленной утилите). Данная процедура является одинаковой для модуля IDOS или для узла MC 620/PM 620.
	- ii Zero (Ноль). Указанная процедура одинакова для модуля IDOSи для модуля PM 620. Обнулите датчик давления перед использованием.
- Продолжайте измерение давления.

6 июня 2013 г. KRU0541, издание 1 Страница 65 из 184

## **2.15 Индикации ошибок**

### **Under range (Ниже диапазона)**

Для этого состояния на экран дисплея выводится следующий символ:

#### *<<<<<*

Показание < 102 % отрицательной полной шкалы.

#### **Over Range (Превышение диапазона)**

Для этого состояния на экран дисплея выводится следующий символ:

#### *>>>>>*

Показание < 102 % положительной полной шкалы.

Если экран дисплея показывает <<<< (ниже диапазона) или >>>> (выше диапазона):

- убедитесь в правильности диапазона;
- убедитесь в исправности сопутствующего оборудования и подключений.

#### <span id="page-66-0"></span>**3 Работа с держателем модулей давления МС620G**

В этом разделе приводятся примеры подключения и использования прибора в качестве калибратора давления совместно с держателем модулей давления МС620G и универсальными модулямидавления PM620.

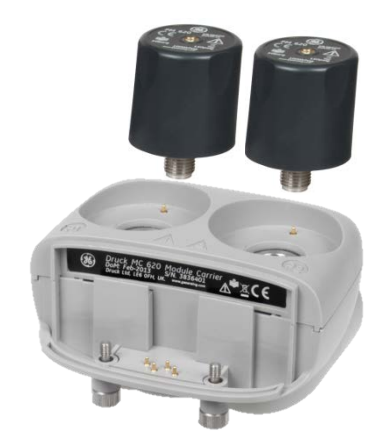

**Рисунок 3-1. MC620G**

Для создания полнофункционального калибратора давления с использованием одной из трех станций давления обратитесь к «Руководству по эксплуатации К0457 для станций задания давления серии PV 62x».

#### **3.1 Комплектация**

В этом разделе рассматривается комплектация держателя MC620G и модулей давления PM620 (с[м. рисунок 3](#page-68-0)-2).

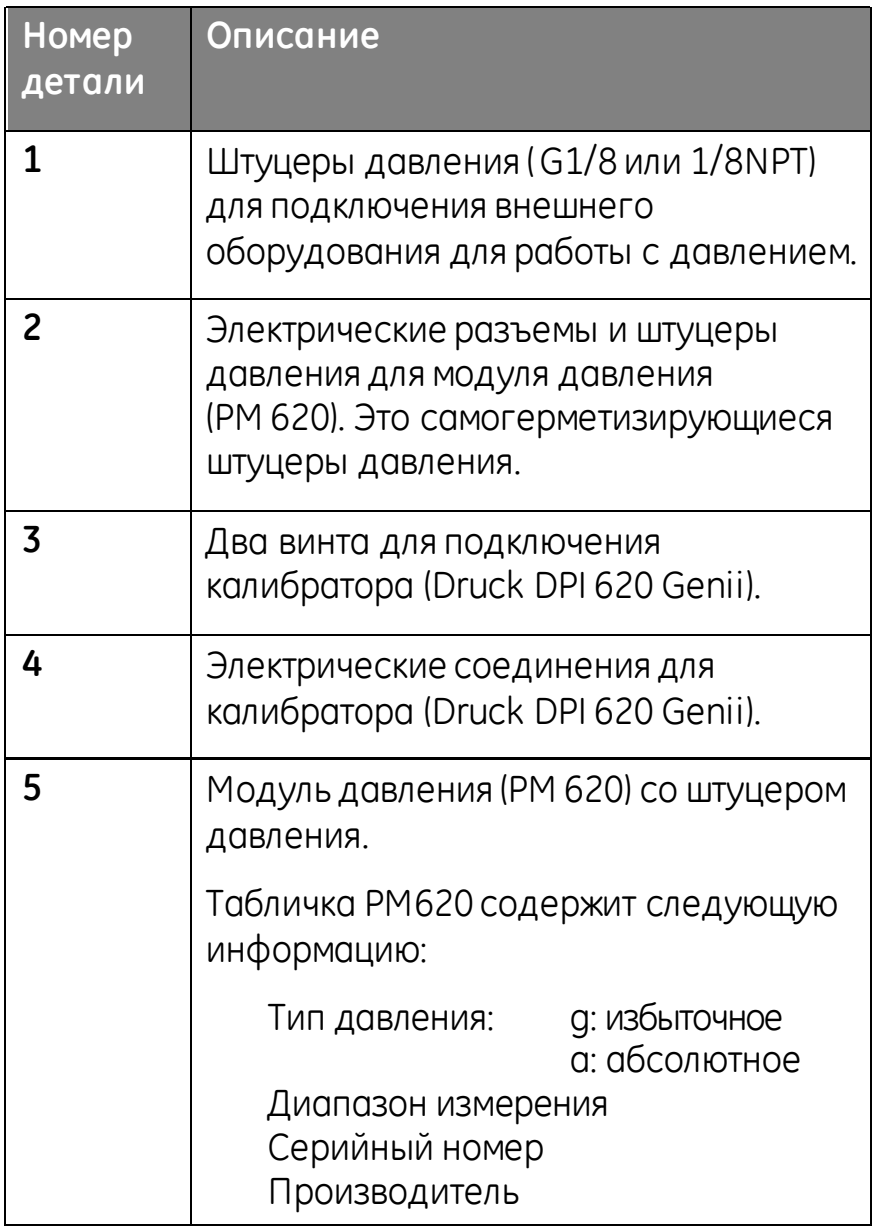

### **ВНИМАНИЕ**

## *Чтобы не повредить модуль PM620, используйте его только в пределах давления, указанных на табличке.*

После подключения элементов к калибратору Druck DPI 620 Genii он становится полноценным индикатором давления, измеряющим пневматическое или гидравлическое давление.

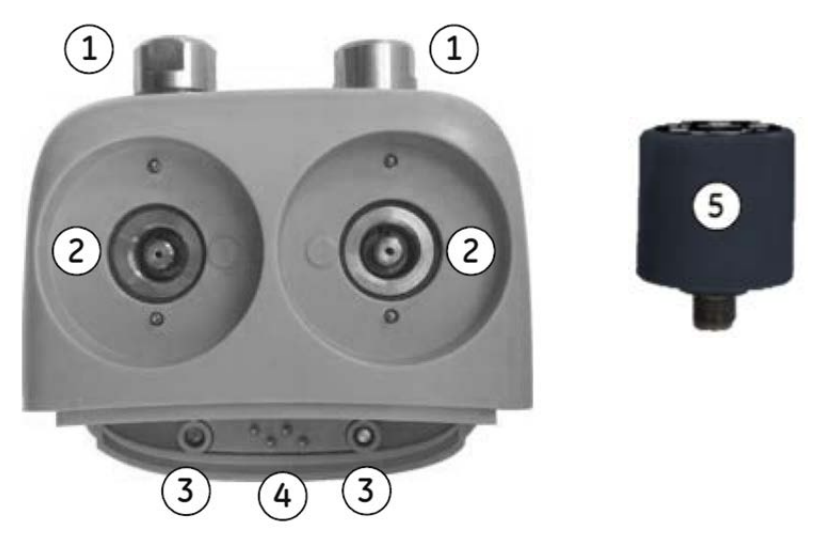

<span id="page-68-0"></span>**Рисунок 3-2. Идентификация деталей для MC620G и PM620**

## **3.1.1 Инструкции по сборке**

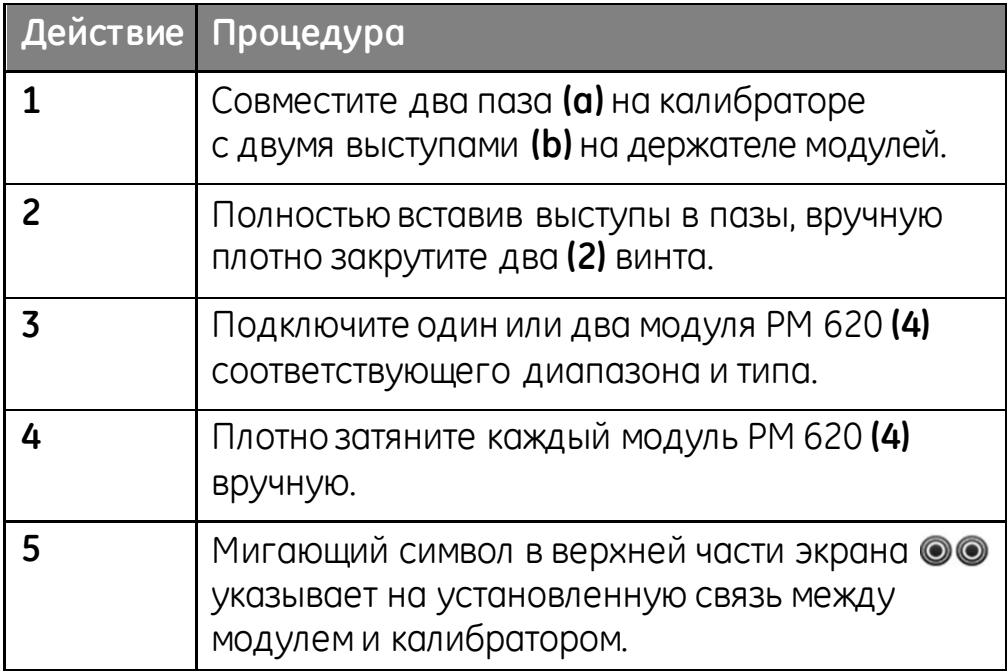

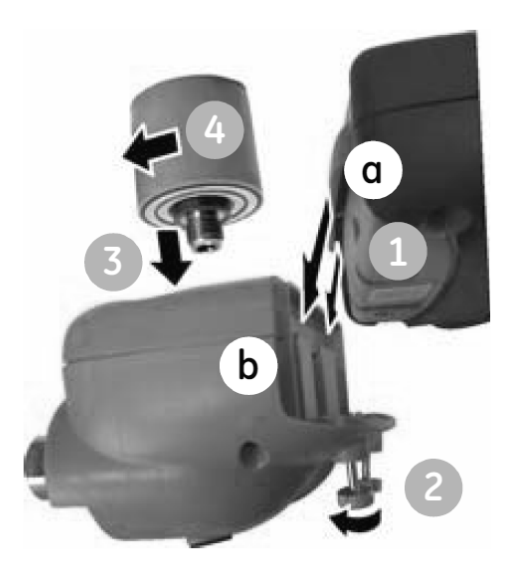

# **Рисунок 3-3. Процедура сборки MC620G**

#### **3.2 Штуцеры для подключения давления**

#### **ПРЕДУПРЕЖДЕНИЕ**

## *Газы и жидкости под давлением опасны. Перед подключением или отключением оборудования для работы с давлением осторожно стравите все давление.*

На портах давления для внешнего оборудования используются адаптеры давления Quick fit (см. [рисунок 3](#page-70-0)-4).

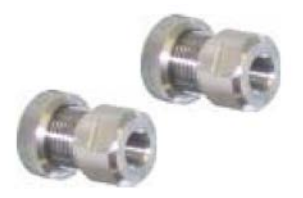

<span id="page-70-0"></span>**Рисунок 3-4. Адаптер давления Quick Fit**

## **3.2.1 Процедура подключения внешнего оборудования**

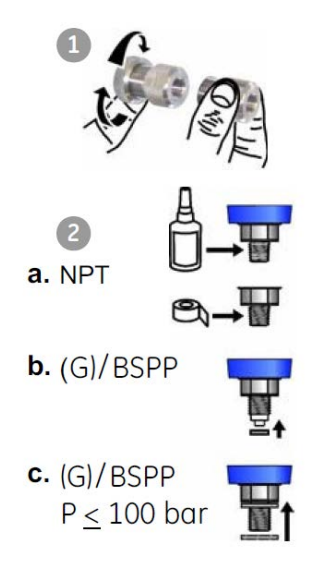

## **Рисунок 3-5. Штуцеры подключения давления**

6 июня 2013 г. KRU0541, издание 1 Страница 72 из 184
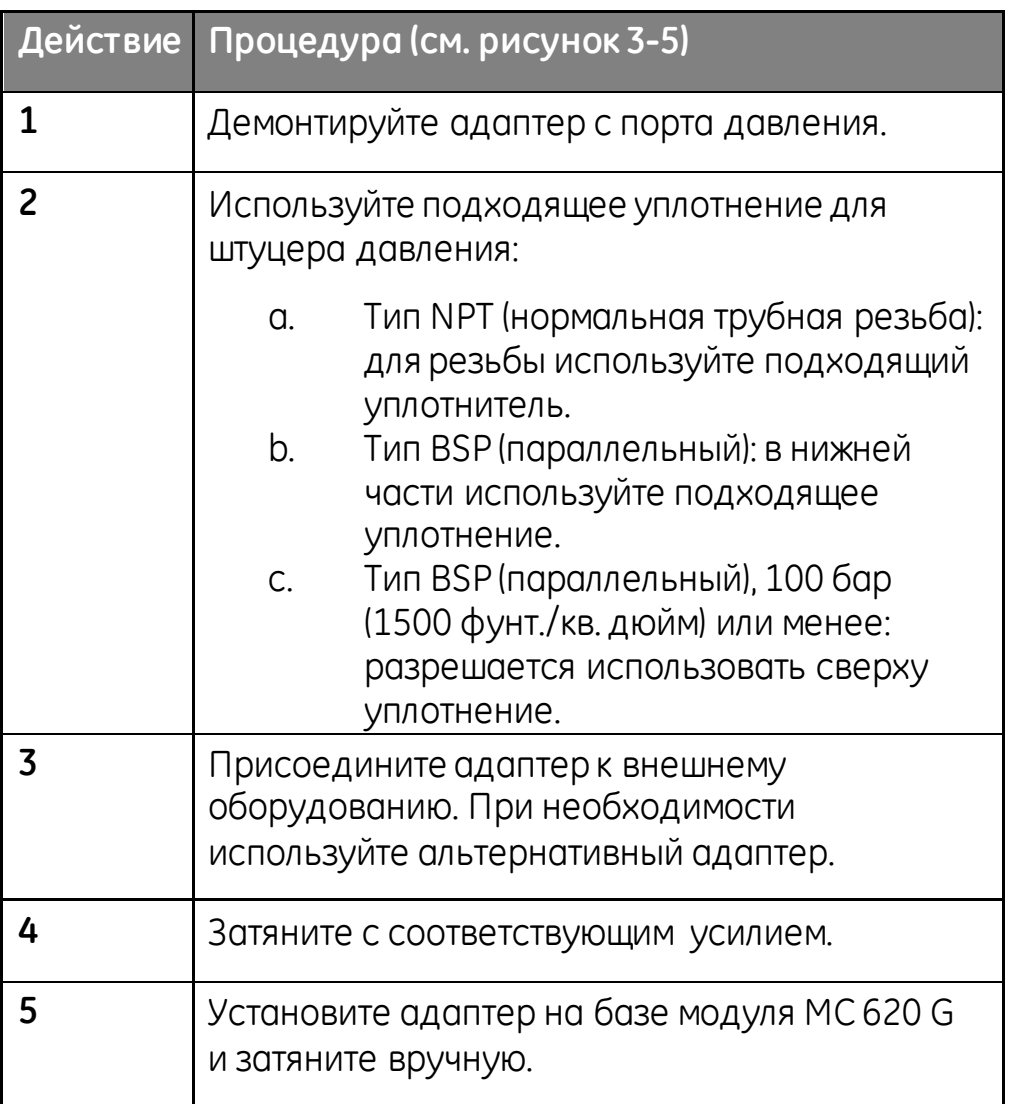

После завершения сборки индикатора давления используйте меню для настройки необходимых операций (см. pаздел [3.3\)](#page-73-0).

# <span id="page-73-0"></span>**3.3 Обзор процедуры**

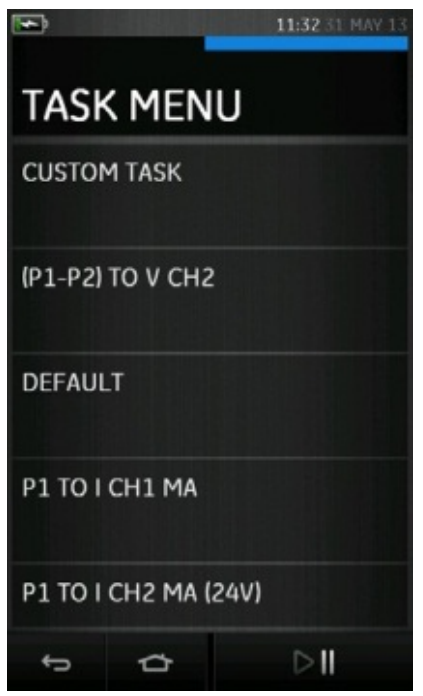

**Рисунок 3-6. Task Menu (Меню задач)**

Для использования индикатора давления выберите задачу с помощью P1 или P2. Для получения подробной информации см. раздел [2.1](#page-34-0) «Базовый режим работы с калибратором».

При необходимости измените единицы измерения (Units) или функцию. При необходимости выберите функцию (Utility):

- Max/Min/Avg (Макс/мин/средн).
- Switch Test (Тест реле).
- Relief valve (Предохранительный клапан).
- Leak Test (Тест герметичности)

## **3.4 Проведение теста герметичности**

 Данная утилита доступна только в режимах измерения давления.

Данная утилита обеспечивает проведение испытания для расчета негерметичности системы.

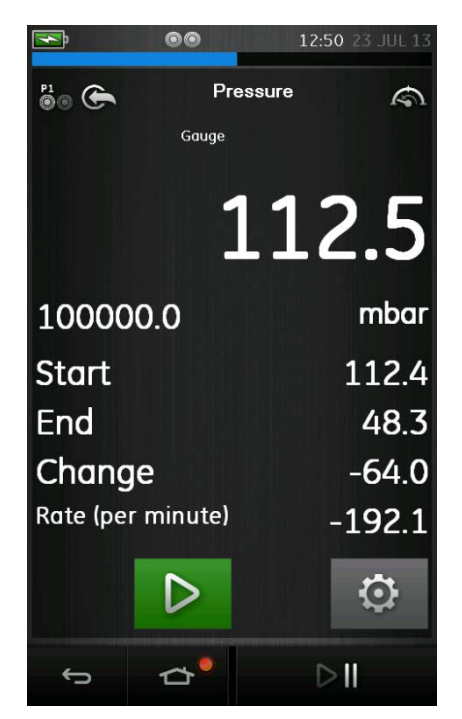

**Рисунок 3-7. Пример тест герметичности**

Для настройки параметров теста герметичности выполните следующие действия:

- 1. Установите утилиту для проведения теста герметичности.
- 2. Выберите:

# $\bullet$  SETTINGS (НАСТРОЙКИ) >> LEAK TEST (ТЕСТ ГЕРМЕТИЧНОСТИ)

3. Установите следующие периоды:

WAIT TIME (ВРЕМЯ ОЖИДАНИЯ)

Время до начала проверки в часах, минутах и секундах (чч:мм:сс).

TEST TIME (ВРЕМЯ ПРОВЕРКИ)

Продолжительность теста герметичности в часах, минутах и секундах (чч:мм:сс).

4. Используйте **для запуска теста герметичности.** 

5. Используйте <sup>Щ</sup> для остановки.

**Примечание**. Чтобы задать параметры теста, модуль давления должен быть правильно установлен.

## **3.5 Обнуление модуля давления**

# SETTINGS (НАСТРОЙКИ) >> ZERO (НУЛЬ) >> ZERO (НУЛЬ)

Используйте эту опцию для записи нового нулевого значения давления в используемый модуль давления. Настройка нуля допускается, если она соответствует следующему условию:

• Настройка ≤10 % полной шкалы положительного значения давления (для избыточного давления).

**Примечание**. Чтобы временно произвести подстройку нуля, можно использовать функцию тарировки (Tare).

## **3.6 Индикации ошибок**

### **Under range (Ниже диапазона)**

Для этого состояния на экран дисплея выводится следующий символ:

*<<<<<*

Показание < 110 % отрицательной полной шкалы.

#### **Over Range (Превышение диапазона)**

Для этого состояния на экран дисплея выводится следующий символ:

#### *>>>>>*

Показание < 100 % положительной полной шкалы.

Если экран дисплея показывает <<<< (ниже диапазона) или >>>> (выше диапазона):

- Убедитесь в правильности диапазона.
- Убедитесь в исправности сопутствующего оборудования и подключений.

# **4 Даталоггер**

Выберите опцию  $\Box$  DATA LOGGING (Даталоггер) на панели. Функция регистрации данных записывает показания прибора для их дальнейшего просмотра или анализа.

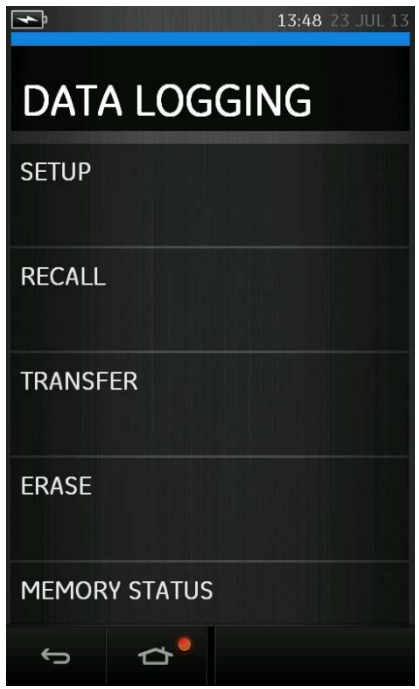

**Рисунок 4-1. Даталоггер**

Файл данных можно просмотреть, используя следующие функции:

• Recall (Вызвать из памяти).

Файл данных может обрабатываться внешним устройством следующим образом:

• Перенос на USB-накопитель.

• Перенос на компьютер.

В данной главе приводится описание использования функции регистрации данных для записи данных в файл.

В режиме регистрации данных отображаемые данные всех активных каналов сохраняются в каждой точке данных. Эти данные можно сохранять:

- периодически;
- нажатием клавиши.

Данные сохраняются во внутренней памяти или на карте SDдо тех пор, пока регистрация данных не будет остановлена. При остановке регистрации данных их можно автоматически переместить на USB-флешнакопитель.

## **4.1 Настройка**

Перед началом настройте правильные функции на всех каналах (см. раздел [2.1\)](#page-34-0). Для доступа к функции регистрации данных выполните следующее:

> DASHBOARD (ПАНЕЛЬ) >>  $\Box$  DATA LOGGING (РЕГИСТРАЦИЯ ДАННЫХ) >> SETUP (НАСТРОЙКА)

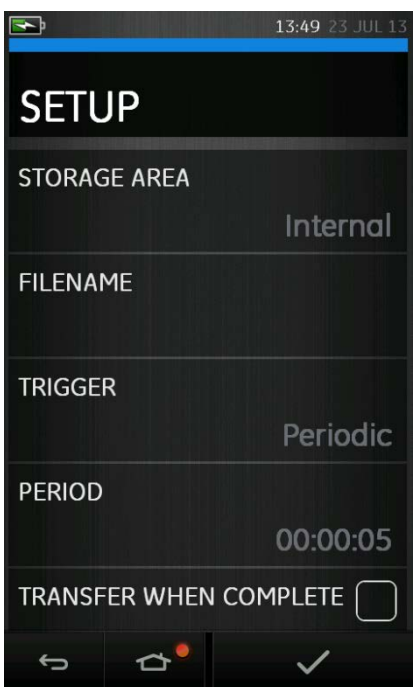

**Рисунок 4-2. Настройка регистрации данных**

### • STORAGE AREA (ОБЛАСТЬ ХРАНЕНИЯ)

Используется для установки места хранения Internal (Внутренняя память) или SD card (карта SD). При подключении к ПК может читаться только SD-карта.

## • FILENAME (ИМЯ ФАЙЛА)

Укажите имя файла (максимум 10 символов) .

## • TRIGGER (ВКЛЮЧЕНИЕ)

Выберите один из следующих параметров:

- Key Press (Нажатие клавиши) регистрация одной точки данных при каждом нажатии кнопки.
- **•** Periodic (Периодически) регистрация одной точки данных через установленный интервал времени.
- РЕRIOD (ПЕРИОД)

Используется для установки интервала времени для периодической регистрации данных.

• TRANSFER WHENCOMPLETE (ПЕРЕДАТЬ ПОСЛЕ ЗАВЕРШЕНИЯ)

Используется для передачи данных на флеш-накопитель.

Для запуска режима регистрации данных

- 1. Выберите соответствующие опции и введите имя файла для файла регистрации данных.
- 2. Выберите кнопку .

### **4.2 Работа**

В периодическом режиме для начала регистрации данных нажмите кнопку Start logging (Начать регистрацию).  $\epsilon \odot$ 

В режиме нажатия кнопки регистрация точки данных осуществляется каждый раз, когда пользователь нажимает кнопку регистрации.

Для окончания регистрации данных выберите  $\,\mathsf{\bm{\times}}\,$ 

Индикатор регистрации данных **горит в процессе** регистрации данных.

## **4.3 Просмотр файлов**

# DASHBOARD (ПАНЕЛЬ) >> DATA LOGGING (РЕГИСТРАЦИЯ ДАННЫХ) >> RECALL (ВЫЗОВ ИЗ ПАМЯТИ)

Для просмотра файла данных по точкам выполните следующее:

- 1. Нажмите кнопку Filename (Имя файла) для вывода на экран списка файлов данных.
- 2. Выберите файл для отображения.
- 3. Нажмите для просмотра экрана данных.

4. Для переключения экрана на отображение следующей точки данных нажмите кнопку Next Log (Следующая регистрация).

*Примечание. Последовательность номеров точек данных будет показываться в правом верхнем углу (например, 4 из 100).*

- 5. Для перехода назад на одну точку данных нажмите кнопку Previous Log (Предыдущая регистрация).
- 7. Выйти из режима экрана.

## **4.4 Управление файлами**

Имеются следующие опции управления файлами регистрации данных:

- TRANSFER (ПЕРЕДАЧА): выгрузка файлов журнала на другой компьютер.
- ERASE (УДАЛЕНИЕ): удаление файлов регистрации данных.
- MEMORY STATUS (СОСТОЯНИЕ ПАМЯТИ): показывает размер свободной памяти.

## **4.4.1 Transfer (Передача)**

Данные могут быть переданы следующим образом:

- Флеш-накопитель: выбранные файлы записываются в корневую папку USB-накопителя.
- SD card (карта SD): данные, зарегистрированные во внутренней области хранения, могут быть переданы в область хранения карты памяти SD.

• USB-порт последовательного ввода-вывода данных: передача данных на компьютер в виде текстового файла. Для получения данных может использоваться программа обмена данными (например, Microsoft® Hyper Terminal). Ниже приводится настройка последовательного порта.

Скорость передачи в бодах — 19 200 бит/сек.

Битов данных — 8.

Четность — нет.

Число стоп-битов — 1.

## **4.4.2 Erase (Удаление)**

Опции удаления приведены ниже:

- ERASE ONE FILE (УДАЛИТЬ ОДИН ФАЙЛ): для удаления файла выберите файл и поставьте флажок в нижней правой части экрана.
- CLEAR INTERNAL (УДАЛИТЬ ВНУТРЕННИЕ ФАЙЛЫ): удаляет все внутренние файлы.

## **4.4.3 Memory Status (Состояние памяти)**

Кнопка MEMORY STATUS (СОСТОЯНИЕ ПАМЯТИ) показывает размер доступной памяти в следующих местах:

- Внутренняя.
- USB-флеш-накопитель (если установлен).
- SD card (карта SD).

6 июня 2013 г. KRU0541, издание 1 Страница 85 из 184

### **4.5 Формат данных**

Файлы данных создаются в формате переменных, разделенных запятыми (csv) (см. [рисунок](#page-86-0) 4-3). Это позволяет импортировать данные в электронную таблицу (например, Microsoft® Excel). Первая часть файла данных содержит следующее:

> FILENAME (ИМЯ ФАЙЛА) — название файла данных. COLUMNS (КОЛОНКИ) — информация для внутреннего использования.

START (пуск) — время начала регистрации данных. VERSION (ВЕРСИЯ) — версия формата данных. CHANNEL (КАНАЛ) — настройка функции для каждого активного канала.

Вторая часть файла данных содержит следующее:

Индивидуальные заголовки.

Данные точки данных.

FILENAME, P080821A COLUMNS, 3, 9 START, 21 Aug 2008, 21:38:59 CHANNEL 001, Current (24V), In, mA, 55 CHANNEL 005, HART, In, O DATA, START ID. Date. Time. Main Reading. Secondary Reading. 0,21 Aug 2008, 21:39:14,8.7525,24V,4,0,False 1,21 Aug 2008, 21:39:29,8.5711,24V,4,0,False 2,21 Aug 2008, 21:39:44,8.4080,24V,4,0,False 3,21 Aug 2008, 21:39:59,8.2475,24V,4,0,False 4,21 Aug 2008, 21:40:14,8.0733,24V,4,0,False 5,21 Aug 2008, 21:40:29,7.9288,24V,4,0,False

<span id="page-86-0"></span>**Рисунок 4-3. Пример файла журнала данных в формате .csv**

## **5 Документация**

В данной главе описываются следующие доступные функции документирования калибратора Druck DPI 620 Genii:

- АНАЛИЗ.
- ПРОЦЕДУРА ВЫПОЛНЕНИЯ.

## **5.1 Анализ**

Функция анализа отбирает показания с двух или более каналов DPI 620 для калибровки передаваемых характеристик тестируемого устройства. Один канал является эталонным каналом и используется следующим образом:

- Выполняет измерения входного сигнала устройства.
- При калибровке датчика температуры эталонным каналом может быть CH1 в режиме генерации РДТ или ТП.
- Если устройством является датчик давления, эталонным каналом может быть P1 или P2, измеряющий давление на входе устройства.

Другим каналом является канал ввода, который используется следующим образом:

- Измерение выходного сигнала устройства.
- При калибровке датчика процесса это может быть CH2 в режиме измерения тока.

Второй канал ввода также может использоваться для расчета передачи данных между тремя точками пути сигнала и может калиброваться одновременно, как это показано в приведенном ниже примере.

• При калибровке датчика процесса, включаемого посредством HART®, второй канал ввода может быть каналом HART®. Канал HART® считывает значение основной переменной (PV) с датчика процесса, что позволяет откалибровать датчик давления одновременно с выходным током цепи.

Любой активный канал, не определенный как эталонный, будет по умолчанию являться каналом ввода.

Для правильной настройки функции анализа один канал должен быть эталонным, и по крайней мере один канал должен быть определен как канал ввода.

При каждом значении функция анализа высчитывает разницу каждого канала ввода в сравнении с идеальными характеристиками передачи и сопоставляет это значение с пределами допуска.

- Отклонение показано в %Span (% диапазона) или в %Rdg (% показания).
- Результат проверки допуска показывается значком Пройдено [Pass]» или Ошибка [Fail] .

## <span id="page-89-0"></span>**5.2 Настройка**

- 1. Установите каналы Druck DPI 620 Genii в функции калибратора (см. раздел [2.1\)](#page-34-0).
- 2. Подключите калибратор к устройству, подлежащему проверке.
- 3. Войдите в функцию документирования.

```
DASHBOARD (ПАНЕЛЬ) >> P DOCUMENTING
(ДОКУМЕНТИРОВАНИЕ)
```
4. Нажмите кнопку ANALYSIS (АНАЛИЗ).

## **5.2.1 Определите эталонный канал**

1. Нажмите кнопку канала, который будет использоваться для анализа как эталонный канал.

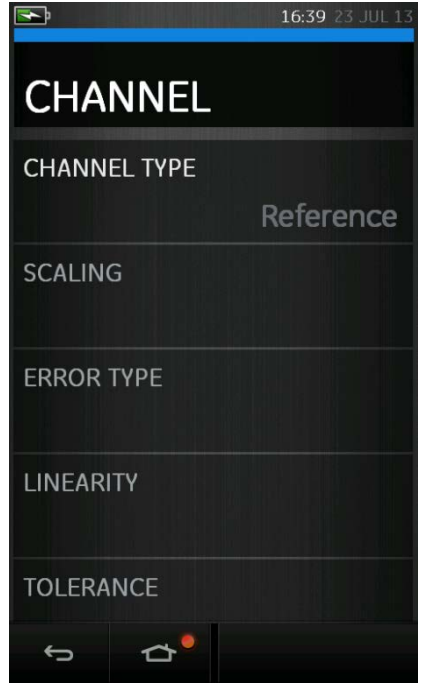

#### **Рисунок 5-1. Выбор эталонного канала**

- 2. Установите тип канала как эталонный.
- 3. Для этого канала все другие настройки канала будут отменены. Все остальные активные каналы устанавливаются как каналы ввода.

### **5.2.2 Определите каждый канал ввода**

Нажмите кнопку каждого канала ввода для установки опций ввода.

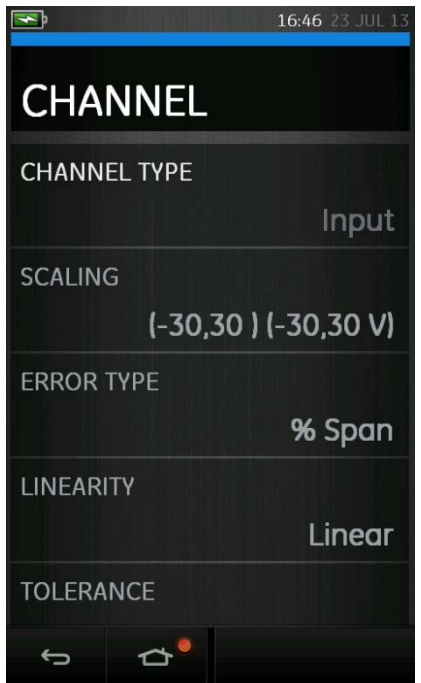

### **Рисунок 5-2. Выбор опций ввода**

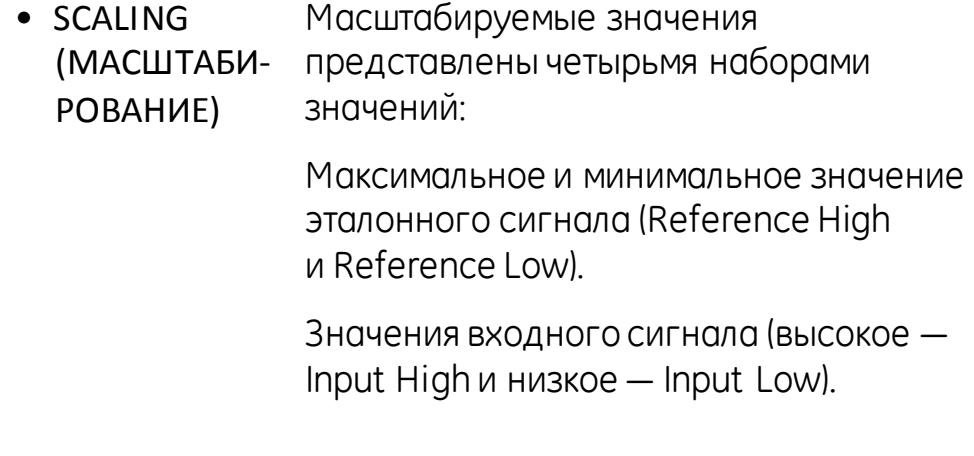

6 июня 2013 г. KRU0541, издание 1 Страница 92 из 184

Входные сигналы должны относиться к значениям эталонного сигнала с линейной или квадратичной передаточной характеристикой.

• ERROR TYPE Отклонение, от которого должна (ТИП рассчитываться передаточная ОШИБКИ) характеристика. Это может быть одно из следующего:

% шкалы — процент шкалы входного сигнала.

% значения — процент значения входного сигнала.

- LINEARITY передаточная характеристика от (ЛИНЕЙНОСТЬ) эталонного сигнала входному. Она может быть одной из следующих: Линейная — пропорциональная реакция. Квадратичная — часто определяется в датчиках расхода.
- TOLERANCE Испытательные пределы для отклонения (ДОПУСК) от передаточной характеристики.

### **5.3 Функция анализа**

Установите параметры канала ввода (см. раздел [5.2\)](#page-89-0) и вернитесь к экрану CHANNEL SETUP (НАСТРОЙКА КАНАЛА).

Выберите кнопку Start (Пуск)

В окне Analysis (Анализ) будет представлено следующее:

- Отклонение каждого канала ввода от идеальной передаточной характеристики.
- Значок предела допуска при испытании.

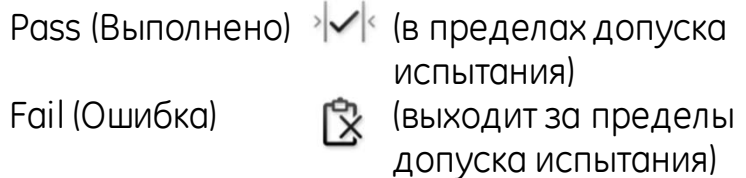

Для проверки полного диапазона устройства выполните следующие действия:

- 1. Пошагово изменяйте значение эталонного сигнала во всем диапазоне.
- 2. На каждом этапе проверяйте окно анализа.
- 3. Если источником эталонного сигнала является калибратор, перейдите к окну канала для изменения эталонного значения.
- 4. Вернитесь к окну анализа.
- 5. После завершения анализа выйдите из окна, нажав кнопку выхода $(x)$ .

6 июня 2013 г. KRU0541, издание 1 Страница 94 из 184

## **5.4 Процедура выполнения**

Процедура выполнения состоит в выполнении калибровки, процедуры которой были загружены из программного обеспечения 4 Sight. Процедура калибровки 4 Sight содержит все значения для калибровки проверяемого прибора (точки тестирования, время смещения).

Используйте одну и ту же процедуру для всех соответствующих испытываемых устройств. Для использования функции Run Procedure (Выполнение процедуры) требуются следующие элементы:

- Экземпляр программного обеспечения калибровки 4 Sight.
- Стандартный USB-провод (поставляется).
- [Драйвер для калибратора](http://www.gesensinginspection.com/) Druck DPI 620 Genii [доступен для загрузки с в](http://www.gesensinginspection.com/)еб-[сайта w](http://www.gesensinginspection.com/)ww.ge-[mcs.com.](http://www.gesensinginspection.com/)

# **5.4.1 Последовательность выгрузки и загрузки файла**

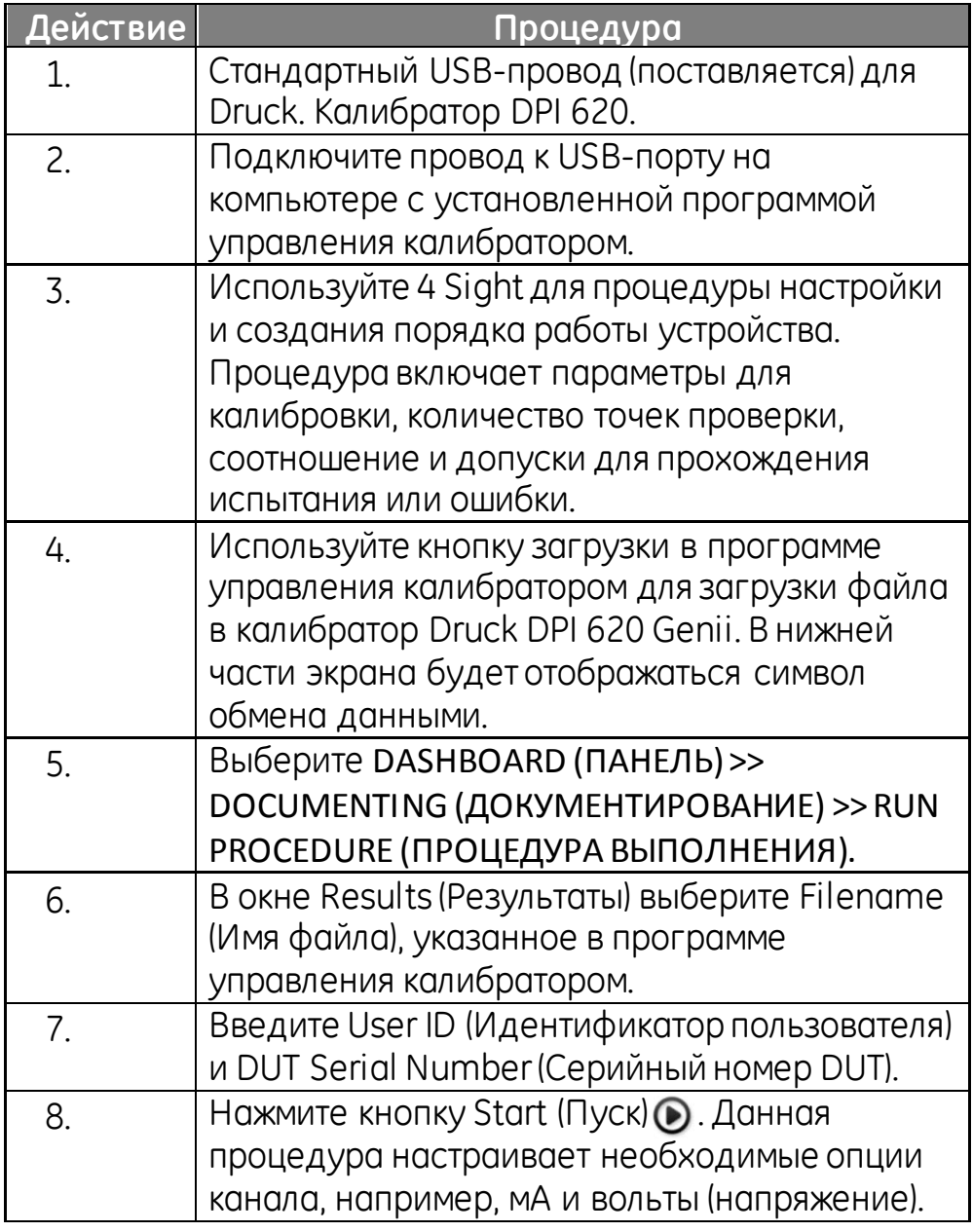

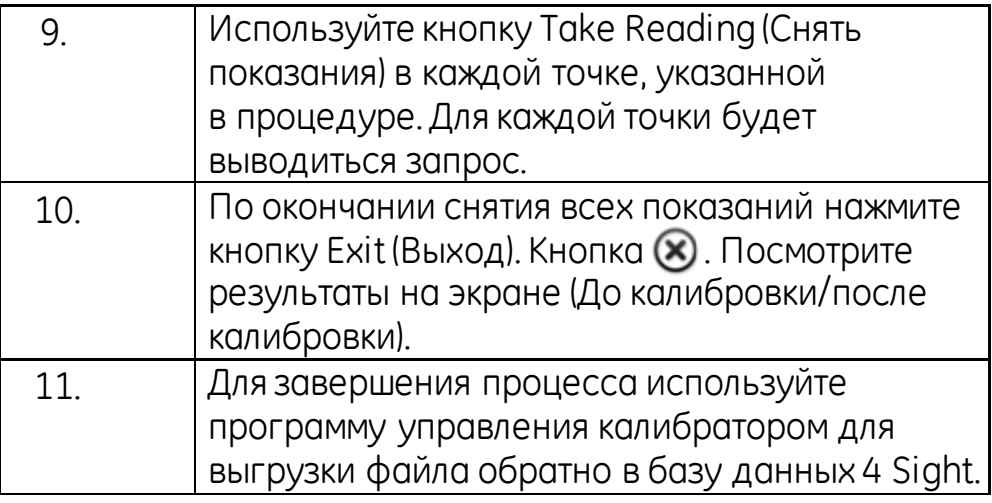

## **6 Работа устройства HART®**

Калибратор Druck DPI 620 Genii можно использовать для обмена данными с устройствами, которые используют протокол HART® следующим образом:

- Универсальные и общепринятые команды, указанные в HART®, редакция с 5 по 7.
- Устройства, поддерживающие названия устройства (DD).

Данный раздел включает описание процедур по использованию функций HART, имеющихся в калибраторе.

### **6.1 Меню программного приложения HART®**

Приложение HART® запускается с панели. HART® использует цифровой сигнал поверх стандартного токового сигнала 4—20 мА для передачи/получения данных с полевых устройств, запускаемых с HART®. Стандартная работа включает в себя следующее:

- Считывание основной переменной и аналоговый выход.
- Считывание серийного номера, типа и производителя устройства.
- Получение данных калибровки (значения верхнего и нижнего диапазонов, границы датчика, дата калибровки).
- Проверка статуса работы и обнаружения неисправностей.

• Изменение конфигурации устройства (диапазон, единицы измерения, демпфирование).

Калибратор Druck DPI 620 Genii можно использовать для обмена данными с другими полевыми устройствами HART® следующим образом:

- Являясь **основным ведущим устройством**, калибратор Druck DPI620 Genii запускает и управляет всеми обменами данными. Полевое устройство (подчиненное устройство) использует каждую команду ведущего устройства для изменения и/или возвращения данных.
- Являясь **вторичным ведущим устройством**, калибратор Druck DPI620 Genii подключается к существующей сети обмена данными HART®. Вторичное ведущее устройство обменивается данными с полевым устройством посредством сообщений основного ведущего устройства.

## **6.2 Запуск**

Запуск FOUNDATION™ Fieldbus осуществляется посредством выбора:

### DASHBOARD (ПАНЕЛЬ) >> HART

Можно выбрать задачу для CH1, CH2, P1 и P2. См. раздел [2.1.](#page-34-0)

HART® также можно выбрать в функциях калибратора  $\triangleq$ .

Выберите: Канал COMMUNICATOR (КОММУНИКАТОР) в TASK SETTINGS (НАСТРОЙКИ ЗАДАЧ)

#### FUNCTION >> HART (ФУНКЦИЯ >> HART)

### **6.3 Подключения HART®**

Перед электрическим подключением устройства HART® и калибратора Druck DPI 620 Genii используйте правильную схему подключения (см. DASHBOARD (ПАНЕЛЬ) >> HELP (СПРАВКА)).

## **6.4 Питание от калибратора**

Может обеспечиваться контур питания 24 В или 28 В, используя функцию измерения тока на CH2 (24 В).

В приведенном ниже примере калибратор Druck DPI 620 Genii обеспечивает питание контура и питание резистора 250 Ом HART®.

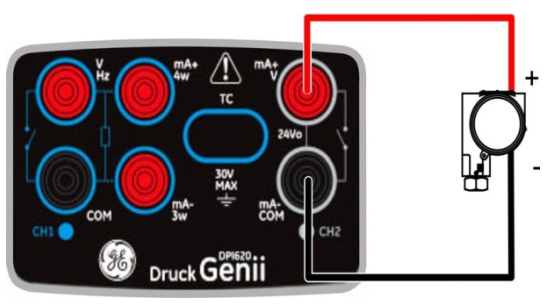

**Рисунок 6-1** 

## **6.5 Внешний контур питания**

В приведенном ниже примере имеется внешний источник питания.

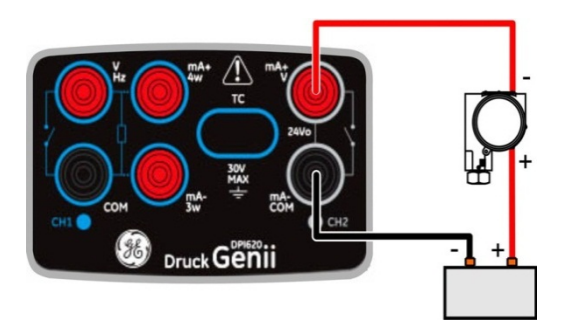

**Рисунок 6-2** 

Измерение тока на CH2 без питания контура 24 В.

Функция HART® включена и резистор сопротивлением 250 Ом включен.

6 июня 2013 г. KRU0541, издание 1 Страница 101 из 184

#### **6.6 Коммуникатор, подключенный к локальной сети**

В приведенном ниже примере калибратор подключен непосредственно к локальной сети. Необходимо установить резистор 250 Ом последовательно с цепью питания контура и устройством HART®.

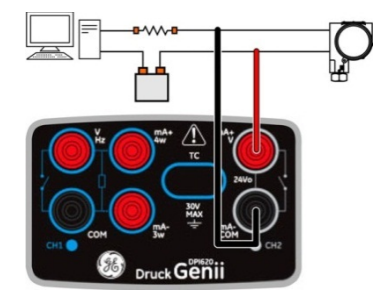

**Рисунок 6-3** 

Функция CH2 установлена в положение None (Нет). Функция HART® включена и резистор сопротивлением 250 Ом установлен в положение Off (Выкл.)

#### **6.7 Использование тестовых подключений**

Используйте тестовое подключение с датчиком HART®. Используйте СН1 для измерения тока и СН2 для обмена данными с устройством HART®. CH2 необходимо установить в None (Нет), а CH1 необходимо установить в режим измерения силы тока. В цепи должен быть внешний резистор HART®.

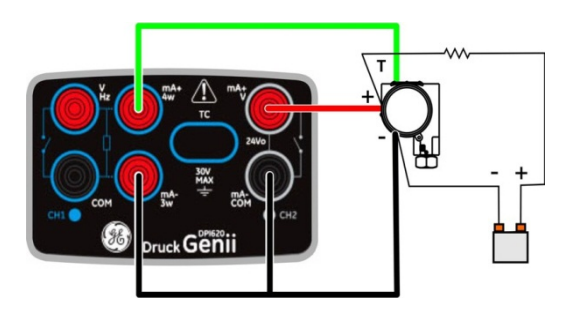

## **6.8 Запуск приложения HART®**

- 1. Выберите канал HART® Fieldbus таким образом, чтобы он был развернут (см. раздел [2.3\)](#page-43-0).
- 2. Выберите кнопку на .

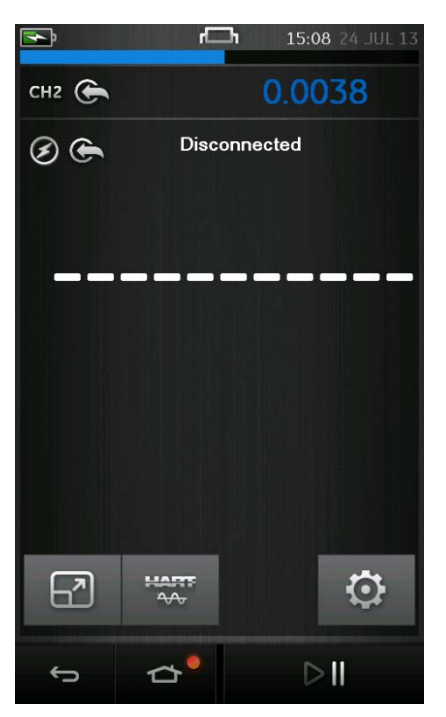

## **Рисунок 6-4. Окно канала Hart**

После этого откроется основное приложение HART®.

6 июня 2013 г. KRU0541, издание 1 Страница 103 из 184

Калибратор Druck DPI 620 Genii отображает экран приложения HART® в режиме освещения и затемнения.

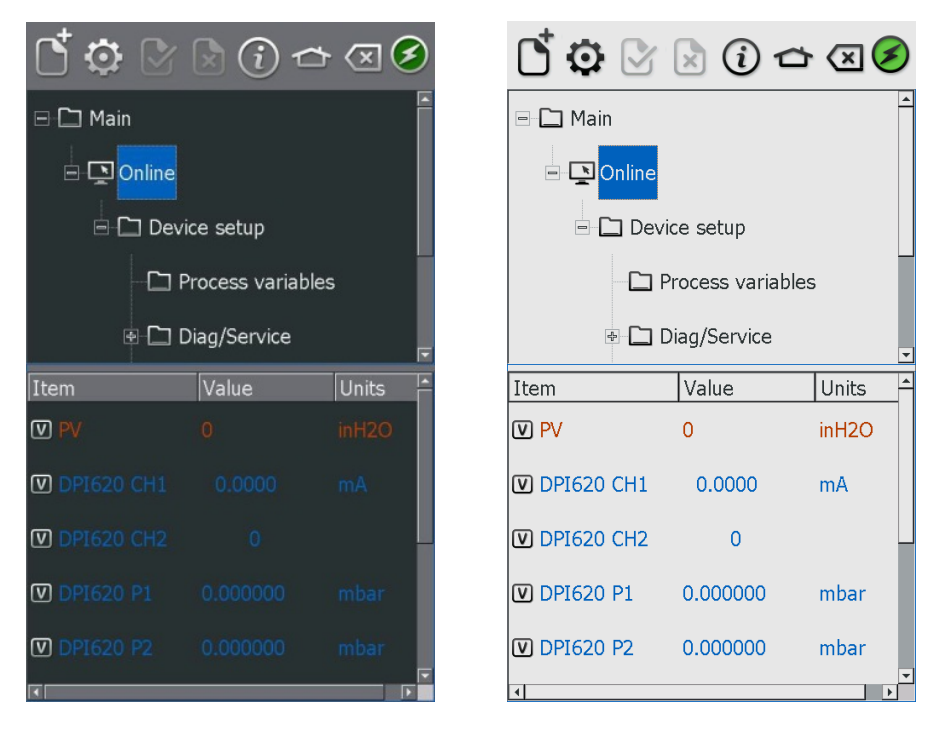

**Рисунок 6-5. Главный экран приложения HART®**

## **6.9 Панель инструментов HART®**

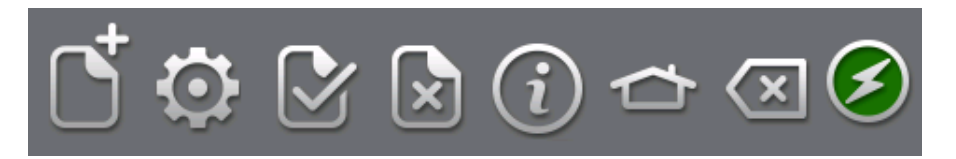

#### **Рисунок 6-6. Панель инструментов HART®**

При входе в приложение HART® отображается панель инструментов. Значки окрашены серым, когда они неактивны.

Функции значков описаны ниже:

OPEN NEW CONNECTION (ОТКРЫТЬ НОВОЕ СОЕДИНЕНИЕ) — требует приложения HART® для выхода и повторного запуска с панели.

 CLOSE (ЗАКРЫТЬ) — закрывает соединение и возвращает к окну канала.

 $\ddot{Q}$  PREFERENCES (ПРЕДПОЧТЕНИЯ) — выбор опций поиска (адрес опроса/короткие и длинные теги).

© СОММІТ (ВЫПОЛНИТЬ) — возвращение обновленных данных на устройство (см. раздел [6.11\)](#page-106-0).

**ABORT (ПРЕРВАТЬ)** — отменяет обновление параметров, возвращает к предыдущим значениям (см. раздел [6.11\)](#page-106-0).

 $\binom{1}{1}$ STATUS (СОСТОЯНИЕ) — состояние полевого устройства и обзор работы HART®.

HOME (ГЛАВНАЯ) — возврат на панель. ≏

Минимизирует приложение HART®.

6 июня 2013 г. KRU0541, издание 1 Страница 105 из 184

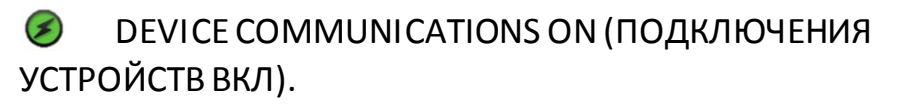

☎ DEVICE COMMUNICATIONS STARTING (ЗАПУСК ПОДКЛЮЧЕНИЯ УСТРОЙСТВ).

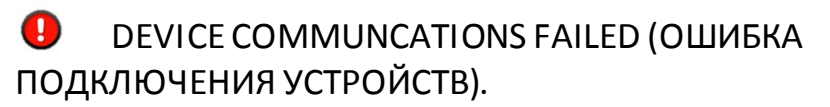

## **6.10 Отображение данных**

Отображаемые данные имеют следующую цветовую кодировку:

- Красный цвет данные датчика HART®.
- Синий цвет данные канала Druck DPI 620 Genii.
- Черный цвет/белый цвет возможность редактирования.

Используются следующие общие сокращения:

- PV основная переменная.
- AO аналоговый выход.
- URV верхнее значение диапазона.
- LRV нижнее значение диапазона.
- USL верхний предел определения.
- LSL нижний предел определения.

Экран данных также показывает текущие показания каналов прибора DPI 620 Genii. Они используются в процедурах калибровки.

#### <span id="page-106-0"></span>**6.11 Редактирование значений**

Любое значение, отображаемое белым/черным цветом, со значком [V] или [E] может быть отредактировано. Редактируйте переменные следующим образом:

- 1. Select the variable (Выберите переменную).
- 2. Если окно выбора открылось, выберите переменную (или выберите кнопку Edit (Редактировать)).

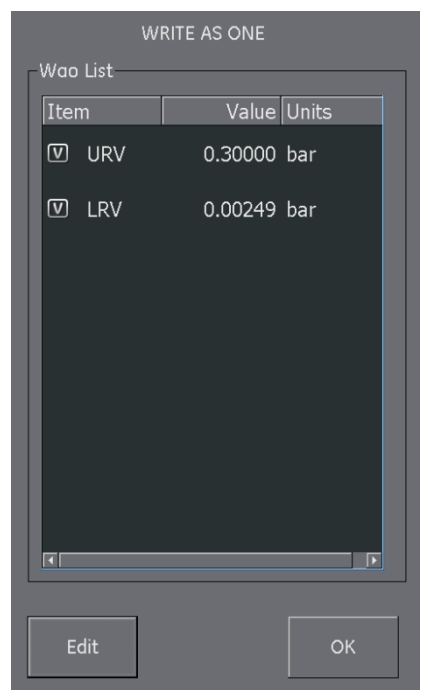

**Рисунок 6-7. Выбор переменной записи Hart**

- 3. Enter a new value (Введите новое значение).
- 4. Select the Set button (Выберите кнопку Set (Установить)).
- 5. Выберите кнопку OK (подтверждение) для возврата к главному экрану приложения.
- 6. Новое значение будет выделено желтым цветом.

*Примечание. Для возврата к первоначальному значению нажмите кнопку Abort (Прервать) на линейке меню.*

- 7. Выберите кнопку Commit (Выполнить) В на линейке меню для использования нового значения.
- 8. Выделение желтым цветом исчезнет.

#### **6.12 Методы выполнения**

Не все устройства HART® имеют одинаковые методы.

Функция, назначение и выполнение каждого метода могут отличаться. Методы могут включать следующее:

- Self-test (Самодиагностика).
- Loop test (Проверка контура).
- Sensor trim (Подстройка датчика).
- D/A trim (Аналоговая/цифровая подстройка).
Выполните метод следующим образом:

1. Select the method name (Выберите название метода). Откроется экран с информацией о выбранном методе. На экране будут отображаться четыре кнопки:

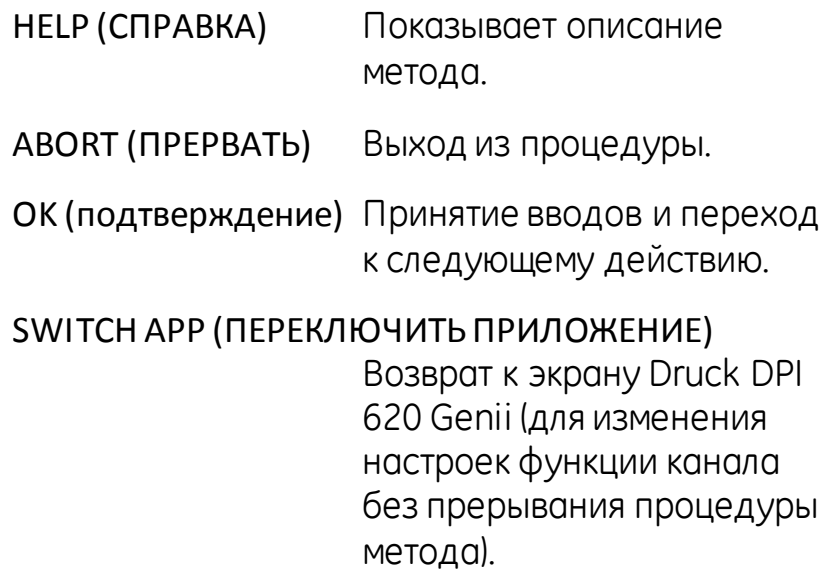

*Примечание.* Некоторые методы могут делать выходом устройства HART® определенный ток.

> *Перед переходом устройства в этот режим на экране будет появляться предупреждение.*

- 2. Некоторые методы требуют ввода значений. Используйте для этого буквенную/цифровую клавиатуру.
- 3. Для опций выбранного метода может использоваться выпадающее меню.

- 4. Некоторые методы требуют ввода от каналов прибора DPI 620. Выпадающее меню показывает каналы следующим образом:
	- $\bullet$  CH1
	- $\bullet$  CH<sub>2</sub>
	- $\bullet$  P1
	- $\bullet$  P<sub>2</sub>
	- IDOS
- 5. После завершения процедура вернется к приложению HART®. При необходимости используйте кнопку Abort (Прервать).

#### **6.12.1 Пример метода — самодиагностика**

- 1. Для проверки нормальной работы датчика перейдите к папке Test device (Тестирование устройства).
- 2. Выберите папку Test device (Тестирование устройства).
- 3. Выберите OK (подтверждение).

Выполняется самодиагностика.

#### **6.12.2 Пример метода — аналоговая подстройка**

Прибор Druck DPI 620 Genii может выполнить аналоговую подстройку цепи от 4 до 20 мА без подключения к внешнему эталонному измерительному прибору.

1. Перейдите к папке калибровки.

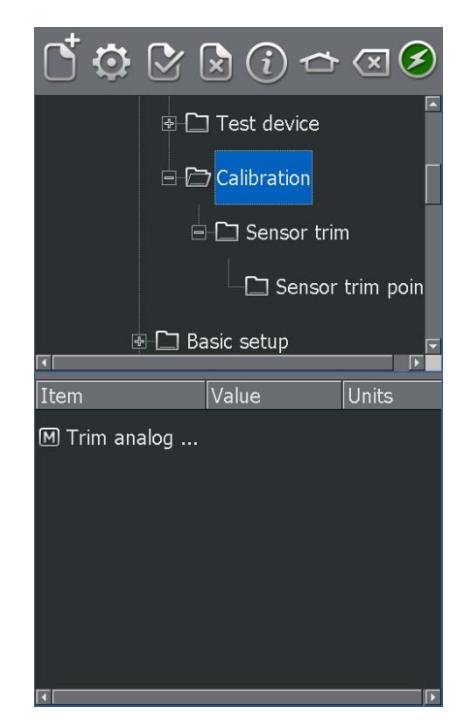

**Рисунок 6-8. Папка калибровки**

- 2. Выберите метод аналоговой подстройки.
- 3. Следуйте инструкциям на экране. Если канал 2 настроен для измерения тока (24 В), то его можно использовать для предоставления значения эталонного измерительного прибора.

4. Считайте значение СН2 и введите его в текстовое поле значения измерительного прибора с клавиатуры.

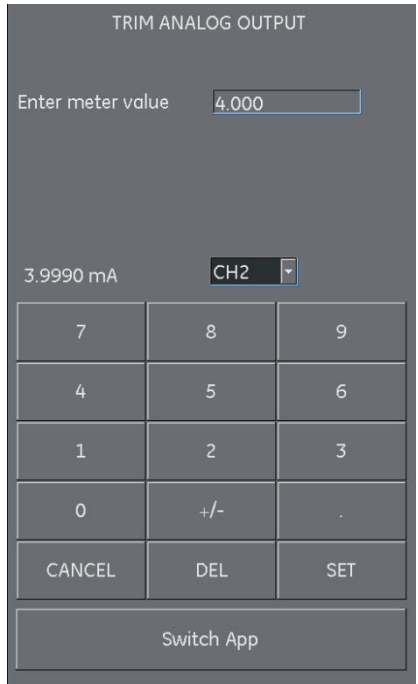

#### **Рисунок 6-9. Ввод точки калибровки**

- 5. Выберите SET (Настройка).
- 6. Повторите действия 3 и 4 с выбранным током 20 мА. Это приведет к калибровке выходного тока датчика.

#### **6.13 Предпочтения**

Выберите значок Preferences (Предпочтения) **О** для настройки метода поиска устройства HART ®.

Приложение предоставляет возможность осуществлять поиск по:

- Poll Address (Адрес опроса) когда каждый датчик имеет уникальный адрес.
- Short tag (Короткий тег) если датчик поддерживает теги в 8 символов.
- Long tag (Длинный тег) если датчик поддерживает теги в 32 символа.

Датчики с ненулевым адресом опроса находятся в многоточечном режиме и по умолчанию устанавливаются на фиксированный ток цепи 4 мА.

По умолчанию адресом опроса прибора Druck DPI 620 Genii является только 0 (нуль). Измените адрес опроса путем выбора соответствующей радиокнопки поиска или путем ввода имени тега в поле поиска.

# **6.14 Невозможность обнаружения устройства**

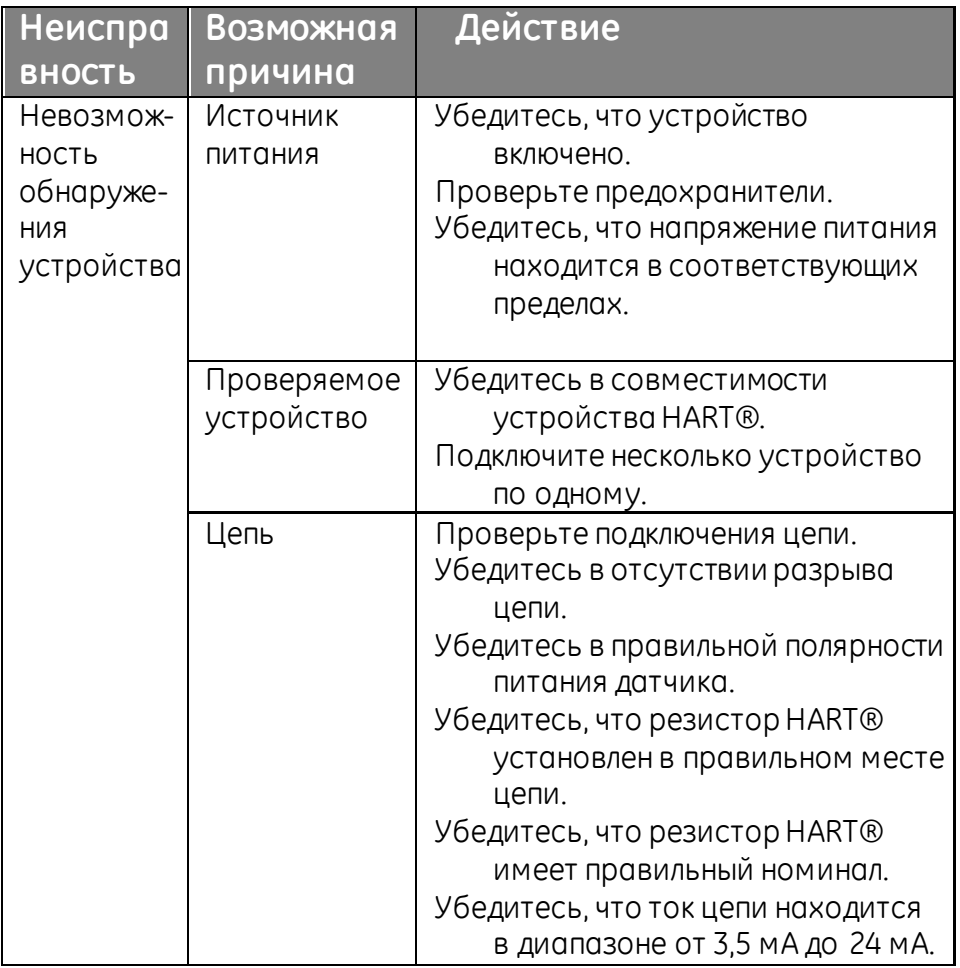

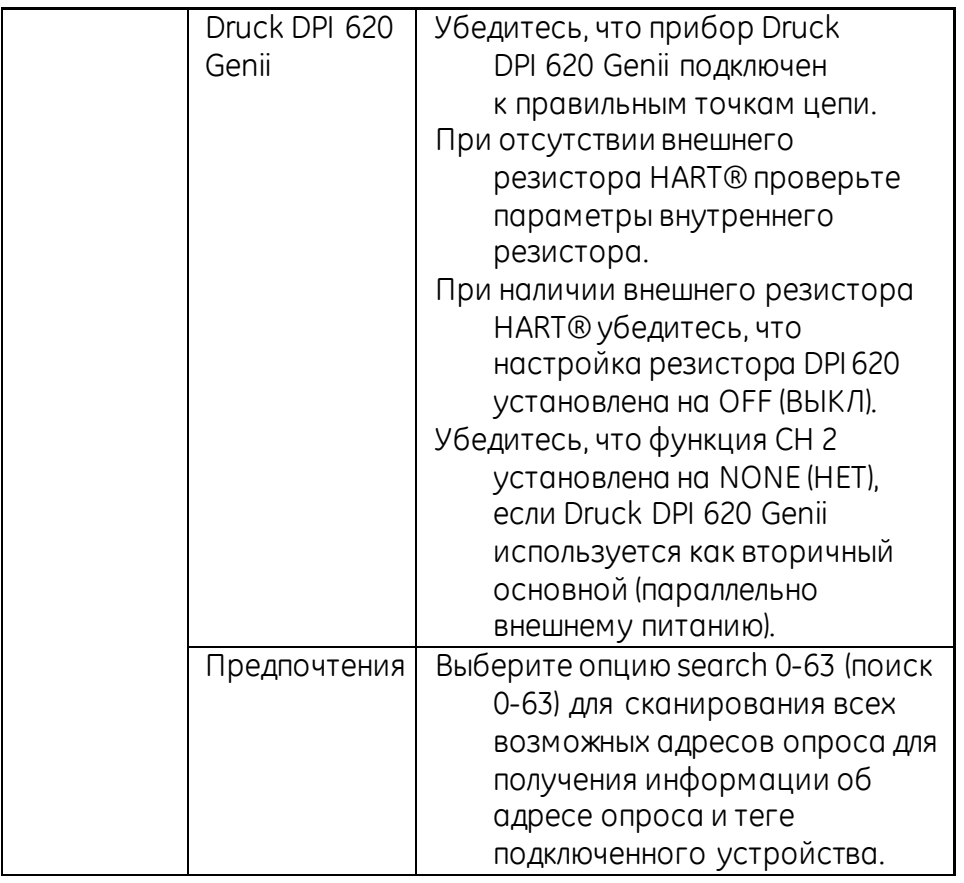

# **7 Foundation™ Fieldbus**

# **7.1 Введение**

FOUNDATION™ Fieldbus (FF) является приложением устройства для конфигурации полевых устройств, подключенных к FF. Подключение к сети Интернет осуществляется с помощью модема Н1. Конфигурация и поддержка устройств, непосредственно подключенных к сегменту поля Н1, может осуществляться FF.

# <span id="page-115-0"></span>**7.2 Запуск**

Запуск FOUNDATION™ Fieldbus осуществляется посредством выбора:

### DASHBOARD (ПАНЕЛЬ) >> FIELDBUS (FIELDBUS)

Можно выбрать задачу для CH1, CH2, P1 и P2. См. раздел [2.1.](#page-34-0)

FOUNDATION™ Fieldbus также можно выбрать в функциях  $\triangleq$  CALIBRATOR (КАЛИБРАТОР).

Выберите: В Канал COMMUNICATOR (КОММУНИКАТОР) в TASK SETTINGS (НАСТРОЙКИ ЗАДАЧ)

FUNCTION (ФУНКЦИЯ) >> FIELDBUS (FIELDBUS)

# **Примечание. При функционирующем Fieldbusдля канала 2 доступен только режим измерения напряжения.**

Для запуска приложения FOUNDATION™ Fieldbus и подключения к устройству необходимо выполнить следующее:

1. Подключите DPI620 Genii к устройству H1 FOUNDATION™ Fieldbus.

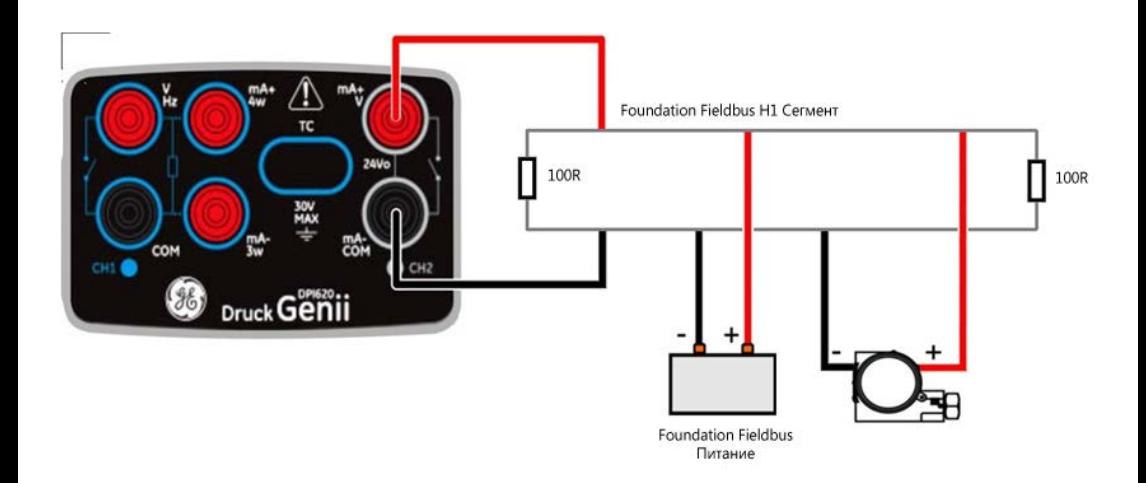

**Рисунок 7-1. Пример схемы подключения Foundation Fieldbus**

2. Выберите канал FOUNDATION™ Fieldbus таким образом, чтобы он находился в развернутом виде (см. разде[л 2.3\)](#page-43-0).

# 3. Выберите кнопку  $\overline{\mathsf{S}}$ .

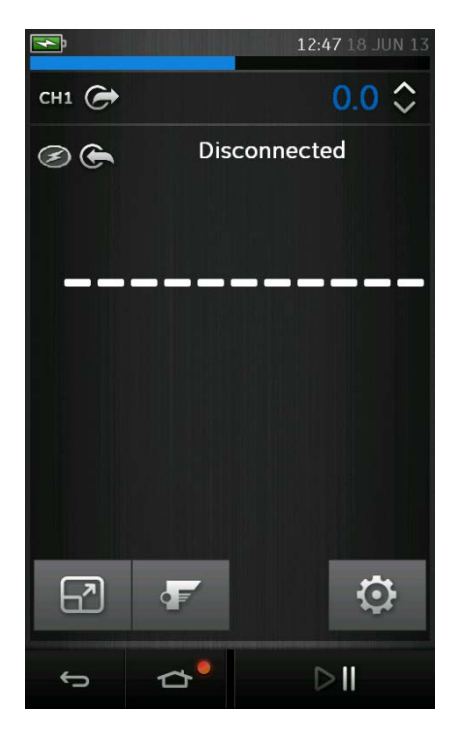

### **Рисунок 7-2. Канал Fieldbus калибратора**

7. После этого откроется основное приложение FOUNDATION™ Fieldbus.

Примечание. Обновление задач CH1, CH2, P1, P2 возможно только при неработающем приложении FOUNDATION™ Fieldbus; для того чтобы закрыть приложение FOUNDATION™ Fieldbus, выберите:

> HOME (ГЛАВНАЯ) >> Exit (Выход) (см. разде[л 7.3\)](#page-118-0)

6 июня 2013 г. KRU0541, издание 1 Страница 118 из 184

# <span id="page-118-0"></span>**7.3 Панель инструментов FOUNDATION™ Fieldbus**

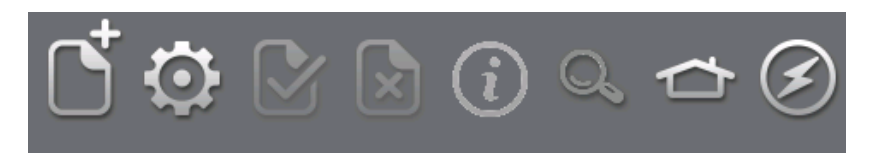

### **Рисунок 7-3. Панель инструментов FOUNDATION™ Fieldbus**

При входе в приложение FOUNDATION™ Fieldbus отображается панель инструментов. Значки окрашены серым, когда они неактивны.

Функции значков описаны ниже.

OPEN CONNECTION (ОТКРЫТЬ СОЕДИНЕНИЕ) доступен только при ожидании открытия соединения (при переходе устройств значок OPEN CONNECTION(ОТКРЫТЬ СОЕДИНЕНИЕ) заменяется на значок CLOSE (ЗАКРЫТЬ) <a>

 CLOSE (ЗАКРЫТЬ) — доступен только в дереве переходов (см. раздел [7.6\)](#page-127-0) и виде функциональных групп (см. раздел [7.7\)](#page-130-0).

Закрывает соединение и возвращает в Device Focus View (Режим просмотра выбранного устройства) (см. раздел [7.5\)](#page-126-0).

 $\ddot{\mathbf{Q}}$  SETTINGS (НАСТРОЙКИ) — настройки конфигурации приложения и подробности библиотеки DD(см. разде[л 7.11\)](#page-143-0).

 $\mathbb G$  СОММІТ (ВЫПОЛНИТЬ) — передача обновленных данных назад на устройство (см. раздел [7.7.3\)](#page-134-0).

**ABORT (ПЕРЕРВАТЬ)** — отменяет обновление параметров, возвращает к предыдущим значениям (см. раздел [7.7.3\)](#page-134-0).

 $(i)$ STATUS (СОСТОЯНИЕ) — предоставляет информацию о профиле подключенного в данный момент устройства (см. разде[л 7.5\)](#page-126-0).

FUNCTION FINDER (ПОИСКОВИК ФУНКЦИЙ) — поиск переменных FF и функций устройства.

✿ HOME (ГЛАВНАЯ) — возврат к главному приложению. Позволяет пользователю MINIMISE (СВЕРНУТЬ) окно либо EXIT (ВЫЙТИ). (Если показания FOUNDATION™ Fieldbus должны быть указаны в качестве эталонных в главном приложении, то необходимо выбрать функцию MINIMISE (СВЕРНУТЬ).)

龙 DEVICE COMMINCATIONS OFF (ПОДКЛЮЧЕНИЯ УСТРОЙСТВ ВЫКЛ). Функционирует только индикатор.

 $\left( \frac{1}{2} \right)$ DEVICE COMMUNICATIONS ON (ПОДКЛЮЧЕНИЯ УСТРОЙСТВ ВКЛ). Функционирует только индикатор.

### **7.4 Сканирование устройств**

Следующие этапы описывают то, каким образом осуществлять сканирование устройств FOUNDATION™ Fieldbus на соединении Н1 FOUNDATION™ Fieldbus.

- 1. Подключите калибратор DPI620 Genii к шине H1 (см. разде[л 7.2\)](#page-115-0).
- 2. Выберите значок OPEN CONNECTION(ОТКРЫТЬ СОЕДИНЕНИЕ)  $\int_1$  на панели инструментов для выхода на экран сканирования устройств.

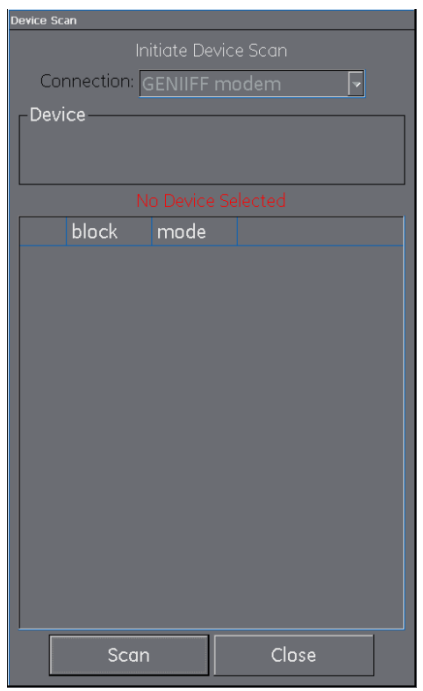

**Рисунок 7-4. Экран сканирования устройств**

### 3. Выберите кнопку SCAN (СКАНИРОВАТЬ).

Откроется диалоговое окно процесса «сканирования». Любые устройства, обнаруженные в выбранном диапазоне, появятся в списке дерева окон шины — все устройства, прошедшие сканирование, показаны в виде особого значка с соответствующим тегом. Результаты предыдущего сканирования показаны серым цветом.

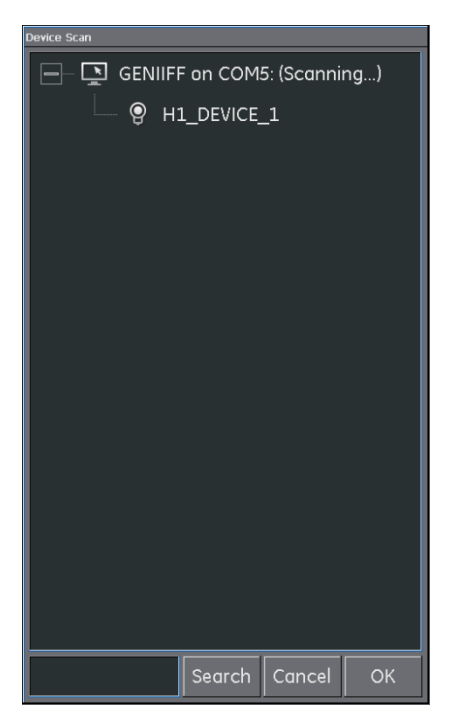

### <span id="page-121-0"></span>**Рисунок 7-5. Вид (режим просмотра) сканирования устройств**

Примечание. Процесс сканирования можно остановить в любой момент нажатием кнопки CANCEL (ОТМЕНА). При отмене сохраняются результаты текущего сканирования.

6 июня 2013 г. KRU0541, издание 1 Страница 122 из 184

Критерий (ключевое слово) поиска можно ввести в диалоговое окно SEARCH (ПОИСК) для поиска определенного устройства в обнаруженном списке сканирования.

- 4. Выбор любого устройства в результатах поиска и выбор кнопки OK (подтверждение) запустит подключение к Device Focus view (Режим просмотра выбранного устройства).
- 5. Для повторного сканирования используйте контекстно-зависимое меню на модеме Genii (см. разде[л 7.4.1\)](#page-123-0).

### <span id="page-123-0"></span>**7.4.1 Контекстно-зависимое меню**

Контекстно-зависимые меню доступны для каждого устройства в меню сканирования путем выбора и удерживания.

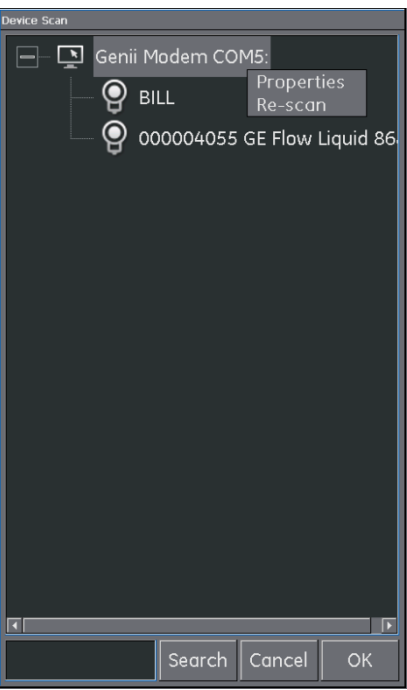

**Рисунок 7-6. Меню сканирования. Контекстно-зависимое меню. Модем**

#### **Модем**

Предоставляет доступ к следующим функциям:

- Properties (Свойства) отображает профиль модема.
- Повторное сканирование.

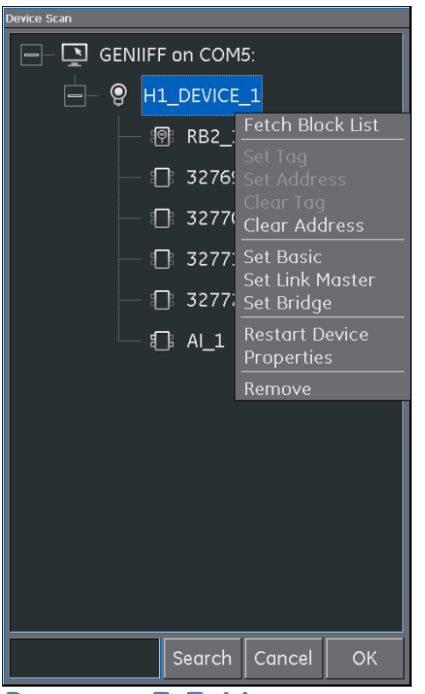

**Рисунок 7-7. Меню сканирования. Контекстно-зависимое меню. Устройство**

# **Устройства**

Предоставляет доступ к следующим функциям:

• Изменение тега/адреса

Настройка тега Определение адреса Очистка (удаление) тега Удаление адреса

• Изменение класса рабочей функции загрузки

> Установка основного Установка мастера связей Установка мостика

- Перезапуск устройства
- Properties (Свойства) отображает профиль устройства.
- Block List(список заблокированных устройств) также можно вызвать здесь (по умолчанию установлено использование Device Focus View (Режим просмотра выбранного устройства), см. раздел [7.5\)](#page-126-0).

# **7.4.2 Поиск и устранение неисправностей**

• Если при сканировании не обнаружено никаких устройств

> Внешняя проводка. Проверьте, чтобы электрическое подключение сегмента соответствовало требованиям особого руководства, поставленного вместе с полевым устройством, а также муфту сегмента/питание.

На контур не воздействуют никакие помехи вследствие неустойчивой подачи напряжения от источника питания сегмента и/или электрические помехи.

- Некоторые устройства сопряжения/использование активного планировщика связей (АПС) обеспечивают оптимизацию, в соответствии с которой сканирование адресов в некоторых диапазонах не осуществляется. Это может привести к тому, что отдельные устройства могут быть не обнаружены.
- После определения адреса устройству и активному планировщику связей (АПС) может потребоваться некоторое время на то, чтобы синхронизировать информацию, включая адрес, идентификационную информацию и информацию по временному режиму протокола.

## <span id="page-126-0"></span>**7.5 Режим просмотра выбранного устройства**

В данном режиме просмотра представлена определенная информация об устройстве.

- Тег PD (базы данных процесса).
- Идентификационный код устройства.
- Список заблокированных устройств с запланированным/текущим режимом.

При входе в Device Focus view (Режим просмотра выбранного устройства) программное обеспечение выполнит загрузку блоков соответствующего полевого устройства и сделает их доступными для параметризации.

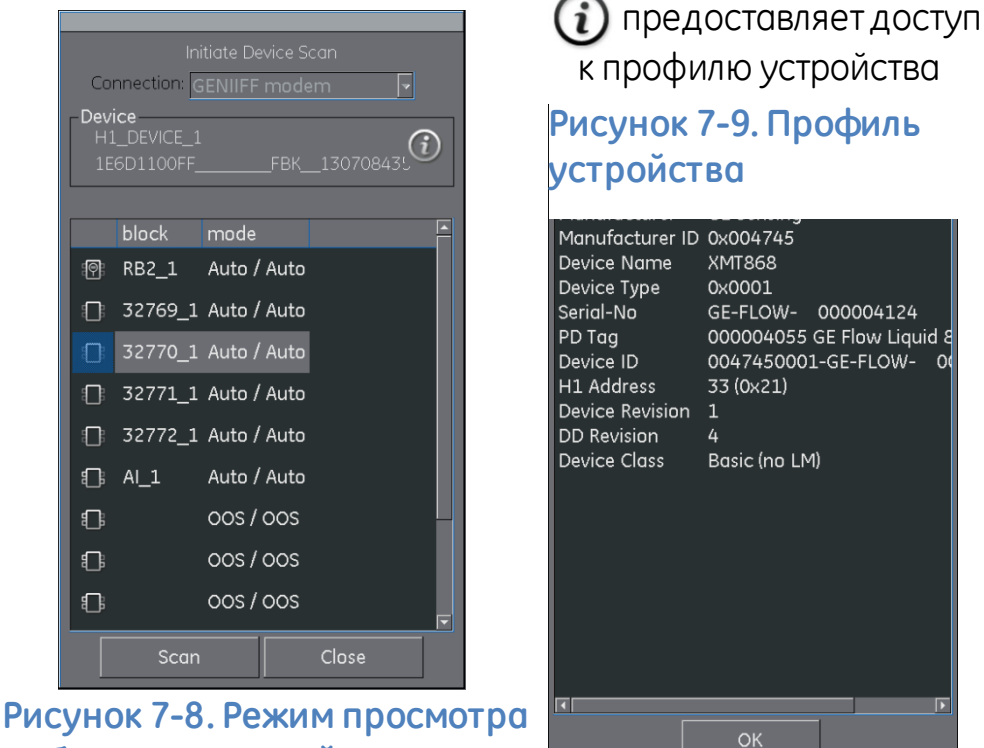

**выбранного устройства**

6 июня 2013 г. KRU0541, издание 1 Страница 127 из 184

Выбор кнопки Scan (Сканировать) вернет вас к режиму просмотра сканирования устройства (см. [рисунок 7](#page-121-0)-5).

Выбор необходимого блока нажатием одной кнопки откроет дерево переходов для блока (см. разде[л 7.6\)](#page-127-0).

#### <span id="page-127-0"></span>**7.6 Дерево меню навигации**

Здесь представлен обзор всего загруженного блока устройства (это не все полевое устройство, а только один его аспект), показывающий все меню, доступные в соответствии со сконфигурированным уровнем доступа. Многие полевые устройства имеют дополнительные меню, которые становятся видимыми при получении определенных прав доступа или установке других параметров. Дерево навигации показывает вложенные меню, имеющие знак «+» слева от описания. Легкое касание этого символа открывает режим просмотра более низкого уровня. Из данного режима просмотра можно выйти, прикоснувшись в режиме просмотра к кнопке '-' setting (настройка). Таким образом можно быстро и просто выполнять навигацию даже сложных структур меню устройств.

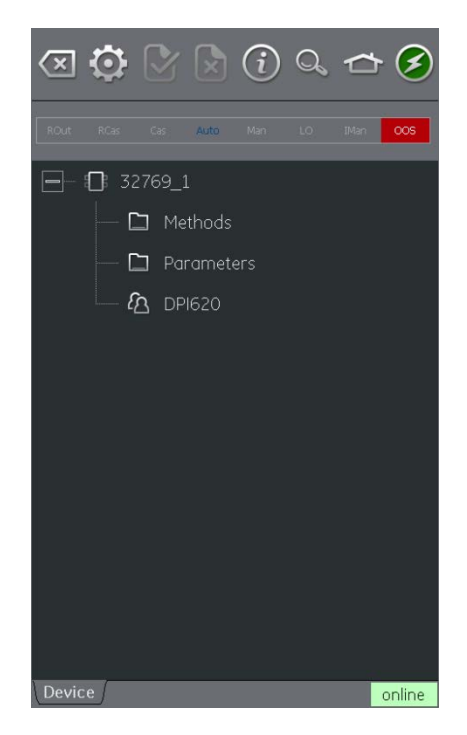

#### **Рисунок 7-10. Дерево навигации**

# **7.6.1 Строка заголовка блока**

В строке заголовка блока указаны целевой и текущий режимы блока.

### **Рисунок 7-11. Строка заголовка блока**

<span id="page-129-0"></span>Выделенный текст показывает текущий режим блока устройства. Текст выделен зеленым цветом, если целевой режим идентичен текущему режиму блока устройства. Если целевой режим не идентичен текущему режиму блока устройства, то текст выделен красным цветом.

Целевой режим блока устройства выделен синим цветом.

Доступные опции выделены черным цветом, а недоступные — серым.

Целевой режим можно изменить простым прикосновением к заголовку блока.

[Рисунок 7](#page-129-0)-11 показывает пример, когда целевой режим является Auto (автоматическим), а фактический режим Out of Service (не обслуживается).

# <span id="page-130-0"></span>**7.7 Режим просмотра функциональной группы**

Функциональные группы показывают все переменные или настройки в данной группе меню наряду с текущим значением.

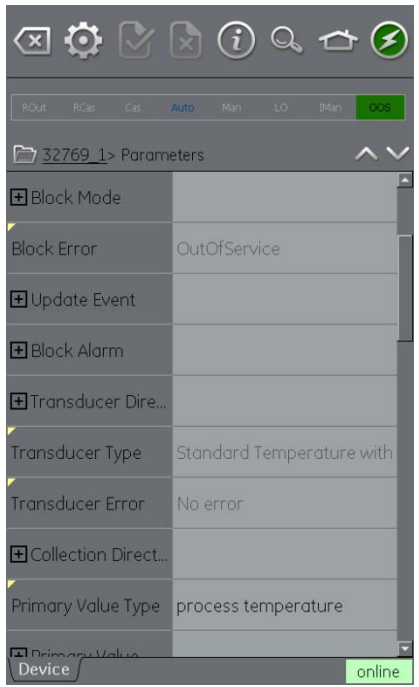

### <span id="page-130-1"></span>**Рисунок 7-12. Режим просмотра функциональной группы**

В левой части располагается Variable DescriptionArea (Область описания переменной) и доступ к контекстзависимым функциям настройки.

В правой части со светлым фоном находится Variable EditingArea (Область редактирования переменных) и доступ к настройке значения.

Значение, выделенное серым цветом, связано с неизменяемым значением (только для чтения), таким как переменная, которую вырабатывает устройство.

Переменные, выделенные черным цветом, могут редактироваться при наличии соответствующих условий доступа, таких как код доступа или PIN, которые могут потребоваться в различных функциональных группах.

В строке дерева навигации над режимом просмотра текущей функциональной группы отображается иерархия меню и групп.

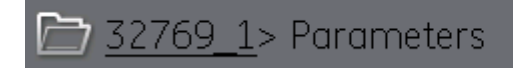

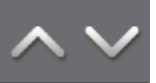

# **Рисунок 7-13. Строка дерева навигации**

<span id="page-131-0"></span>Отмена навигации функциональной группы возможна посредством связанных ссылок в самой строке дерева (например, 32769\_1 на [рисунке](#page-131-0) 7-13).

Стрелки перемещения вверх и вниз перемещают  $\vee \wedge$ выбранную функциональную группу на один уровень выше или ниже текущего выбранного уровня в дереве меню.

Деятельность по обмену данными отражена на индикаторе выполнения обмена данными в нижней правой части экрана.

#### **7.7.1 Отображение параметров справки**

- Желтый треугольник в углу области Variable Description (описание переменной) показывает, что для данного параметра доступна справка.
- Контекстное меню открывается путем прикосновения и удерживания.
- Выбор отображения справки (подсказки) выводит на экран критерии справки.

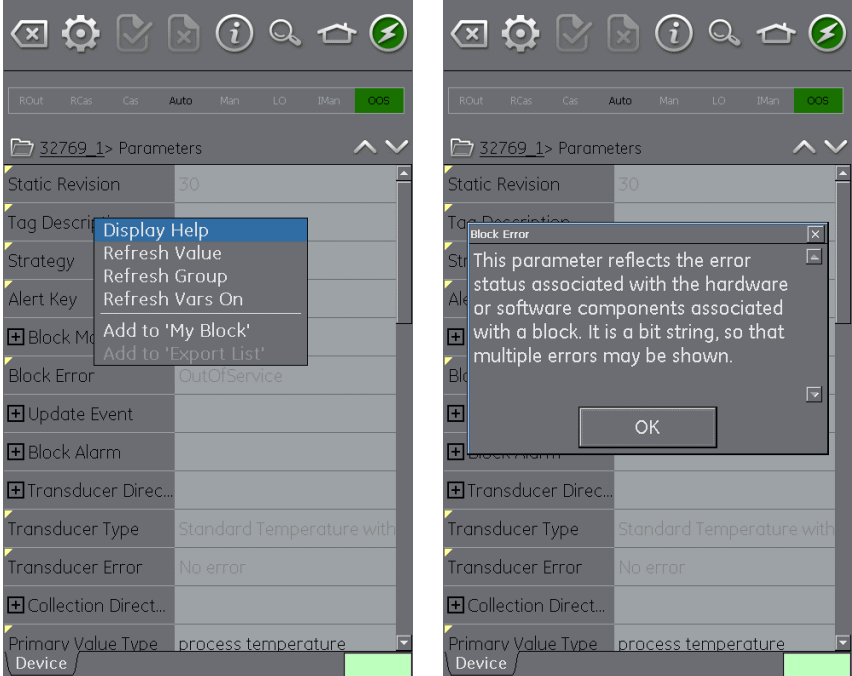

**Рисунок 7-14. Параметр справки**

# **7.7.2 Восстановление данных**

Value

В процессе восстановления данных описание переменных становится серым и в правой части области редактирования переменных появляется значок ожидания.

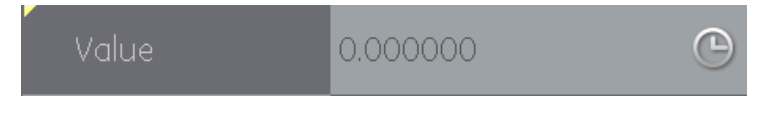

После выполнения запроса на считывание описание переменных снова из серого становится черным, а значок ожидания исчезает.

Восстановление данных можно выбрать в контекстном меню.

0.000000

Refresh Value (Восстановить значение) обновляет только выбранное значение. Refresh Group (Восстановить группу) обновляет все значения в функциональной группе. Refresh Vars On (Восстановить переменные вкл.) автоматически восстанавливает значения. Refresh Vars Off (Восстановить переменные выкл.) восстановление вручную, необходимое для обновления значений.

## <span id="page-134-0"></span>**7.7.3 Редактирование значений**

Cal Unit

Значения, которые можно редактировать, показаны черным цветом в «области редактирования переменных» режима просмотра функциональной группы (см. [рисунок 7](#page-130-1)-12). Выберите параметр, который вы хотите открыть для редактирования.

После завершения редактирования описание переменной выделяется жирным шрифтом, а значки Commit(Выполнить) и Cancel (Отменить) на панели инструментов становятся активными.

Commits all Update (Передает все обновления)

deg C

श्चि Aborts all Updates (Прерывает все обновления)

Отдельные обновления можно вернуть, выбрав Revert Value (Вернуть значение) из контекстного меню (доступ через касание и удерживание описания переменной). Примечание. Данная функция доступна лишь в том случае, если обновление еще не было завершено.

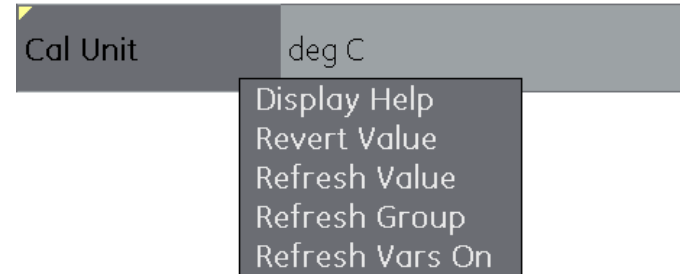

# **Рисунок 7-15. Revert Value (Вернуть значение)**

C

При вводе неверного значения, цвет переменной изменится на красный и появится значок ошибки.

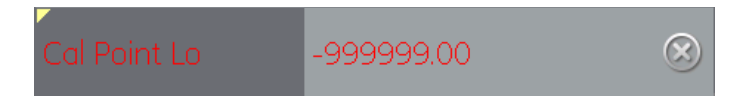

#### **7.7.4 Методы**

Данные методы могут быть в виде кнопок или меню выбора. В случае кнопок прикосновение к кнопке мгновенно активирует выполнение определенной функции. После этого пользователь соблюдает любые определенные инструкции для выполнения метода.

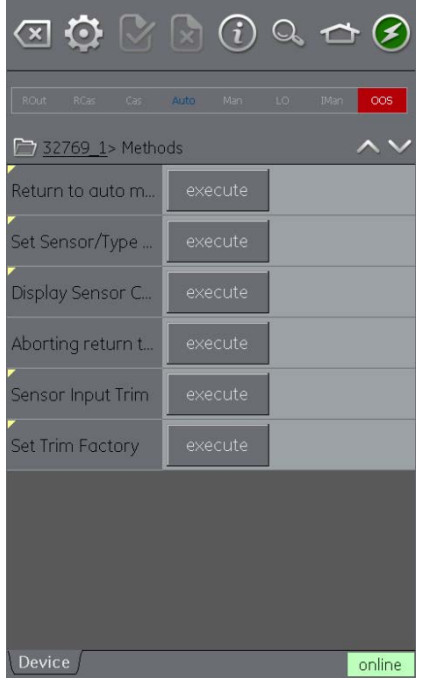

**Рисунок 7-16. Methods (Методы)**

# **7.8 Поисковик функций**

Поисковик функций является средством поиска переменных FF и функций устройства в одном приборе, работающем в режиме реального времени. В сложных устройствах с несколькими меню это предоставляет пользователю возможность управлять устройством без руководства по эксплуатации, значительно упрощая опыт управления в режиме онлайн даже незнакомым прибором.

Система требует ввода имени рассматриваемой переменной (или ее части), а в результатах отображаются все переменные, соответствующие поиску. Переход к переменной осуществляется простым нажатием на кнопку результатов поиска. Чтобы начать поиск для подключенных устройств или устройств, работающих в автономном режиме, действуйте следующим образом.

На панели инструментов Q FOUNDATION™ Fieldbus выберите значок поиска.

- 1. В поле имени введите текст, который вы хотите найти в подключенном устройстве.
- 2. На клавиатуре выберите return (вернуться), после чего нажмите кнопку Search (Поиск) для начала поиска.
- 3. Из списка результатов выберите необходимый вам параметр. Обратите внимание на то, что отображается имя переменной и функциональная группа, к которой данная переменная относится.

4. После этого поисковик функций отобразит рассматриваемую функциональную группу в режиме просмотра устройства со всеми найденными переменными, выделенными желтым цветом (см. [Рисунок 7](#page-137-0)-17).

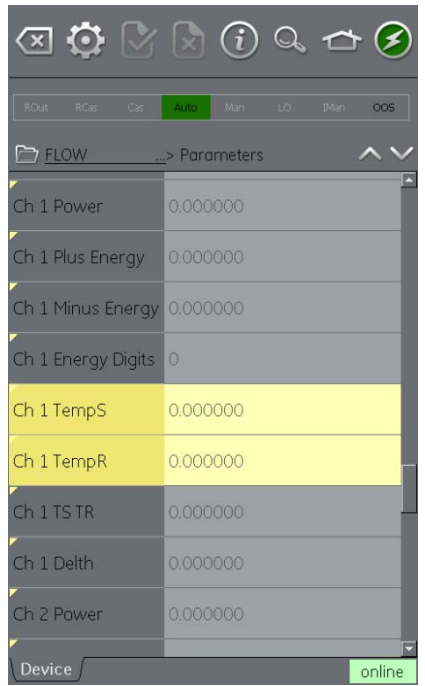

<span id="page-137-0"></span>**Рисунок 7-17. Поисковик функций**

#### **7.9 Экспорт данных в главное приложение Genii**

Приложение FOUNDATION™ Fieldbus позволяет отображать выбранные параметры в окнах канала обмена данными для экрана калибратора.

Выбранные параметры определяются меню Export list (списка экспортируемых данных).

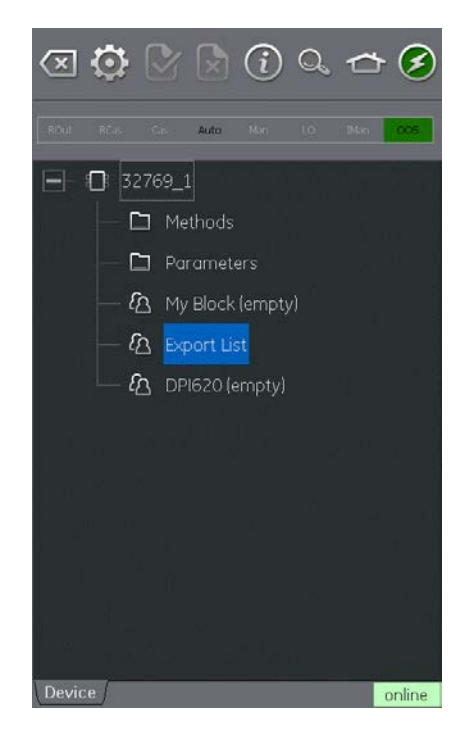

#### **Рисунок 7-18. Список экспортируемых данных**

Добавление параметров в список экспортируемых данных осуществляется с помощью контекстного меню в области описания переменных (см. раздел [7.7\)](#page-130-0) и выбора функции Add to 'Export List' (Добавить в список экспортируемых данных).

Примечание. В список экспортируемых данных можно добавить только параметры, которые выдают значение.

> В список экспортируемых данных можно добавить максимум 6 параметров.

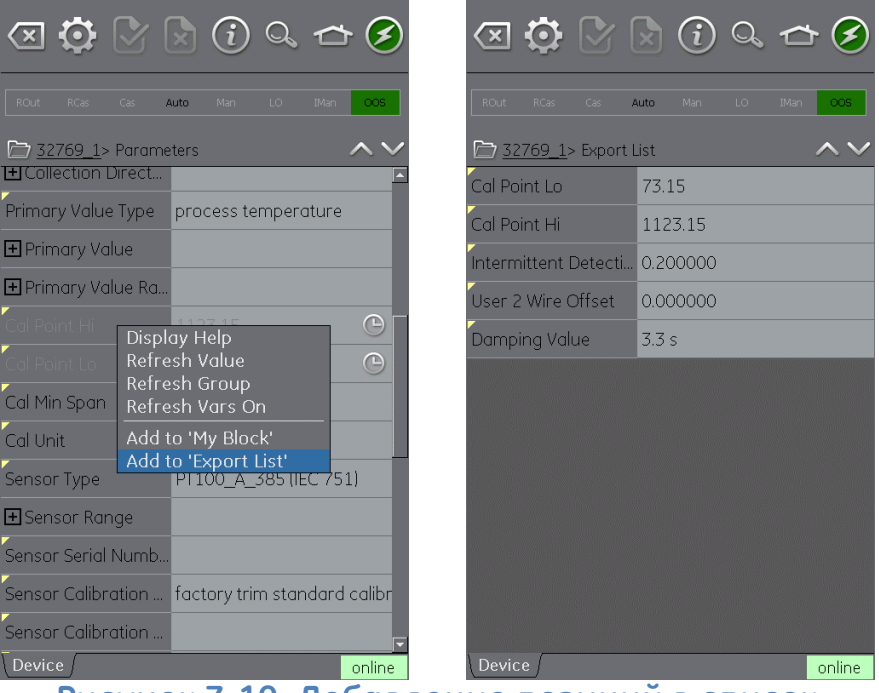

 $S_{\text{N}}(n)$  ,  $N_{\text{N}}(n)$  is now equivalent. **Рисунок 7-19. Добавление позиций в список экспортируемых данных**

Элементы списка можно просмотреть,выбрав меню Export list (Список экспортируемых данных).

## **7.9.1 Просмотр экспортируемых переменных в окне канала**

Вернитесь в главное приложение, свернув приложение FOUNDATION™ Fieldbus.

 $\Rightarrow$  HOME (ГЛАВНАЯ) >> Minimize (Свернуть)

Разверните окно FOUNDATION™ Fieldbus и выберите:

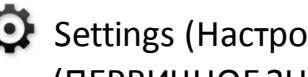

 $\Omega$  Settings (Настройки) >> PRIMARY VALUE (ПЕРВИЧНОЕ ЗНАЧЕНИЕ)

Будет отображаться список экспортируемых данных выбранных параметров. Выбранный параметр будет отображаться в окне канала FOUNDATION™ Fieldbus.

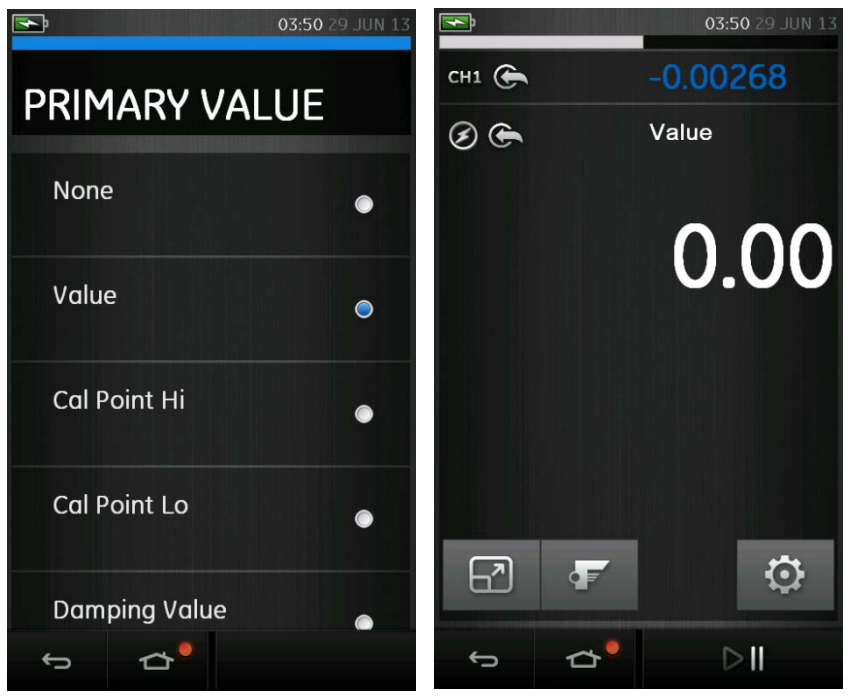

**Рисунок 7-20. Отражение первичного значения**

## **7.10 Мой блок**

Мой блок позволяет пользователю создать меню стандартно используемых параметров для простоты вызова.

В рамках «Моего блока» можно создать дополнительные меню, используя контекстное меню, доступ к которому можно получить путем нажатия и удерживания.

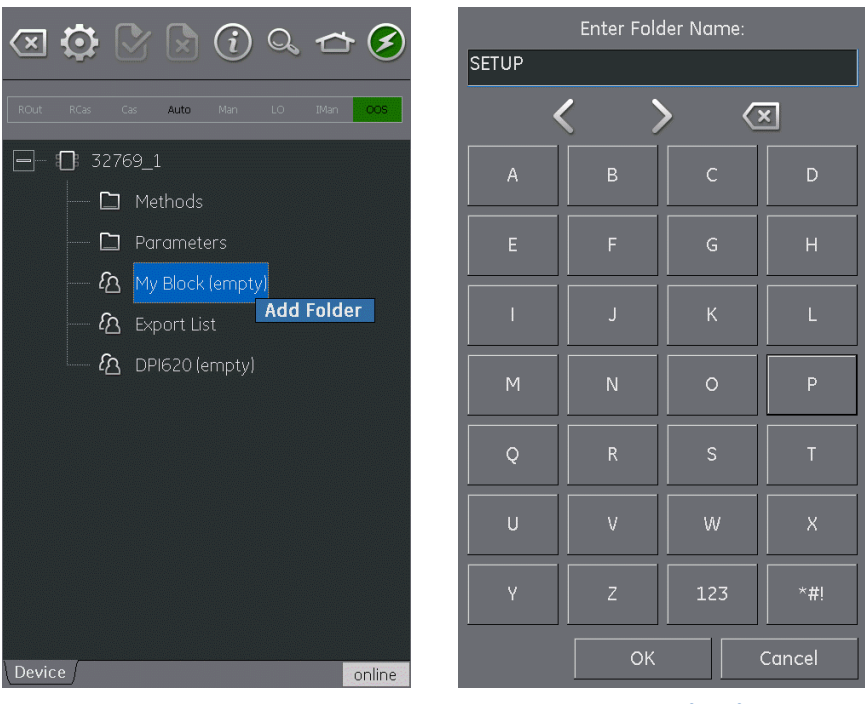

**Рисунок 7-21. Добавить меню My Block (Мой блок)**

Добавление параметров в «My Block» (Мой блок) (или созданное меню) осуществляется с помощью контекстного меню в области описания переменных (см. раздел [7.7\)](#page-130-0).

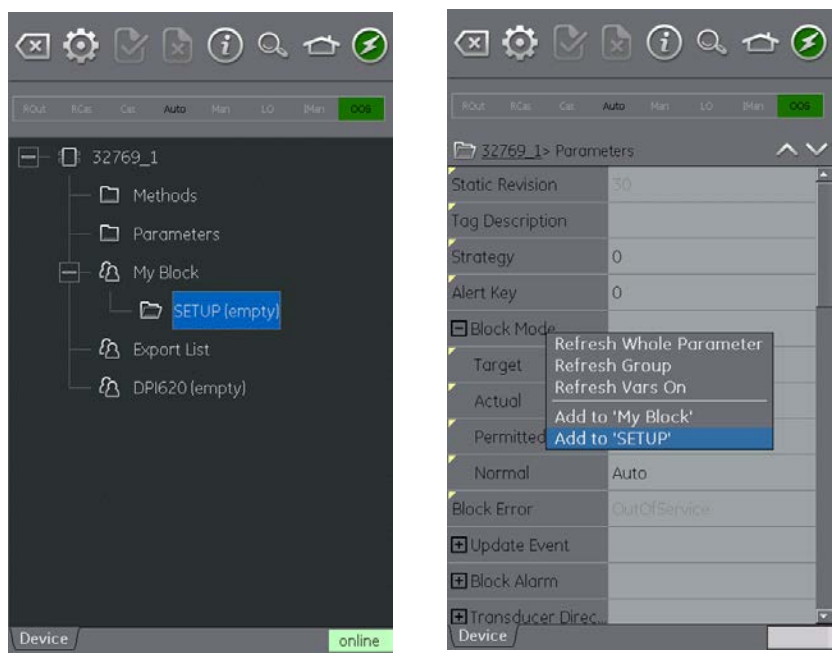

**Рисунок 7-22. Добавление параметров в My Block (Мой блок)**

## <span id="page-143-0"></span>**7.11 Настройки приложения**

Доступ к настройкам приложения можно получить с панели инструментов FOUNDATION™ Fieldbus путем выбора следующего:

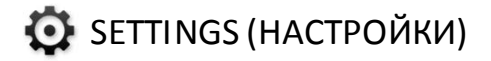

# **7.11.1 Библиотека устройства**

Во вкладке библиотеки показаны наименования устройств (DD), которые уже подключены к DPI620 Genii. Позволяет пользователю осуществлять поиск поддержки определенного устройства.

Для отправки запроса о поддержке незарегистрированных наименований устройств просим связаться с вашим местным сервисным центром GE (см. раздел [1.15\)](#page-29-0).
## **7.11.2 Опции**

- **Запрашивать заголовок каждый раз** устанавливает скорость обновления данных для параметров каждого устройства, отображенного в заголовке.
- **Запрашивать все динамические характеристики каждый раз** — устанавливает скорость обновления динамических переменных FF в режиме отображения функциональной группы (обратите внимание, что данная настройка становится активной, только если опция функциональной группы **Refresh Vars On (Обновление переменных вкл.)** является активной) (см. раздел [7.7.2\)](#page-133-0).
- **Включение монитора библиотеки устройства** при выполнении проверки включает автоматическую проверку библиотеки наименований устройств обмена данными в открытом поле при запуске приложения для новых наименований устройств. Запомните, что данная опция конфигурации требует сетевого тракта к Интернету. После установки настройкой по умолчанию является «проверено».
- **Выполнение проверки устройства** если выполняется проверка, то загружается диалоговое окно подтверждения перед каждой записью на полевое устройство. После установки настройкой по умолчанию является «проверено».
- **Включение My Device Functions (функции моего устройства)** — включает функции моего устройства и функции экспорта данных на DPI620 Genii. После установки настройкой по умолчанию является «проверено».
- **Включение Value RangeChecking (проверка диапазона значений)** — при проверке гарантирует, что все редактирования переменных находятся в пределах, указанных устройством. После установки настройкой по умолчанию является «проверено».
- **Включение Function Blocks (функциональные блоки)**  при проверке происходит включение функциональных блоков. После установки настройкой по умолчанию является «не проверено».
- **Включение TransducerBlocks (блоки датчиков) —** при проверке происходит включение блоков датчиков. После установки настройкой по умолчанию является «проверено».

## **7.11.3 Расширенный**

Данные настройки предназначены только для опытных пользователей, и рекомендуется сохранить Default Values (настройки по умолчанию).

### **8 Процедуры калибровки**

**Примечание**. GE Measurement and Control может предоставить услуги по калибровке оборудования, соответствующие международным стандартам.

**Примечание**. Компания GE Measurement and Control рекомендует вернуть прибор изготовителю или официальному дистрибьютеру компании для выполнения калибровки. При использовании альтернативной организации для калибровки убедитесь, что она использует указанные ниже стандарты.

#### <span id="page-146-0"></span>**8.1 Перед началом**

Используйте только компоненты, предоставленные производителем. Для выполнения точной калибровки используйте следующее:

- Оборудование для калибровки, указано в [таблице 8](#page-147-0)-1.
- Устойчивый температурный режим:  $21 \pm 1$  °C (70  $\pm$  2 °F).

Перед началом процедуры калибровки рекомендуется оставить оборудование как минимум на два часа в среде, где будет проводиться калибровка.

## **Таблица 8-1**

<span id="page-147-0"></span>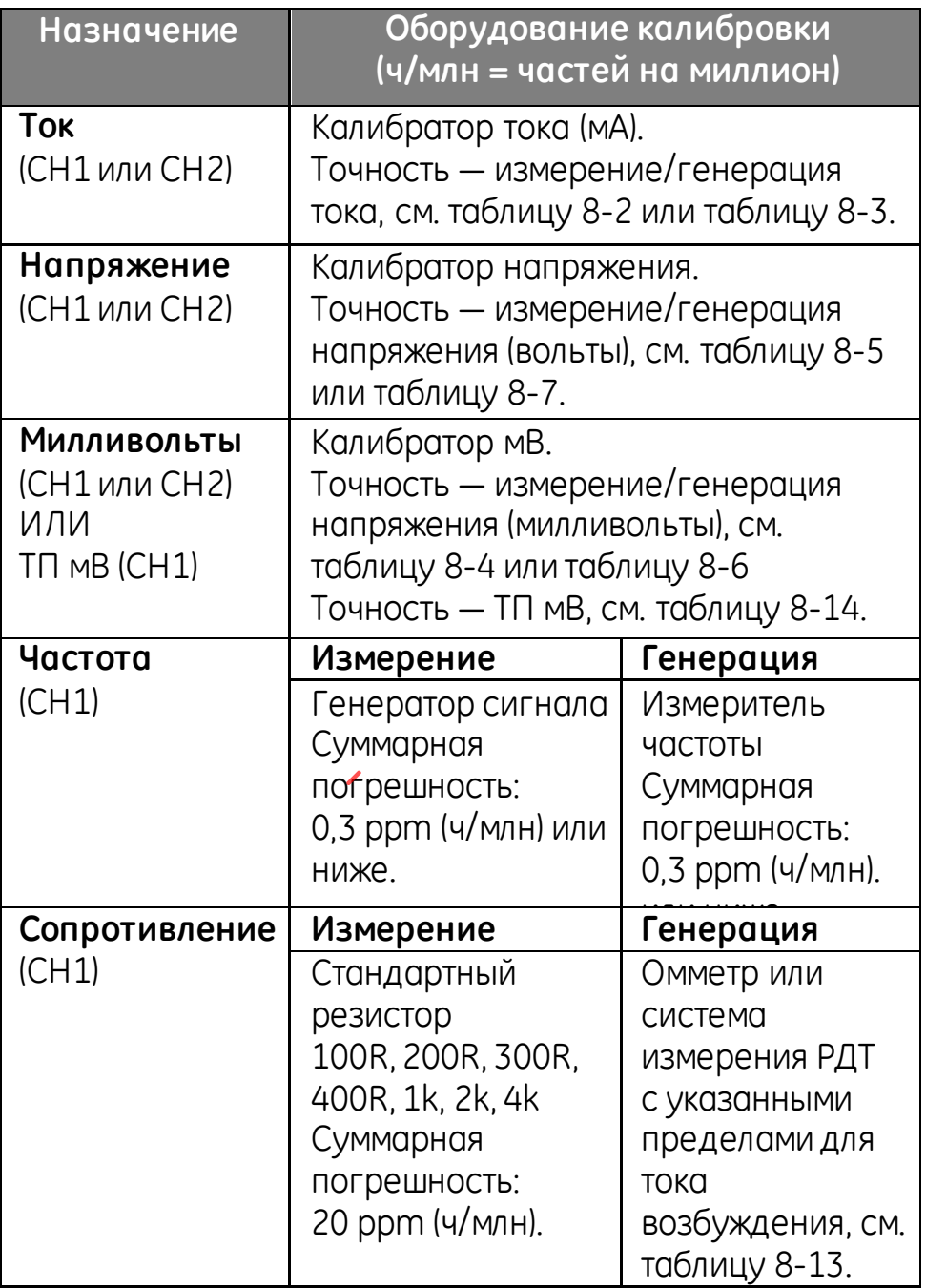

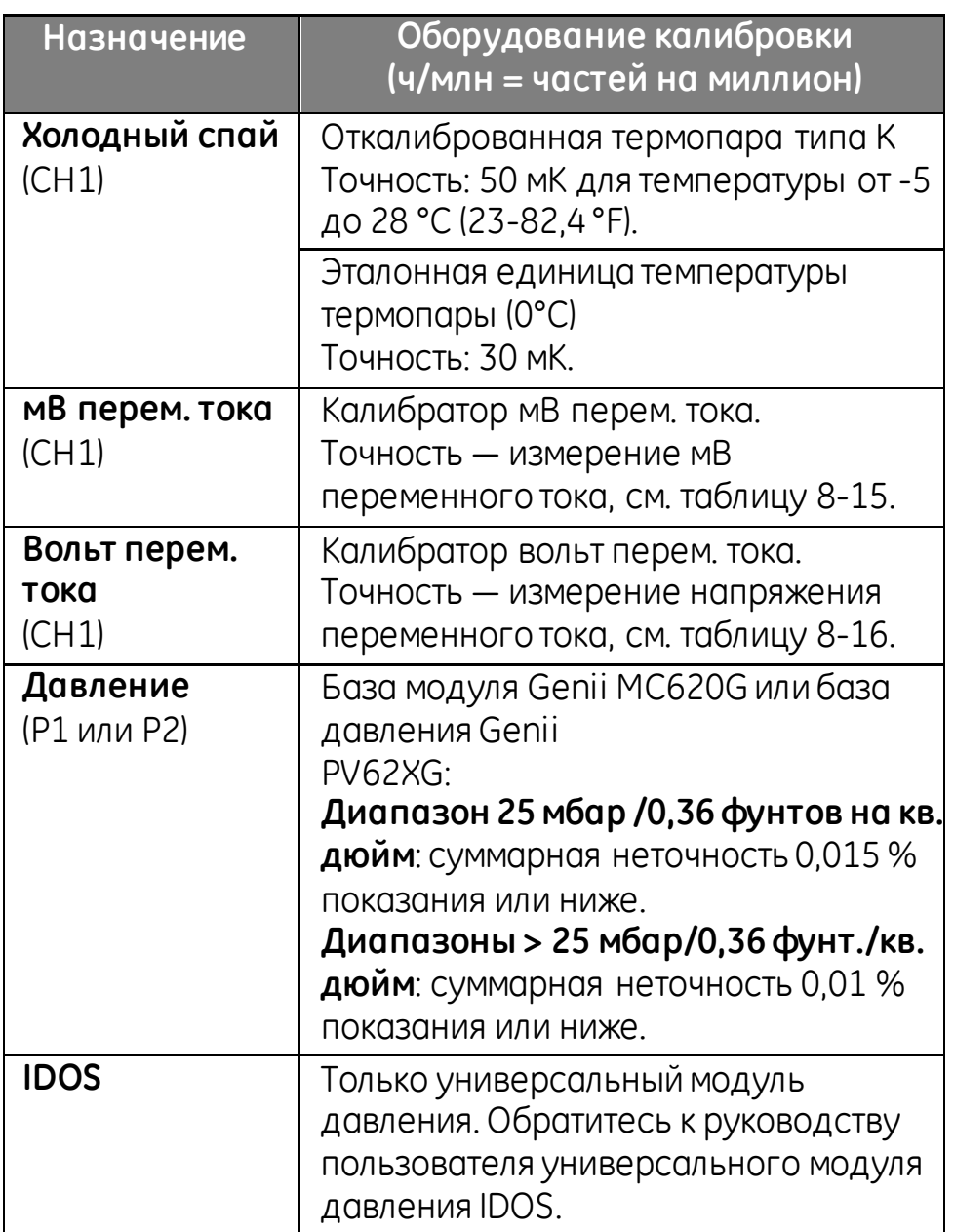

Перед началом калибровки убедитесь в правильности установки времени и даты прибора.

Для выполнения калибровки на функции измерения или генерации используйте опцию меню Advanced (Расширенный).

1. Выберите:

## DASHBOARD (ПАНЕЛЬ) >> A ADVANCED (РАСШИРЕННЫЕОПЦИИ)

- 2. Введите PIN-код для калибровки: 4321.
- 3. Выберите кнопку .
- 4. Выберите:

### PERFORM CALIBRATION (ВЫПОЛНИТЬ КАЛИБРОВКУ)

Затем выберите функцию и начните калибровку:

- 1. Выберите канал.
- 2. Выберите функцию.
- 3. Выберите диапазон (если применяется).
- 4. Следуйте инструкциям на экране.

После завершения калибровки установите дату следующей калибровки.

### **8.2 Процедуры (CH1/CH2): ток (измерение)**

Выполните процедуру следующим образом:

1. Подсоедините необходимое оборудование калибровки (см. [таблицу 8](#page-147-0)-1).

- 2. Дайте оборудованию достичь стабильной температуры (минимум: 5 минут со времени последнего включения питания).
- 3. Используйте меню калибровки (см. раздел [8.1\)](#page-146-0) для выполнения трехточечной калибровки (-ВПИ, нуль и +ВПИ) для каждого диапазона: 20 мA и 55 мA.
- 4. Убедитесь в правильности калибровки.
	- В данном примере показана функция Current (measure) (Ток (измерение)) (см. раздел [2.](#page-45-0)4[, 3\)](#page-49-0).
	- Подайте следующие значения:

мA: -55, -25, -20, -10, -5, 0 (разомкнутая цепь) мA: 0, 5, 10, 20, 25, 55.

• Убедитесь, что погрешность находится в указанных пределах (см. [таблицу 8](#page-150-0)-2).

<span id="page-150-0"></span>**Таблица 8-2. Пределы погрешности тока (измерение)**

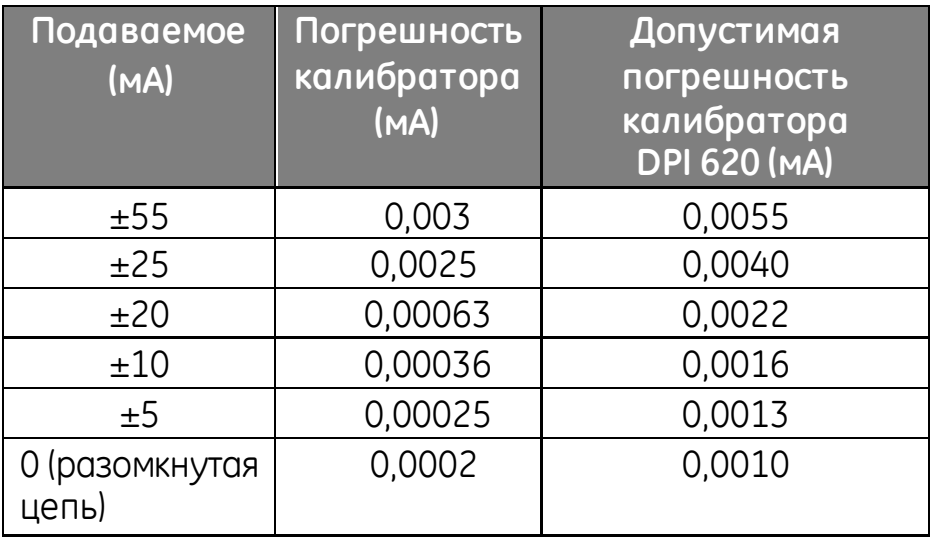

## **8.3 Процедуры (CH1/CH2): ток (генерация)**

Выполните процедуру следующим образом.

- 1. Подсоедините необходимое оборудование калибровки (см. [таблицу 8](#page-147-0)-1):
	- CH1/CH2 (24 мА диапазон): (см. раздел [2.](#page-45-0)4 и раздел [2.9\)](#page-50-0).
	- CH2 (только диапазон 24 мА): (см. раздел [2.](#page-45-0)4 и раздел [2.9\)](#page-50-0).
- 2. Дайте оборудованию достичь стабильной температуры (минимум: 5 минут со времени последнего включения питания).
- 3. Используйте меню калибровки (см. раздел [8.1\)](#page-146-0) для выполнения двухточечной калибровки (0,2 мА и +полный диапазон):
	- CH1 (один диапазон): 24 мA.
	- CH2 (два диапазона): 24 мА (назад) и 24 мА (вперед).

**Примечание**. Подайте на вход положительные значения для прямой и обратной калибровки.

- 4. Убедитесь в правильности калибровки.
	- Выберите применяемую функцию Current (source) (Ток (генерация) (см. раздел [2.](#page-45-0)4 и раздел [2.9\)](#page-50-0).
	- Подайте следующие значения:

CH1/CH2: 0,2, 6, 12, 18, 24.

• Убедитесь, что погрешность находится в указанных пределах (см. [таблицу 8](#page-152-0)-3).

#### <span id="page-152-0"></span>**Таблица 8-3. Пределы погрешности тока (генерация)**

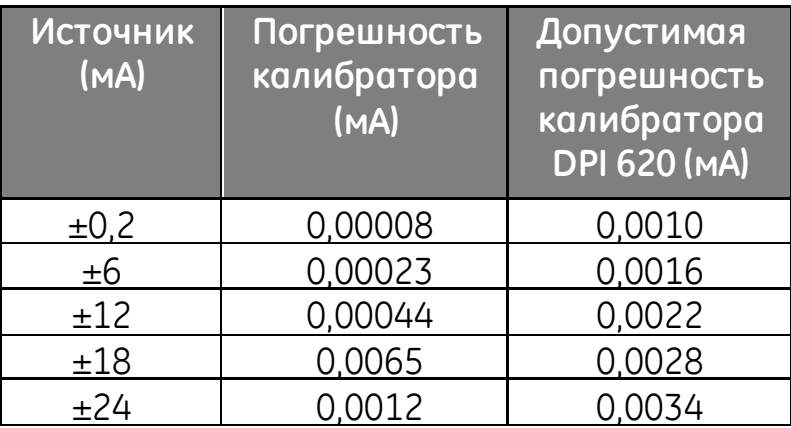

## **8.4 Процедуры (CH1/CH2): напряжение постоянного тока мВ/Вольты (измерение)**

Выполните процедуру следующим образом.

- 1. Подсоедините необходимое оборудование калибровки (см. [таблицу 8](#page-147-0)-1).
- 2. Дайте оборудованию достичь стабильной температуры (минимум: 5 минут со времени последнего включения питания).
- 3. Используйте меню калибровки (см. раздел [8.1\)](#page-146-0) для выполнения трехточечной калибровки.

(-ВПИ, нуль и +ВПИ) для применяемого набора диапазонов:

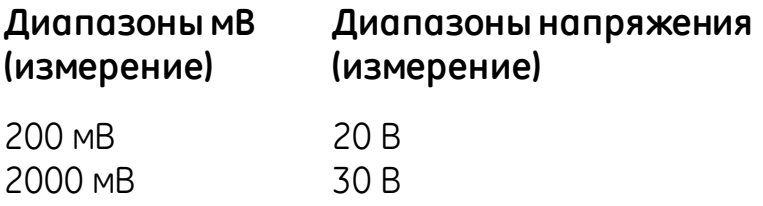

- 4. Убедитесь в правильности калибровки.
	- Выберите используемую функцию мВ или напряжения (см. раздел [2.5\)](#page-46-0).
	- Подайте входные значения, используемые для калибровки:

```
6 июня 2013 г. KRU0541, издание 1 Страница 154 из 184 
мВ: -2000, -1000, -200, -100, 0 (короткое замыкание)
мВ: 0, 100, 200, 1000, 2000
Напряжение (В): -30, -21, -20, -10, -5, 0 (короткое 
замыкание)
Напряжение (В): 0, 5, 10, 20, 21, 30.
```
• Убедитесь, что погрешность находится в указанных пределах (см. [таблицу 8](#page-154-1)-4 или [таблицу 8](#page-154-0)-5).

<span id="page-154-1"></span>**Таблица 8-4. Пределы погрешности милливольт (измерение)**

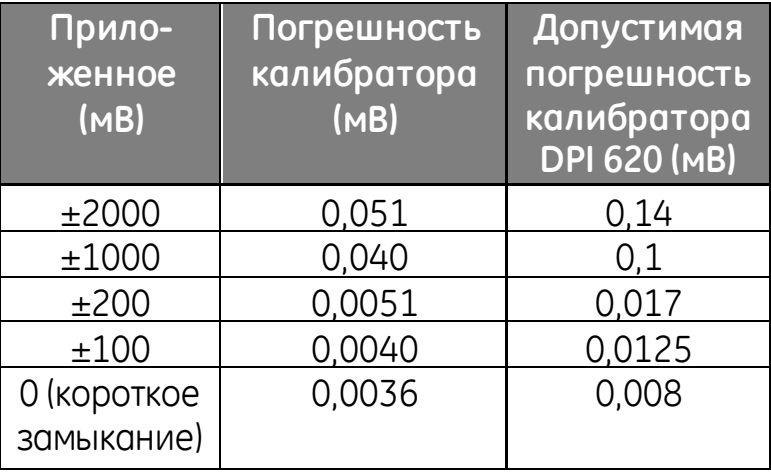

<span id="page-154-0"></span>**Таблица 8-5. Пределы погрешности напряжения (измерение)**

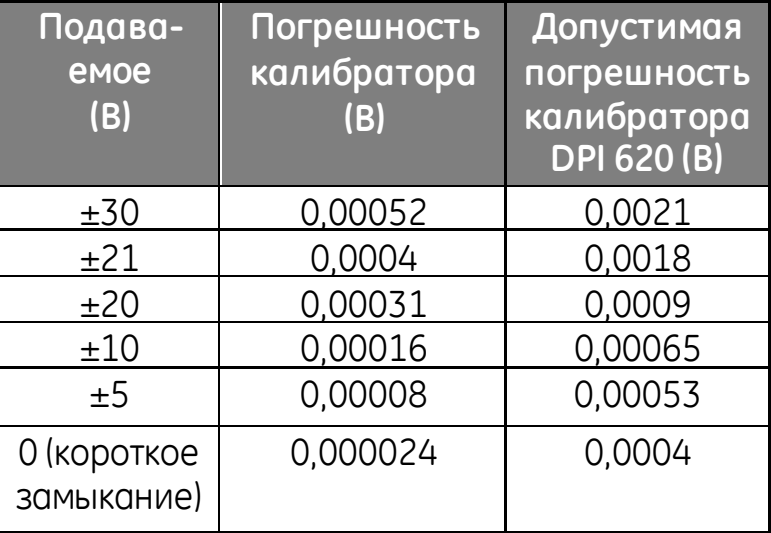

## **8.5 Процедуры (CH1): напряжение постоянного тока мВ/Вольты (генерация)**

Выполните процедуру следующим образом.

- 1. Подсоедините необходимое оборудование калибровки (см. [таблицу 8](#page-147-0)-1).
- 2. Дайте оборудованию достичь стабильной температуры (минимум: 5 минут со времени последнего включения питания).
- 3. Используйте меню калибровки (см. раздел [8.1\)](#page-146-0) для выполнения двухточечной калибровки (нуль и +ВПИ) для применяемого диапазона:

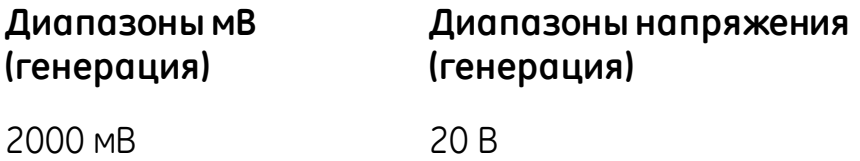

- 4. Убедитесь в правильности калибровки.
	- Выберите используемую функцию мВ или напряжения (измерение) (см. раздел [2.8\)](#page-49-1). Подайте входные значения, используемые для калибровки:

мВ: 0, 100, 200, 1000, 2000 Напряжение (В): 0, 5, 10, 15, 20

• Убедитесь, что погрешность находится в указанных пределах (см. [таблицу 8](#page-156-1)-6 или [таблицу 8](#page-156-0)-7).

### <span id="page-156-1"></span>**Таблица 8-6. Пределы погрешности милливольт (генерация)**

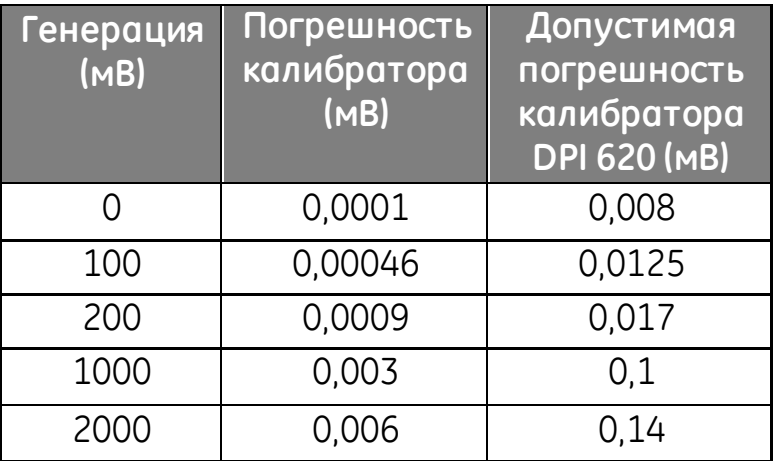

#### <span id="page-156-0"></span>**Таблица 8-7. Пределы погрешности напряжения (генерация)**

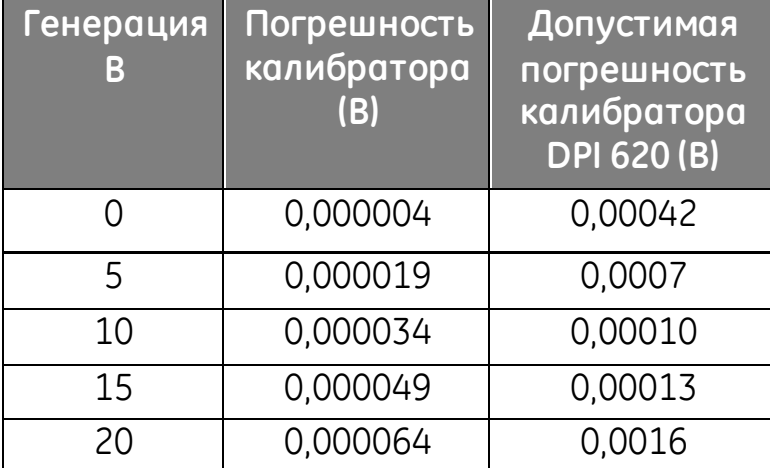

## **8.6 Процедуры (CH1): частота (измерение/генерация)**

Выполните только одну калибровку частоты, используйте либо функцию измерения, либо функцию генерации.

### **Калибровка частоты (функция измерения)**

Выполните процедуру следующим образом:

- 1. Подсоедините необходимое оборудование калибровки (см. [таблицу 8](#page-147-0)-1).
- 2. Дайте оборудованию достичь стабильной температуры (минимум: 5 минут со времени последнего включения питания).
- 3. Настройте оборудование следующим образом:

Генератор сигнала: выход — 10 В однополюсный прямоугольный сигнал частота — 990 Гц

Druck DPI 620 Genii: единицы входа — Гц входной порог переключения — 5 В

- 4. Используйте меню калибровки (см. раздел [8.1\)](#page-146-0) для выполнения одноточечной калибровки.
- 5. Убедитесь в правильности калибровки.

### **Калибровка частоты (функция генерации)**

Выполните процедуру следующим образом:

- 1. Подсоедините необходимое оборудование калибровки (см. [таблицу 8](#page-147-0)-1).
- 2. Дайте оборудованию достичь стабильной температуры (минимум: 5 минут со времени последнего включения питания).
- 3. Настройте оборудование следующим образом:

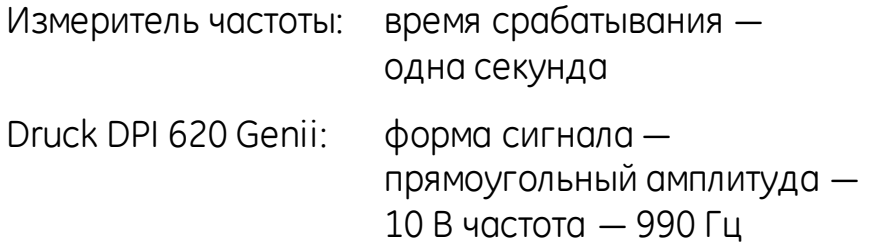

- 4. Используйте меню калибровки (см. раздел [8.1\)](#page-146-0) для выполнения одноточечной калибровки.
- 5. Убедитесь в правильности калибровки.

### **Проверка калибровки частоты**

• Проверка калибровки частоты (измерение).

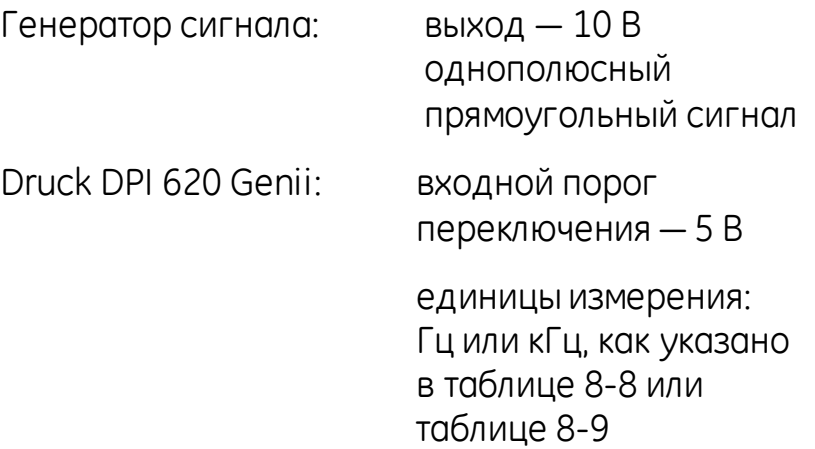

• Проверка калибровки частоты (генерация).

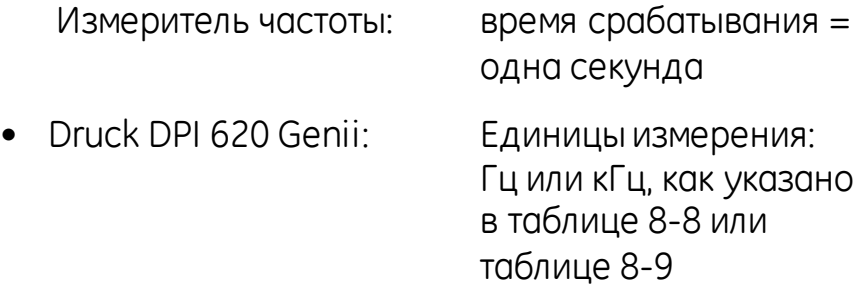

• Выберите используемую функцию мВ или напряжения (измерение) (см. раздел[\) 2.10\)](#page-52-0). Подайте необходимые значения:

Гц: 0, 990 кГц: 10, 50

• Убедитесь, что погрешность находится в указанных пределах (см. [таблицу 8](#page-160-0)-8 или [таблицу 8](#page-160-1)-9).

## **Таблица 8-8. Пределы погрешности Гц (измерение/генерация)**

<span id="page-160-0"></span>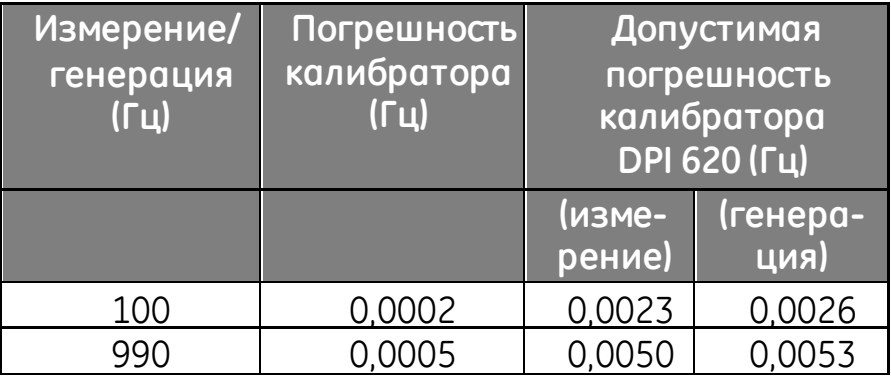

### **Таблица 8-9. Пределы погрешности кГц (измерение/источник)**

<span id="page-160-1"></span>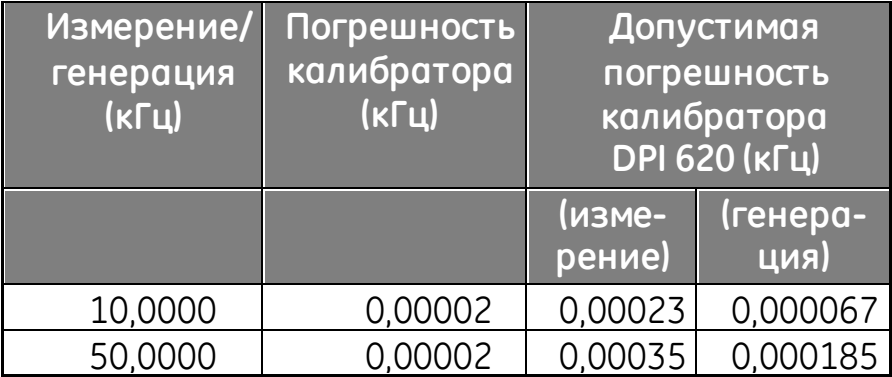

### **8.7 Процедуры (CH1): амплитуда частоты (генерация)**

Выполните процедуру следующим образом.

Примечание. Следующая процедура калибрует значение «метки» выхода частоты квадратной волны. Значение «пробела» фиксированное и составляет приблизительно -120 мВ.

- 1. Подсоедините необходимое оборудование калибровки (см. [таблицу 8](#page-147-0)-1).
- 2. Дайте оборудованию достичь стабильной температуры (минимум: 5 минут со времени последнего включения питания).
- 3. Настройте оборудование следующим образом:

Источник частоты — 0 (для выхода постоянного тока).

Форма сигнала — прямоугольный.

4. Используйте меню калибровки (см. раздел [8.1\)](#page-146-0) для выполнения двухточечной калибровки.

Точка 1 =— 0,2 В, точка 2 — 20 В.

- 5. Убедитесь в правильности калибровки.
	- Настройте оборудование следующим образом:

Источник частоты — 0 (для выхода постоянного тока).

Форма сигнала — прямоугольный.

- Подайте входные значения, используемые для калибровки (см. [таблицу 8](#page-162-0)-10).
- Убедитесь, что погрешность находится в указанных пределах (см. [таблицу 8](#page-162-0)-10).

<span id="page-162-0"></span>**Таблица 8-10. Пределы погрешности амплитуды (генерация)**

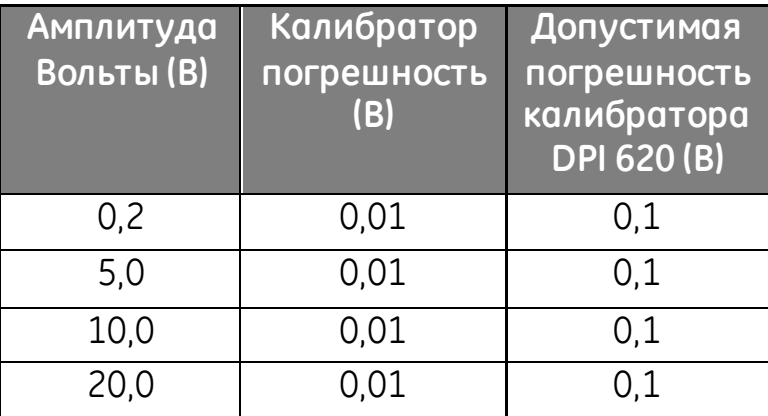

## <span id="page-163-0"></span>**8.8 Процедуры (CH1): измерение частоты**

Выполните процедуру следующим образом:

- 1. Подсоедините необходимое оборудование калибровки (см. [таблицу 8](#page-147-0)-1).
- 2. Дайте оборудованию достичь стабильной температуры (минимум: 5 минут со времени последнего включения питания).
- 3. Используйте меню калибровки (см. раздел [8.1\)](#page-146-0) для выполнения двухточечной калибровки.

#### **Диапазон: 0—400 Ом**

• Номинальный нуль Ом:

выполните 4-контактное подключение к резистору 0 Ом.

• Номинальное положительное сопротивление в Омах полной шкалы:

выполните 4-контактное подключение к резистору 400 Ом.

#### **Диапазон: 400** Ом**-4k** Ом

• Номинал 400 Ом:

выполните 4-контактное подключение к резистору 400 Ом.

• Номинальное положительное сопротивление в Омах полной шкалы:

выполните 4-контактное подключение к резистору 4k.

- 4. Убедитесь в правильности калибровки.
	- Выберите используемую функцию сопротивления (измерение) (см. разде[л 2.11\)](#page-55-0).
	- Выполните 4-контактное подключение к применяемому стандартному резистору (см. [таблицу 8](#page-164-0)-11) и измеряйте значение.
	- Убедитесь, что погрешность находится в указанных пределах (см. [таблицу 8](#page-164-0)-11).

### <span id="page-164-0"></span>**Таблица 8-11. Пределы погрешности сопротивления (измерение)**

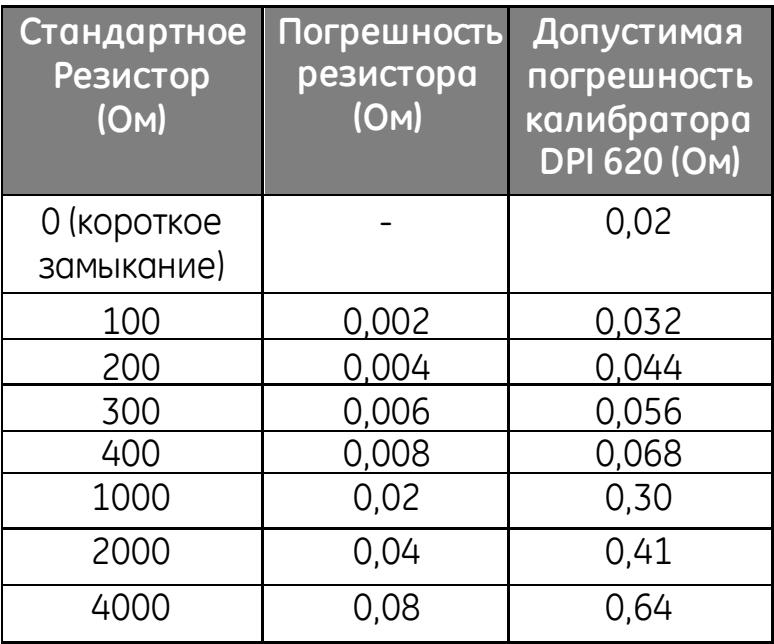

### **8.9 Процедуры (CH1): активное сопротивление (измерение)**

Выполните процедуру следующим образом.

- 1. Повторите процедуру [8.8;](#page-163-0) в действиях 3 и 4 выберите Действительные Омы (активное сопротивление).
- 2. Убедитесь, что погрешность находится в указанных пределах (см. [таблицу 8](#page-147-0)-1).

### **Таблица 8-12. Пределы погрешности Действительных Омов (активного сопротивления) (измерение)**

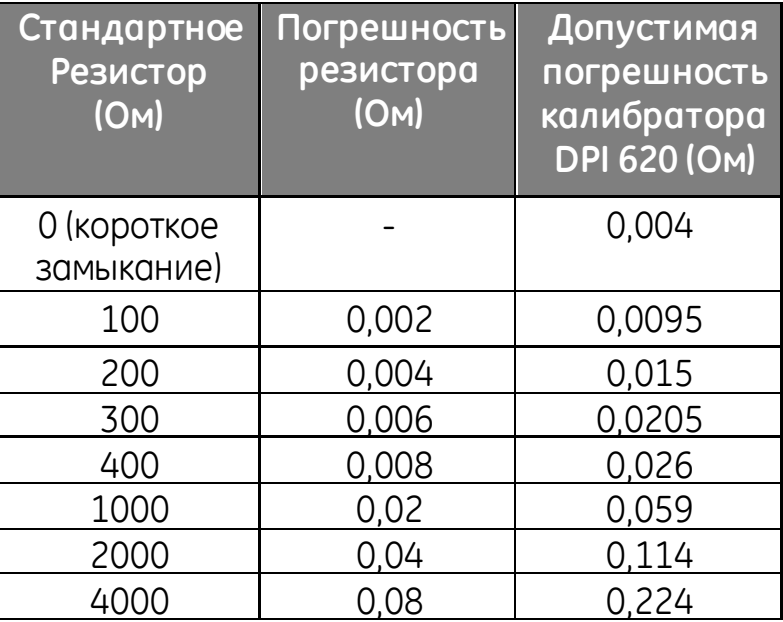

## **8.10 Процедуры (CH1): сопротивление (генерация)**

Выполните процедуру следующим образом.

- 1. Подсоедините необходимое оборудование калибровки (см. [таблицу 8](#page-147-0)-1).
- 2. Дайте оборудованию достичь стабильной температуры (минимум: 5 минут со времени последнего включения питания).
- 3. Используйте меню калибровки (см. раздел [8.1\)](#page-146-0) для выполнения двухточечной калибровки для каждого диапазона.
	- Диапазон: 0—400 Ом.
	- Диапазон: 400—2000 Ом.
	- Диапазон: 2—4 кОм.

4. Убедитесь в правильности калибровки:

- Выберите функцию сопротивления (генерация) (см. разде[л 2.11\)](#page-55-0).
- Примените значения сопротивления, используемые для калибровки (см. таблицу 8-13).
- Убедитесь, что погрешность находится в указанных пределах (см. таблицу 8-13).

## <span id="page-167-0"></span>**Таблица 8-13. Пределы погрешности сопротивления (генерация)**

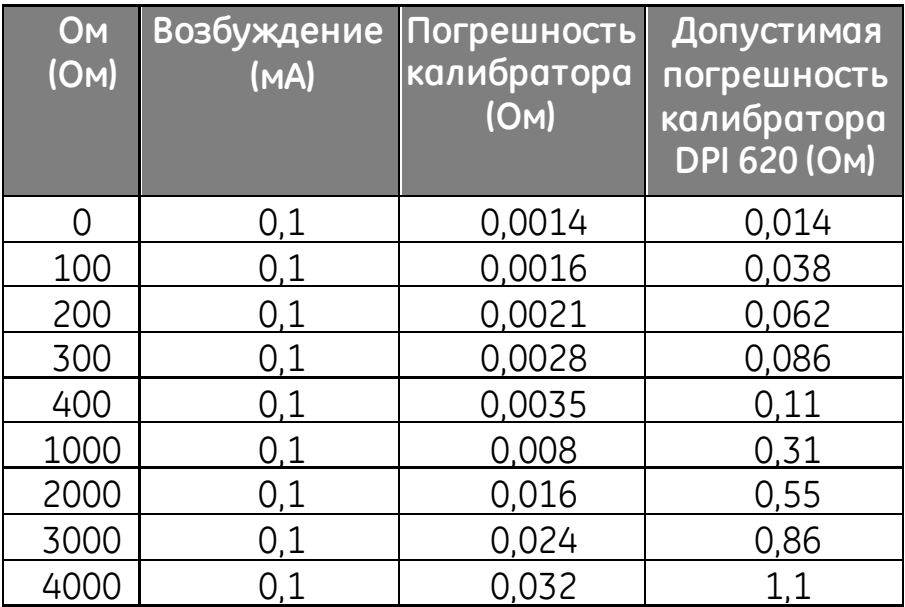

## **8.11 Процедуры (CH1): ТП мВ (измерение и источник)**

Выполните процедуру следующим образом.

- 1. Подсоедините необходимое оборудование калибровки (см. [таблицу 8](#page-147-0)-1).
- 2. Дайте оборудованию достичь стабильной температуры (минимум: 5 минут со времени последнего включения питания).
- 3. Используйте меню калибровки (см. раздел [8.1\)](#page-146-0) для выполнения трехточечной калибровки.

(-10 мВ, нуль и 100 мВ) для функции измерения или генерации.

- 4. Убедитесь в правильности калибровки.
	- Выберите применяемую функцию ТП мВ (измерение) или (генерация) (см. раздел [2.12\)](#page-57-0).
	- Подайте необходимые значения:

ТП мВ (измерение): -10, 0 (короткое замыкание)

TП (мВ): 10, 25, 50, 100

ТП мВ (генерация): -10, 0, 10, 25, 50, 100

5. Убедитесь, что погрешность находится в указанных пределах (см. [таблицу 8](#page-169-0)-14).

### **Таблица 8-14. Пределы погрешности ТП мВ (измерение или источник)**

<span id="page-169-0"></span>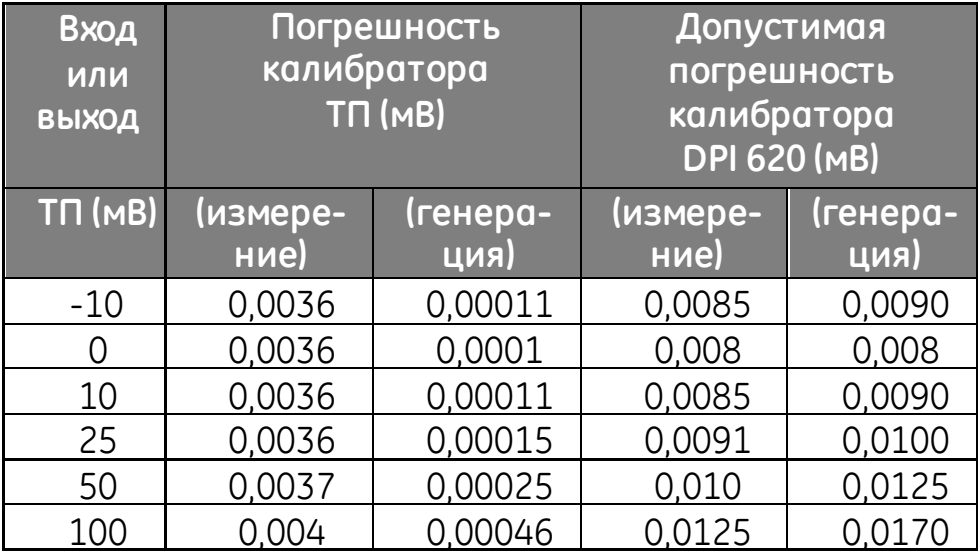

# **8.12 Процедуры (CH1): холодный спай (метод ТП) и ХС (измерение)**

**Примечание**. Выполните калибровку ТП мВ (измерение) до калибровки холодного спая. Ниже приводятся условия для калибровки ХС.

- Режим батареи (с отключенным зарядным устройством постоянного тока).
- CH1 активен.
- CH2 установлен на None (Нет).
- Обнаружение перегорания выключено.
- Используйте миниатюрные разъемы ТП.

Имеется два метода выполнения проверки холодного спая. Предпочтительным является ХС (метод ТП). Описание обеих процедур приводится ниже.

# **ХС (метод ТП)**

Выполните процедуру следующим образом.

- 1. Подсоедините необходимое оборудование калибровки (см. [таблицу 8](#page-147-0)-1).
- 2. Установите температуру эталонного устройства: 0 °C.
- 3. Дайте оборудованию достичь стабильной температуры (минимум: 1 час с момента последнего включения питания).
- 4. Используйте меню калибровки (см. раздел [8.1\)](#page-146-0) для выполнения одноточечной калибровки для функции ХС (метод ТП).
- 5. Рассчитайте предполагаемое показание, используя известную погрешность в термопаре и эталонном устройстве.
- 6. Убедитесь в правильности калибровки.
	- Выберите функцию измерения ТП (см. раздел [2.12\)](#page-57-0)
	- После корректировки известной погрешности термопары и эталонного устройства убедитесь, что оборудование показывает такую же температуру ТП, что и температура на эталонном оборудовании  $\pm 0.1$  °C (0.2 °F).

### **ХС**

Выполните процедуру следующим образом.

- 1. Подсоедините необходимое оборудование калибровки (см. [таблицу 8](#page-147-0)-1).
- 2. Настройте оборудование:
	- Функция ТП (измерение)
	- $\bullet$  Tип T $\Pi$  Тип  $K$
	- Компенсация холодного спая, режим автоматический.
- 3. Установите температуру эталонного устройства: 0 °C.
- 4. Дайте оборудованию достичь стабильной температуры (минимум: 1 час с момента последнего включения питания).
- 5. Запишите следующие значения:
	- Температуру ТП, показываемую на эталонном устройстве, T (фактическая).
	- Температуру ТП, показываемую на калибраторе, T (измеренная).
	- Температуру ХС, показываемую на калибраторе, ХС (измеренная).
- 6. Рассчитайте ХС (расчетное значение) следующим образом:
	- ХС (расчетное значение) = ХС (измеренное) T (фактическая) + T (измеренная)

- Используйте меню калибровки для выполнения одноточечной калибровки для функции ХС (измерение).
- Когда на дисплее появится «Отбор пробы завершен», установите правильное расчетное значение = ХС (расчетное значение) выше.
- 7. Убедитесь в правильности калибровки.
	- Выберите функцию ТП (измерение).
- 8. Убедитесь, что оборудование показывает такую же температуру ТП, что и температура на эталонном устройстве ±0,1 °C (0,2 °F).

### **8.13 Процедуры (CH1): мВ/Вольты переменного тока (измерение)**

Выполните процедуру следующим образом.

- 1. Подсоедините необходимое оборудование калибровки (см. [таблицу 8](#page-147-0)-1).
- 2. Дайте оборудованию достичь стабильной температуры (минимум: 5 минут со времени последнего включения питания).
- 3. Используйте меню калибровки (см. раздел [8.1\)](#page-146-0) для выполнения двухточечной калибровки для функции применяемого переменного тока.
	- Используйте частоту местного источника питания.

• Для функции мВ переменного тока (измерение):

точка 1 = 200,0 мВ перем. тока точка 2 = 2000,0 мВ перем. тока

• Для функции напряжения переменного тока (измерение):

точка  $1 = 2000$  В перем. тока точка 2 = 2 0000 В перем. тока

- 4. Убедитесь в правильности калибровки.
	- Выберите используемую функцию мВ переменного тока или Вольты переменного тока (измерение) (см. Раздел [2.7\)](#page-48-0).
- 5. Подайте входные значения, используемые для калибровки.
	- мВ перем. тока: 10, 500, 1000, 2000
	- Вольт перем. тока: 5, 10, 20
- 6. Убедитесь, что погрешность находится в указанных пределах (см. [таблицу 8](#page-174-0)-15 или [таблицу 8](#page-174-1)-16).

## <span id="page-174-0"></span>**Таблица 8-15. Пределы погрешности мВ переменного тока (измерение)**

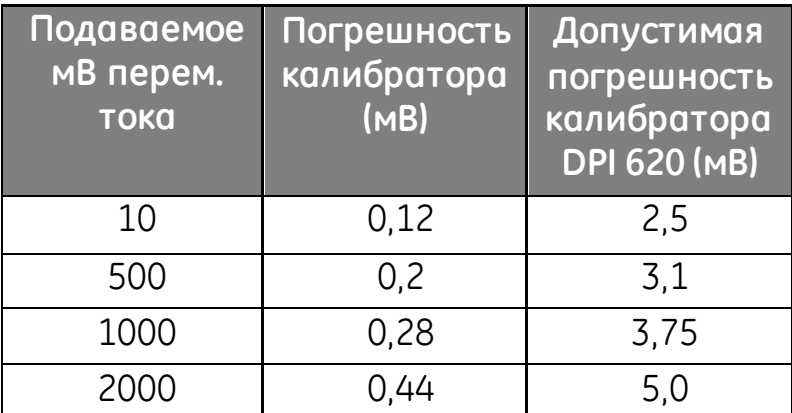

<span id="page-174-1"></span>**Таблица 8-16. Пределы погрешности В переменного тока (измерение)**

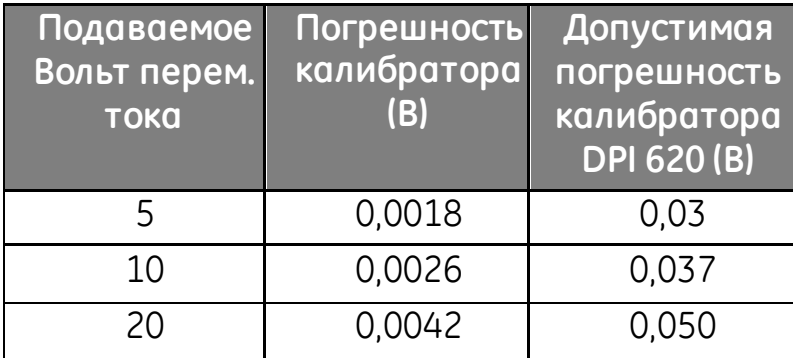

#### **8.14 Процедуры: рекомендуемые модули давления (PM620)**

Выполните процедуру следующим образом:

- 1. Выполните сборку индикатора давления с необходимыми модулями PM 620.
- 2. Подключите прибор к стандартному давлению.
- 3. Дайте оборудованию достичь стабильной температуры (минимум: 60 минут со времени последнего включения питания).
- 4. Используйте меню калибровки (см. раздел [8.1\)](#page-146-0) для выполнения двухточечной калибровки.
	- Нуль и +FS для датчиков абсолютного давления.

**Примечание**. Если версия программного обеспечения требует трехточечной калибровки датчика абсолютного давления, используйте точки 0, 50 % и +FS или трехточечную калибровку:

- -FS, Нуль и +FS для манометрических датчиков.
- См. [таблицу 8](#page-176-0)-17.

# **Таблица 8-17. Давление калибровки**

<span id="page-176-0"></span>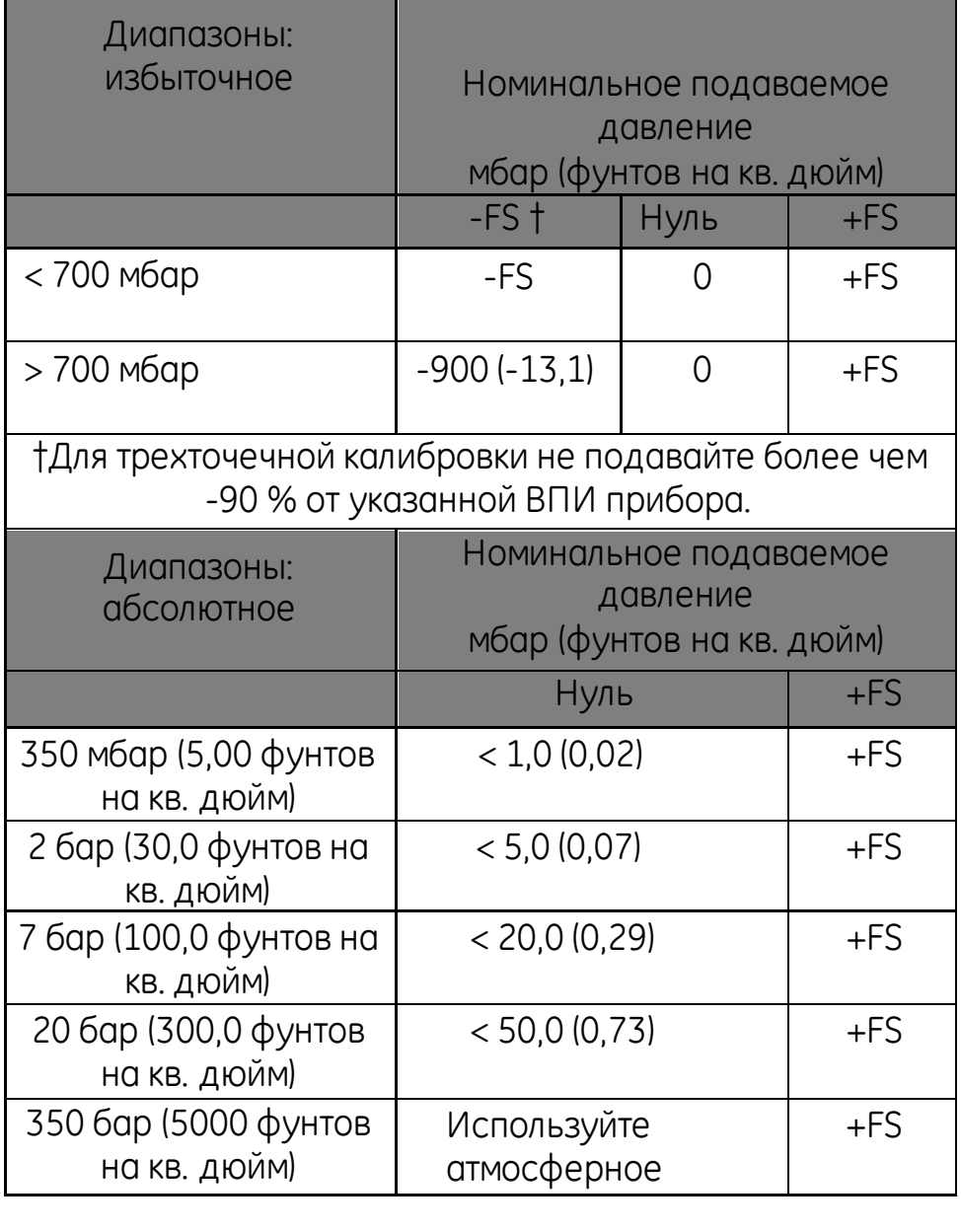

- 5. Убедитесь в правильности калибровки.
	- Установите применяемую функцию давления.
	- Подайте следующие значения давления (датчики абсолютного давления).
	- 0, 20, 40, 60, 80, 100 (%ВПИ).
	- Вернитесь на 0 такими же действиями.
	- Подайте следующие значения давления (манометрические датчики).
	- 0, 20, 40, 60, 80, 100 (%ВПИ).
	- Вернитесь на 0 такими же действиями.
	- Убедитесь, что погрешность находится в указанных пределах (см. таблицу «Диапазоны избыточного давления и диапазоны абсолютного давления»).
	- Таблицы диапазонов избыточного или абсолютного давления (см. технический паспорт).
	- Используйте значения из столбца суммарной погрешности.
	- Указываемые значения включают допуски на изменения температуры, устойчивость показаний в течение одного года и погрешность стандарта, используемого для калибровки.

### **8.15 Процедуры: универсальный модуль давления IDOS**

(См. «Руководство по эксплуатации модулядавления IDOS»)

После завершения калибровки прибор автоматически установит новую дату калибровки.

#### **9 Общие технические характеристики**

### **9.1 Введение**

Для получения полных технических характеристик калибратора Druck DPI 620 Genii и его соответствующих компонентов (держатель модулей MC 620, модуль PM 620 и станции давления PV 62x) см. технические паспорта на соответствующие изделия.

Калибратор DPI 620 пригоден для использования внутри помещения со следующими требованиями к условиям окружающей среды. Разрешается использовать DPI 620 вне помещения в качестве переносного устройства при соблюдении требований к условиям окружающей среды.
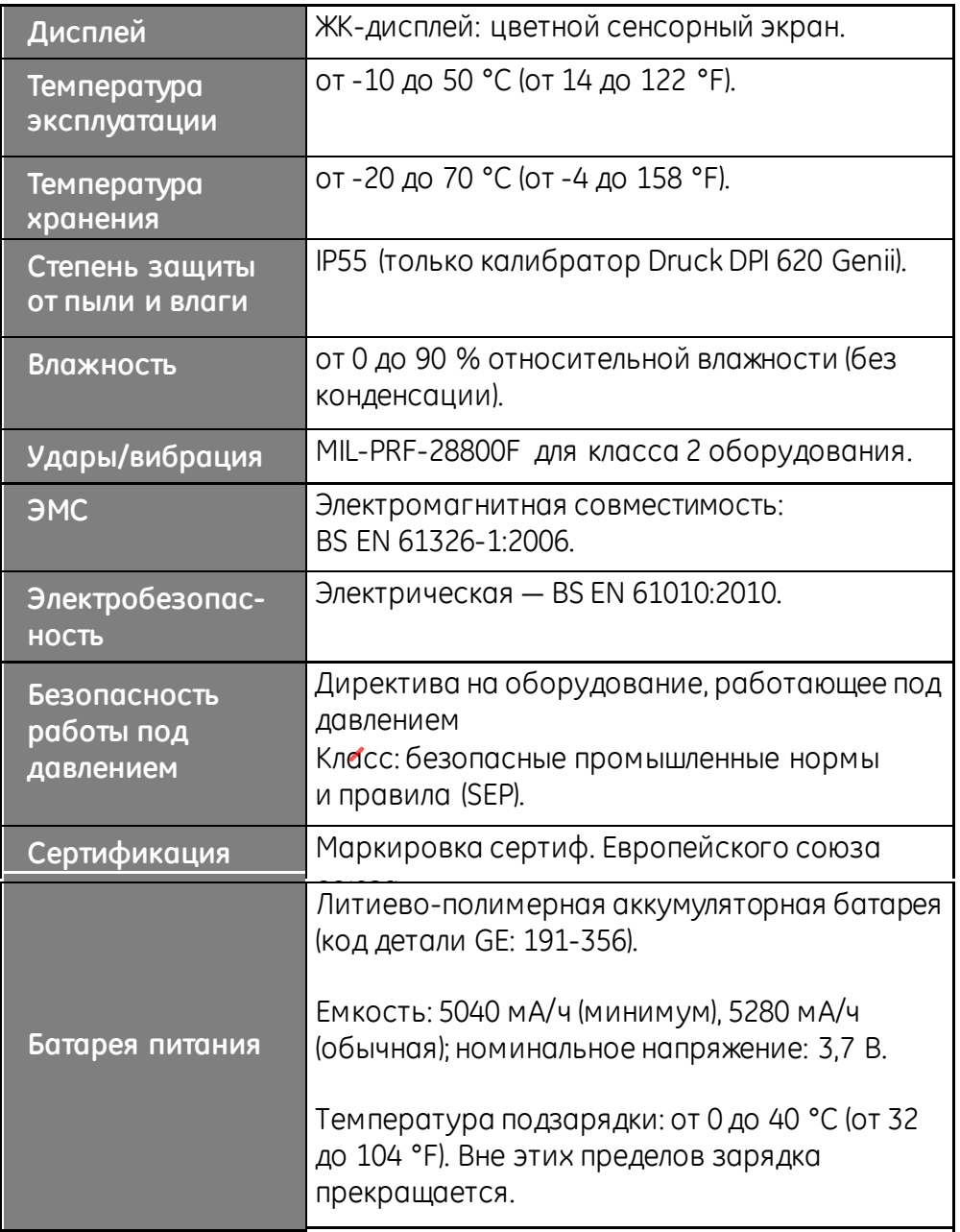

Руководство по эксплуатации **Druck DPI620 Genii** Bruck DPI620 Genii

- Примечание 1. Была проведена оценка калибратора DPI 620 на соответствие требованиям Европейского стандарта IEC60529 и определена степень защиты от пыли и влаги IP55, но это было выполнено для целей определения надежности, а не из соображений безопасности.
- Примечание 2. Для соответствия требованиям защищенности приложения A к стандарту EN61326-1:2006 при использовании промышленного оборудования питание прибора должно осуществляться от аккумуляторной батареи для обеспечения точности измерений.
- Примечание 3. Корпус калибратора DPI620 не пригоден для длительного воздействия на него УФ-излучения.
- Примечание 4. Калибратор Druck DPI 620 не подходит для постоянной эксплуатации вне помещения.

## **10 Производитель**

Druck Limited Fir Tree Lane Groby **Leicester** LE6 0FH Великобритания

Тел: +44 (0)116 231 7100

## **11 Значки дисплея**

## **Таблица 11-1. Значки главного меню**

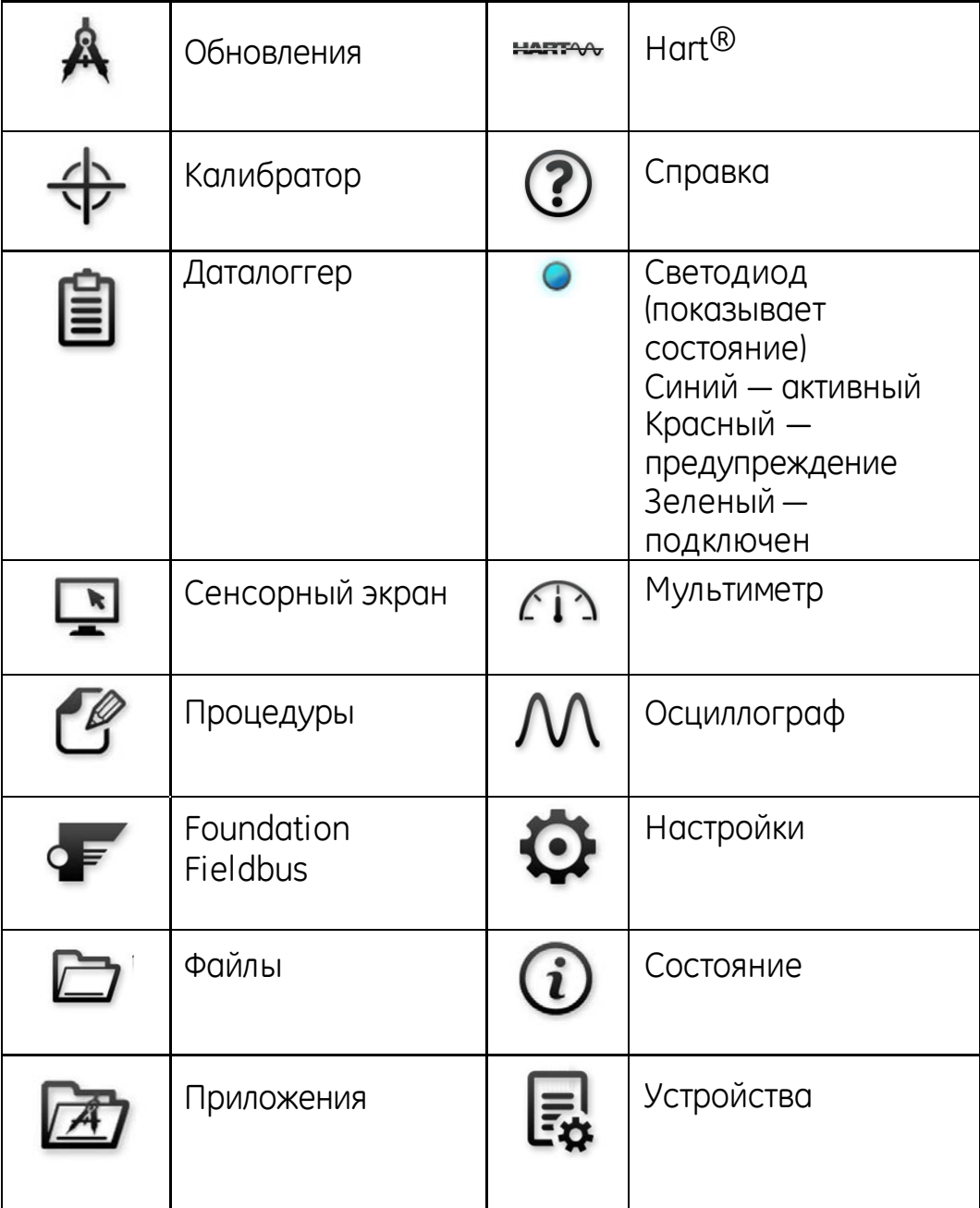